# **Gebruikershandleiding NB500/NB520/NB550D**

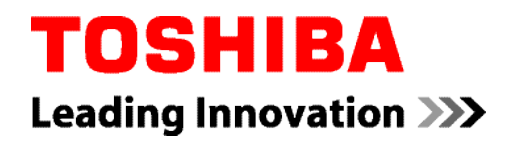

**computer.toshiba-europe.com**

# **Inhoudsopgave**

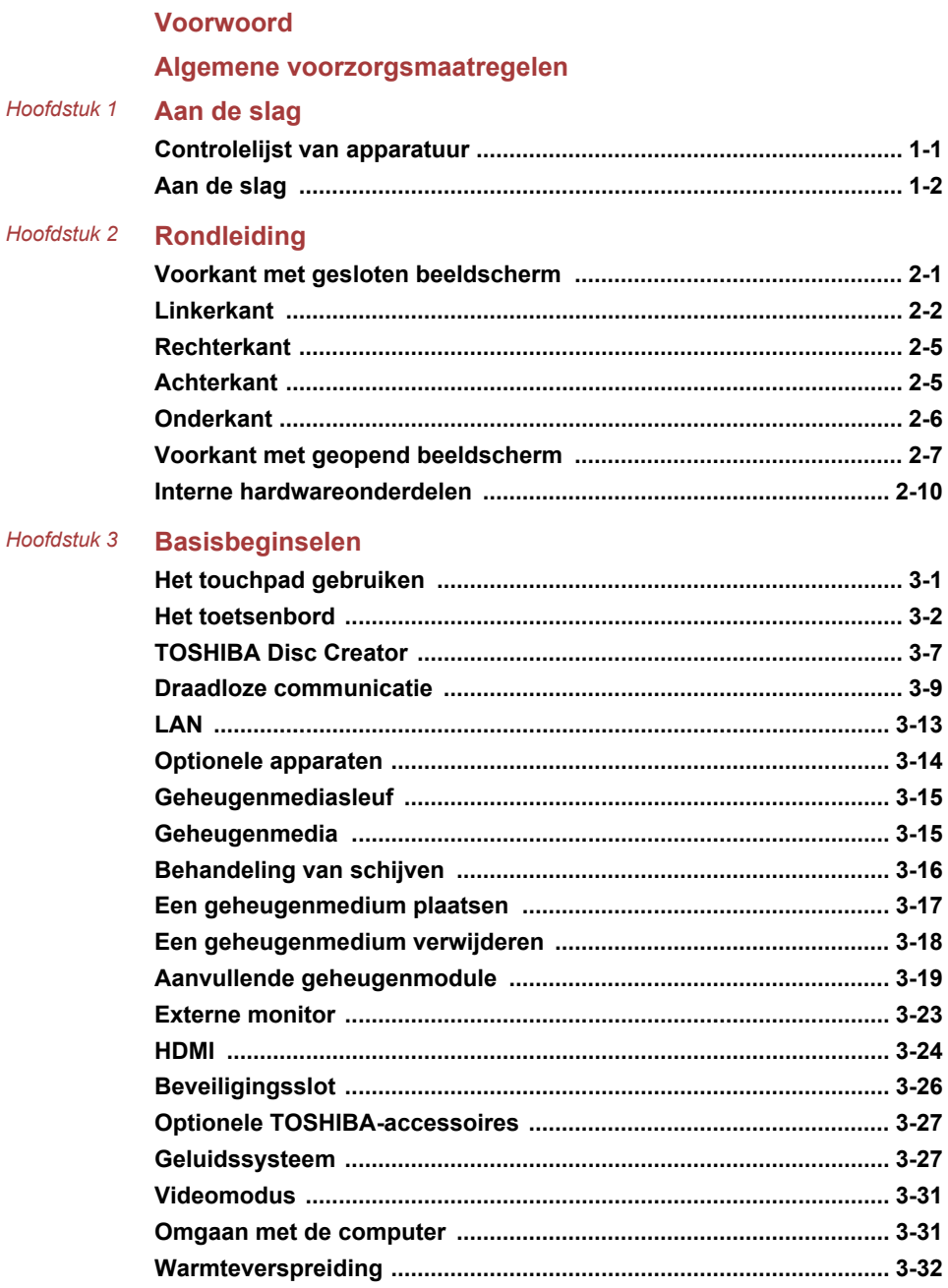

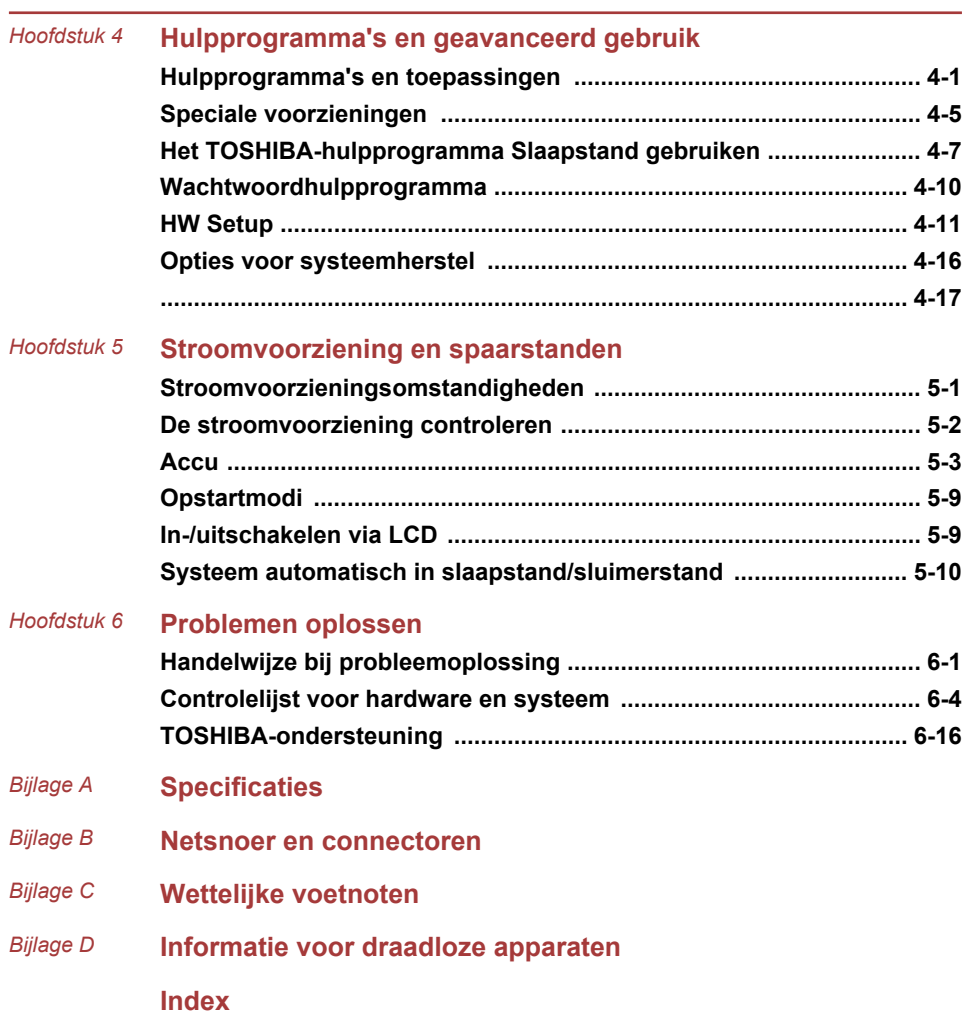

### Copyright

©2010 by TOSHIBA Corporation. Alle rechten voorbehouden. Krachtens de auteurswetten mag deze handleiding op geen enkele wijze worden verveelvoudigd zonder voorafgaande schriftelijke toestemming van TOSHIBA. Met betrekking tot het gebruik van de informatie in deze handleiding wordt geen octrooirechtelijke aansprakelijkheid aanvaard.

Eerste druk november 2010

Het auteursrecht voor muziek, films, computerprogramma's, databases en ander auteursrechtelijk beschermd intellectueel eigendom berust bij de maker of de copyrighthouder. Auteursrechtelijk beschermd materiaal mag uitsluitend voor privé- of huiselijk gebruik worden verveelvoudigd. Andere toepassingen dan hierboven zijn vermeld (met inbegrip van conversie naar digitale indeling, wijziging, overdracht van gekopieerd materiaal en verspreiding via een netwerk) zonder toestemming van de copyrighthouder vormen schendingen van het auteursrecht en kunnen strafrechtelijk of middels een schadevergoeding worden vervolgd. Houd u aan de auteurswetten wanneer u deze handleiding of delen ervan verveelvoudigt.

#### Afwijzing van aansprakelijkheid

Deze handleiding is zorgvuldig geverifieerd en nagekeken. De aanwijzingen en beschrijvingen waren correct voor uw computer op het tijdstip waarop deze handleiding ter perse ging. Erop volgende computers en handleidingen kunnen echter zonder kennisgeving worden gewijzigd. TOSHIBA aanvaardt dientengevolge geen aansprakelijkheid voor schade die direct of indirect voortvloeit uit fouten of omissies in de handleiding, of uit discrepanties tussen computer en handleiding.

#### Handelsmerken

Intel, Intel SpeedStep, Intel Core en Centrino zijn handelsmerken of gedeponeerde handelsmerken van Intel Corporation.

AMD, het AMD-logo met de pijl, AMD Athlon, AMD Turion, PowerPlay, Vari-Bright en combinaties daarvan zijn handelsmerken van Advanced Micro Devices, Inc.

Windows, Microsoft en het Windows-logo zijn gedeponeerde handelsmerken van Microsoft Corporation.

Bluetooth is een handelsmerk in eigendom van de eigenaar en wordt door TOSHIBA onder licentie gebruikt.

HDMI, het HDMI-logo en High-Definition Multimedia Interface zijn handelsmerken of gedeponeerde handelsmerken van HDMI Licensing  $\sqcup$  C.

Gefabriceerd onder licentie van Dolby Laboratories. Dolby en het dubbel-D-symbool zijn handelsmerken van Dolby Laboratories.

ConfigFree is een handelsmerk van Toshiba Corporation.

Wi-Fi is een gedeponeerd handelsmerk van de Wi-Fi Alliance.

Secure Digital en SD zijn handelsmerken van SD Card Association.

MultiMediaCard en MMC zijn handelsmerken van MultiMediaCard Association.

Atheros is een gedeponeerd handelsmerk van Atheros Communication, Inc.

Realtek is een gedeponeerd handelsmerk van Realtek Semiconductor Corporation.

Broadcom is een gedeponeerd handelsmerk van Broadcom Corporation.

In deze handleiding wordt mogelijk verwezen naar andere handelsmerken en gedeponeerde handelsmerken die hierboven niet zijn genoemd.

#### EU-verklaring van overeenstemming

Dit product draagt het CE-keurmerk in overeenstemming  $\epsilon$ met de relevante Europese richtlijnen. De verantwoording voor de toewijzing van CE-keurmerken ligt bij TOSHIBA Europe GmbH, Hammfelddamm 8, 41460 Neuss, Duitsland. De volledige en officiële EU-verklaring van overeenstemming is te vinden op de TOSHIBA-website http://epps.toshiba-teg.com.

Overeenstemming met CE-richtlijnen

Dit product is voorzien van het CE-keurmerk in overeenstemming met de relevante Europese richtlijnen, met name de richtlijn voor elektromagnetische compatibiliteit (2004/108/EG) voor het notebook en de elektronische accessoires, waaronder de meegeleverde netadapter, de richtlijn voor radioapparatuur en telecommunicatie-apparatuur (1999/5/EG) in het geval van geïmplementeerde telecommunicatieaccessoires en de laagspanningsrichtlijn (2006/95/EG) voor de meegeleverde netadapter. Bovendien voldoet het product aan de richtlijn inzake ecologisch ontwerp 2009/125/EG (ErP) en de bijbehorende implementatiemaatregelen.

Dit product en de oorspronkelijke opties zijn ontworpen conform de relevante EMC- (Elektromagnetische compatibiliteit) en veiligheidsnormen. TOSHIBA garandeert echter niet dat dit product nog steeds aan deze EMC-normen voldoet indien kabels of opties van andere leveranciers zijn aangesloten of geïmplementeerd. In dat geval moeten de personen die deze opties/kabels hebben geïmplementeerd/aangesloten, ervoor zorgen dat het systeem (pc plus opties/kabels) nog steeds aan de vereiste normen voldoet. Ter voorkoming van EMC-problemen moeten in het algemeen de volgende richtlijnen in acht worden genomen:

- **Tale** Alleen opties met het CE-keurmerk mogen worden aangesloten/ geïmplementeerd.
- **I** Alleen hoogwaardige afgeschermde kabels mogen worden aangesloten.

#### Werkomgeving

Dit product is ontworpen conform de EMC-voorschriften (elektromagnetische compatibiliteit) voor zogenoemde 'commerciële, lichtindustriële en woonomgevingen'. TOSHIBA keurt het gebruik van dit product in andere werkomgevingen dan de bovengenoemde 'commerciële, licht-industriële en woonomgevingen' af.

De volgende omgevingen zijn bijvoorbeeld niet goedgekeurd:

- **The State** industriële omgevingen (bijvoorbeeld omgevingen waar krachtstroom van 380 V (drie fasen) wordt gebruikt)
- omgevingen met medische apparatuur П
- $\overline{\phantom{a}}$ gemotoriseerde voertuigen
- vliegtuigen

Gevolgen van het gebruik van dit product in niet-geoorloofde werkomgevingen vallen niet onder de verantwoordelijkheid van TOSHIBA.

Mogelijke gevolgen van het gebruik van dit product in niet-geoorloofde werkomgevingen zijn onder andere:

- **Tale** storing van de werking van andere apparaten of machines in de nabijheid;
- onjuiste werking van het product of gegevensverlies, als gevolg van П storingen die worden gegenereerd door andere apparaten of machines in de nabijheid.

TOSHIBA beveelt gebruikers dan ook met klem aan de elektromagnetische compatibiliteit van dit product vóór gebruik naar behoren te testen in alle niet-geoorloofde omgevingen. In het geval van auto's of vliegtuigen mag dit product uitsluitend worden gebruikt nadat de fabrikant of luchtvaartmaatschappij hiervoor toestemming heeft verleend.

Verder is het in verband met algemene veiligheidsoverwegingen verboden dit product te gebruiken in omgevingen met ontploffingsgevaar.

#### De volgende informatie is alleen van toepassing voor lidstaten van de EU:

Afvalverwerking van producten

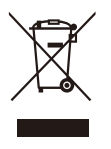

Het symbool van een doorgekruiste prullenbak geeft aan dat producten afzonderlijk moeten worden ingezameld en gescheiden van huishoudelijk afval moeten worden verwerkt. Interne batterijen en accu's kunnen met het product worden weggegooid. Ze worden gescheiden door het recyclingcentrum.

De zwarte balk geeft aan dat het product op de markt is gebracht na 13 augustus 2005.

Door producten en batterijen gescheiden in te zamelen, draagt u bij aan de juiste afvalverwerking van producten en batterijen en helpt u mogelijk schadelijke gevolgen voor het milieu en de menselijke gezondheid voorkomen.

Voor meer informatie over inzameling en recycling in uw land bezoekt u onze website (http://eu.computers.toshibaeurope.com) of neemt u contact op met het gemeentekantoor of de winkel waar u het product hebt gekocht.

Afvalverwerking van batterijen en/of accu's

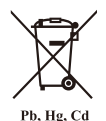

Het symbool van een doorgekruiste prullenbak geeft aan dat batterijen en/of accu's afzonderlijk moeten worden ingezameld en gescheiden van huishoudelijk afval moeten worden verwerkt.

Als de batterij of accu meer lood (Pb), kwik (Hg) en/of cadmium (Cd) bevat dan de waarden die zijn gedefinieerd in de richtlijn inzake batterijen en accu's (2006/66/EG), worden de chemische symbolen voor lood (Pb), kwik (Hg) en/of cadmium (Cd) weergegeven onder het symbool van de doorgekruiste prullenbak.

Door producten en batterijen afzonderlijk in te leveren, helpt u producten en batterijen op de juiste wijze weg te gooien. Ook draagt u eraan bij de negatieve gevolgen voor het milieu en de menselijke gezondheid te voorkomen.

Voor meer informatie over inzameling en recycling in uw land bezoekt u onze website (http://eu.computers.toshibaeurope.com) of neemt u contact op met het gemeentekantoor of de winkel waar u het product hebt gekocht.

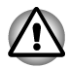

*Afhankelijk van in welk land of welke regio u dit product hebt aangeschaft, zijn deze symbolen mogelijk niet aanwezig.*

#### Verwijdering van de computer en de computeraccu's

- $\blacksquare$ Verwijder deze computer overeenkomstig de toepasselijke wetten en voorschriften. Raadpleeg uw lokale overheid voor nadere informatie.
- Deze computer is uitgerust met een oplaadbare accu. Na herhaaldelijk П gebruik zal de accu uiteindelijk niet meer kunnen worden opgeladen en moet deze worden vervangen. Volgens de geldende wetten en voorschriften is het mogelijk niet toegestaan om oude accu's weg te gooien met het huisvuil.
- Denk om het milieu. Raadpleeg de lokale overheden voor nadere **I** details met betrekking tot de recycling van oude accu's of het op de juiste wijze weggooien hiervan.

#### ENERGY STAR®-programma

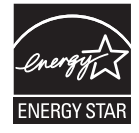

Uw computer voldoet mogelijk aan de ENERGY STAR® richtlijnen. Als het model dat u hebt gekocht, hieraan voldoet, is de computer voorzien van het ENERGY STARlogo en is de volgende informatie van toepassing. TOSHIBA neemt deel aan het ENERGY STAR-programma van de Environmental Protection Agency (EPA). Dit product voldoet aan de ENERGY STAR-richtlijnen voor energiebesparing. Bij levering zijn de opties voor energiebeheer van uw computer ingesteld op een configuratie die de meest stabiele werkomgeving en optimale systeemprestaties biedt voor gebruik met de netvoeding en met de accu. Om energie te besparen is de computer zo ingesteld dat de energiesluimerstand wordt geactiveerd als er gedurende 15 minuten geen handelingen hebben plaatsgevonden terwijl de computer op de netvoeding wordt gebruikt. Hierbij worden het systeem en het scherm uitgeschakeld. TOSHIBA raadt aan deze en andere energiebesparende instellingen ingeschakeld te laten, zodat de computer zo energiezuinig mogelijk werkt. U kunt de computer uit de slaapstand activeren door op de aan/uit-knop te drukken. Producten die een ENERGY STAR hebben, voorkomen uitstoting van broeikasgassen doordat ze voldoen aan de strenge richtlijnen die zijn ingesteld door de US EPA en de Europese Commissie. Volgens de EPA gebruikt een computer die aan de nieuwe ENERGY STAR-specificaties voldoet tussen 20% en 50% minder energie, afhankelijk van het gebruik. Ga naar http://www.eu-energystar.org of http:// www.energystar.gov voor meer informatie over het ENERGY STAR-programma.

#### Verklaring over REACH-compatibiliteit

De nieuwe verordening van de Europese Unie (EU) met betrekking tot chemische stoffen, REACH (Registration, Evaluation, Authorization and Restriction of Chemicals ofwel registratie, beoordeling, autorisatie en beperkingen van chemische stoffen), is vanaf 1 juni 2007 van kracht. Toshiba voldoet aan alle REACH-vereisten en we streven ernaar onze klanten informatie te verschaffen over de chemische stoffen in onze producten in overeenstemming met de REACH-verordening.

Raadpleeg de volgende website www.toshiba-europe.com/computers/info/ reach voor informatie over de aanwezigheid in onze producten van stoffen die op de kandidatenlijst staan volgens artikel 59(1) van verordening (EG) Nr. 1907/2006 ("REACH") in een concentratie van meer dan 0,1 gewichtsprocent (g/g).

#### De volgende informatie geldt alleen voor Turkije:

- **I** Overeenstemming met EEE-richtlijnen: Toshiba voldoet aan alle vereisten van de Turkse richtlijn 26891 'Beperking op het gebruik van bepaalde gevaarlijke stoffen in elektrische en elektronische apparatuur'.
- **Tale** Het aantal mogelijke pixelfouten van het beeldscherm wordt gedefinieerd volgens de norm ISO 13406-2. Als het aantal pixelfouten minder is dan deze norm, wordt dit niet als een fout of defect gerekend.
- $\Box$ Accu's zijn verbruiksartikelen, aangezien de accugebruiksduur afhangt van het gebruik van de computer. Als de accu niet meer kan worden opgeladen, wordt dit veroorzaakt door een fout of defect. Veranderingen in de accugebruiksduur zijn geen fout of defect.

#### GOST

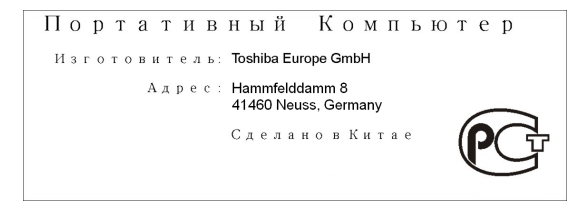

# <span id="page-9-0"></span>Voorwoord

Gefeliciteerd met de aankoop van deze computer. Deze krachtige, hoogwaardige notebookcomputer staat garant voor jarenlang betrouwbaar computergebruik en biedt uitstekende uitbreidingsmogelijkheden, bijvoorbeeld voor multimediafunctionaliteit.

In deze handleiding wordt uitgelegd hoe u uw -computer gebruiksklaar maakt en ermee aan de slag gaat. Verder wordt gedetailleerde informatie gegeven over het configureren van de computer, elementaire bewerkingen en onderhoud, het gebruik van optionele apparaten en probleemoplossing.

### Conventies

In deze handleiding worden de volgende notatieconventies gebruikt voor het beschrijven, identificeren en markeren van termen en bedieningsprocedures.

#### Afkortingen

Wanneer een afkorting voor het eerst wordt gebruikt, wordt deze gevolgd door een verklaring (al dan niet tussen haakjes). Bijvoorbeeld: ROM (Read Only Memory). Acroniemen worden tevens gedefinieerd in de Woordenlijst.

#### Pictogrammen

Pictogrammen identificeren poorten, regelaars en andere delen van de computer. Het paneel met systeemlampjes gebruikt tevens pictogrammen ter aanduiding van de onderdelen waarover het informatie verschaft.

#### Toetsen

De toetsenbordtoetsen worden in de tekst gebruikt ter beschrijving van een aantal computerbewerkingen. De toetsopschriften die op het toetsenbord te zien zijn, worden in een ander lettertype gedrukt. **ENTER** duidt bijvoorbeeld de ENTER-toets aan.

#### Toetsbediening

Voor sommige bewerkingen moet u tegelijkertijd twee of meer toetsen indrukken. Dergelijke bewerkingen worden aangeduid door een plusteken (+) tussen de toetsopschriften. Zo betekent **CTRL** + **C** dat u op **C** moet drukken terwijl u **CTRL** ingedrukt houdt. Als er drie toetsen worden gebruikt, houdt u de eerste twee ingedrukt en drukt u tegelijkertijd op de derde.

**ABC** Als in procedures een actie moet worden uitgevoerd, zoals het klikken op een pictogram of het invoeren van tekst, wordt de naam van het pictogram of de tekst die moet worden ingevoerd, weergegeven in het lettertype dat hier links is afgebeeld.

#### Beeldscherm

**ABC De namen van vensters en pictogrammen, en door** de computer gegenereerde tekst die op het beeldscherm verschijnt, worden in het links weergegeven lettertype gedrukt.

#### Mededelingen

Mededelingen worden in deze handleiding gebruikt om u attent te maken op belangrijke informatie. Elk type mededeling wordt aangeduid zoals hieronder wordt geïllustreerd.

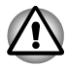

*Attentie! In dit soort mededelingen wordt u gewaarschuwd dat incorrect gebruik van apparatuur of het negeren van instructies kan resulteren in gegevensverlies of beschadiging van de apparatuur.*

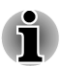

*Opmerking. Een opmerking is een tip of aanwijzing die u helpt de apparatuur optimaal te gebruiken.*

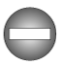

*Duidt op een potentieel gevaarlijke situatie die bij veronachtzaming van de instructies kan leiden tot ernstig of dodelijk letsel.*

### **Terminologie**

Deze term wordt in dit document als volgt gedefinieerd:

**Start Het woord 'Start'** verwijst naar de knop '<sup>3</sup>' in Windows 7.

# <span id="page-11-0"></span>Algemene voorzorgsmaatregelen

TOSHIBA-computers bieden optimale veiligheid en optimaal gebruikerscomfort; bovendien zijn ze robuust, een belangrijke eigenschap voor draagbare computers. U moet echter bepaalde voorzorgsmaatregelen nemen om het risico van lichamelijk letsel of beschadiging van de computer verder te beperken.

Lees de onderstaande algemene aanwijzigen en let op de waarschuwingen die in de handleiding worden gegeven.

# Zorg voor afdoende ventilatie

Zorg er altijd voor dat er afdoende ventilatie beschikbaar is voor de computer en de netadapter en dat deze apparaten zijn beschermd tegen oververhitting als de stroom wordt ingeschakeld of als een netadapter wordt aangesloten op een stopcontact (zelfs als de computer in de slaapstand staat). Let hierbij op het volgende:

- m. Dek de computer of netadapter nooit met een voorwerp af.
- $\mathcal{L}_{\mathcal{A}}$ Plaats de computer of netadapter nooit in de buurt van een warmtebron, zoals een elektrische deken of een verwarmingstoestel.
- П Bedek of blokkeer de luchtopeningen niet, met inbegrip van de openingen op de onderzijde van de computer.
- $\overline{\phantom{a}}$ Plaats de computer voor gebruik altijd op een harde, vlakke ondergrond. Als u de computer gebruikt op een tapijt of een ander zacht materiaal, kunnen de ventilatieopeningen worden geblokkeerd.
- Zorg altijd voor voldoende ruimte rondom de computer. **Tale**
- **The State** Oververhitting van de computer of de netadapter kan resulteren in systeemstoringen, schade aan computer of netadapter of brand, met mogelijk ernstig letsel tot gevolg.

# Een gebruiksvriendelijke omgeving inrichten

Plaats de computer op een egaal oppervlak dat groot genoeg is voor de computer en eventuele andere apparaten die u nodig hebt, zoals een printer.

Laat voldoende ruimte vrij rondom de computer en andere apparatuur voor een adequate ventilatie. De apparaten kunnen anders oververhit raken.

Houd uw computer in optimale werkconditie door de werkplek niet bloot te stellen aan:

- П Stof, vocht en direct zonlicht.
- Apparatuur met sterke magnetische velden, zoals stereoluidsprekers  $\mathcal{C}^{\mathcal{A}}$ (andere dan die op de computer zijn aangesloten) of een headset.
- П Plotselinge veranderingen in temperatuur of vochtigheid, en warmtebronnen zoals radiatoren en airconditioningroosters.
- Extreme hitte, koude of vochtigheid.  $\overline{\phantom{a}}$
- $\mathcal{L}_{\mathcal{A}}$ Vloeistoffen en bijtende chemicaliën.

### Blessures door overbelasting

Lees zorgvuldig de *Instructiehandleiding voor veiligheid en comfort*. Hierin wordt toegelicht hoe u hand- en polsblessures als gevolg van langdurig toetsenbordgebruik kunt voorkomen. Dit document bevat eveneens informatie over het inrichten van de werkplek, de lichaamshouding en de verlichting, met behulp waarvan u lichamelijke overbelasting kunt reduceren.

# Letsel door verhitting

- Vermijd langdurig lichamelijk contact met de computer. Indien de computer gedurende een langere periode is gebruikt, kan het oppervlak zeer heet worden. Zelfs als de computer niet heet aanvoelt, kan langdurig lichamelijk contact - bijvoorbeeld wanneer u de computer op uw schoot of uw handen op de polssteun laat rusten resulteren in rode plekken op de huid.
- De metalen plaat die de interfacepoorten ondersteunt, kan heet  $\overline{\phantom{a}}$ worden. Vermijd daarom rechtstreeks contact met deze plaat na langdurig computergebruik.
- Het oppervlak van de netadapter kan bij gebruik heet worden, maar dit  $\mathcal{L}_{\mathcal{A}}$ is normaal. Als u de netadapter wilt vervoeren, koppelt u deze los en laat u deze eerst afkoelen.
- **The State** Plaats de netadapter niet op materiaal dat hittegevoelig is, deze kan namelijk schade veroorzaken.

# Schade door druk of stoten

Zorg dat de computer niet wordt blootgesteld aan zware druk of harde stoten, hierdoor kunnen onderdelen van de computer worden beschadigd of storingen optreden.

## Mobiele telefoons

Let erop dat het gebruik van mobiele telefoons kan leiden tot storingen in het audiosysteem. Hoewel de werking van de computer hierdoor niet wordt beïnvloed, verdient het aanbeveling om tijdens telefoongesprekken een afstand van minimaal 30 cm in acht te nemen tussen de computer en de mobiele telefoon.

# Instructiehandleiding voor veiligheid en comfort

Alle belangrijke informatie voor veilig en juist gebruik van deze computer wordt beschreven in de bijgesloten Instructiegids voor veiligheid en comfort. Lees deze gids voordat u de computer gebruikt.

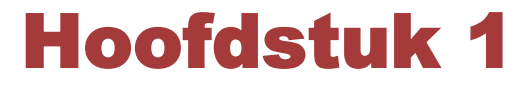

# <span id="page-13-0"></span>Aan de slag

Dit hoofdstuk bevat een controlelijst voor de apparatuur en alle basisgegevens om met uw computer aan de slag te gaan.

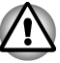

*Sommige voorzieningen die in deze handleiding worden toegelicht, functioneren wellicht niet correct als u een besturingssysteem gebruikt dat niet vooraf door TOSHIBA is geïnstalleerd.*

# Controlelijst van apparatuur

Pak de computer voorzichtig uit en bewaar de doos en het verpakkingsmateriaal voor toekomstig gebruik.

#### Hardware

Controleer u de volgende items hebt:

- $\mathcal{C}^{\mathcal{A}}$ Draagbare personal computer
- $\mathcal{L}_{\mathcal{A}}$ Netadapter en netsnoer (stekker met 2 of 3 pinnetjes)
- Accu-eenheid **Tall**

#### Documentatie

- **I** Aan de slag
- $\overline{\phantom{a}}$ Instructiehandleiding voor veiligheid en comfort
- m. Garantie-informatie

Neem onmiddellijk contact op met uw leverancier als een of meer items ontbreken of beschadigd zijn.

#### **Software**

Het volgende Windows®-besturingssysteem en de volgende software zijn vooraf geïnstalleerd.

- $\blacksquare$ Windows 7
- П TOSHIBA Recovery Media Creator
- TOSHIBA Assist  $\mathbb{R}^n$
- TOSHIBA ConfigFree™ **Tale**
- $\overline{\phantom{a}}$ TOSHIBA Disc Creator
- $\mathcal{L}_{\mathcal{A}}$ TOSHIBA-ecohulpprogramma
- $\Box$ TOSHIBA Bulletin Board
- TOSHIBA ReelTime  $\mathcal{L}_{\mathcal{A}}$
- **Tale** Online handleiding

**\*** Afhankelijk van het model dat u hebt gekocht, hebt u mogelijk niet alle bovengenoemde software.

# <span id="page-14-0"></span>Aan de slag

- 
- *Lees in elk geval de paragraaf De computer voor het eerst opstarten.*

*Zorg dat u de bijgesloten Instructiehandleiding voor veiligheid en comfort hebt gelezen om deze computer veilig en juist te gebruiken. De handleiding is bedoeld om u comfortabeler en productiever met laptops te laten werken. Als u de aanbevelingen in deze handleiding volgt, verkleint u de kans op pijnlijk of blijvend letsel aan uw handen, armen, schouders of nek.*

Dit hoofdstuk bevat basisinformatie om met de computer aan de slag te gaan. De volgende onderwerpen worden behandeld:

- H De netadapter aansluiten
- $\Box$ Het beeldscherm openen
- $\blacksquare$ De computer inschakelen
- $\blacksquare$ Voor het eerst opstarten
- De computer uitschakelen  $\mathbb{R}^n$
- **I** De computer opnieuw opstarten

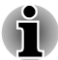

- *Gebruik een programma voor viruscontrole en zorg ervoor dat dit regelmatig wordt bijgewerkt.*
- *Formatteer opslagmedia nooit zonder eerst de inhoud ervan te controleren. Tijdens het formatteren gaan alle opgeslagen gegevens verloren.*
- п *Het is verstandig om af en toe een back-up van de interne vaste schijf of een ander primair opslagapparaat te maken op externe media. Algemene opslagmedia zijn niet duurzaam of stabiel op de lange termijn en onder bepaalde omstandigheden kan dit resulteren in gegevensverlies.*
- *Voordat u een apparaat of toepassing installeert, zorgt u ervoor dat alle gegevens in het geheugen worden opgeslagen op de vaste schijf of op een ander opslagmedium. Als u dat niet doet, kan dit mogelijk resulteren in gegevensverlies.*

#### De netadapter aansluiten

Sluit de netadapter aan wanneer u de accu moet opladen of via de netvoeding wilt werken. Dit is tevens de snelste manier om aan de slag te gaan, omdat de accu eerst moet worden opgeladen voordat u het apparaat hiermee van stroom kunt voorzien.

De netadapter kan zich automatisch aanpassen aan elke spanning tussen 100 en 240 volt en aan een frequentie van 50 of 60 hertz, waardoor u de computer in praktisch elk land of gebied kunt gebruiken. De netadapter zet wisselstroom om in gelijkstroom en reduceert de spanning die aan de computer wordt geleverd.

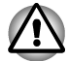

*Gebruik altijd de TOSHIBA-netadapter die bij uw computer is meegeleverd of gebruik een andere netadapter die door Toshiba wordt aanbevolen om het risico van brand of andere schade aan de pc te vermijden. Het gebruik van een incompatibele netadapter kan leiden tot brand of schade aan de computer, mogelijk met ernstig letsel tot gevolg. TOSHIBA aanvaardt geen aansprakelijkheid voor schade die is veroorzaakt door het gebruik van een incompatibele adapter.*

*Sluit de netadapter nooit aan op een voedingsbron die niet* . *overeenstemt met de spanning en frequentie die op het voorschriftetiket van het apparaat zijn vermeld. Als u dat niet doet, kunnen er brand of elektrische schokken optreden met mogelijk ernstig letsel tot gevolg.*

- *Gebruik of koop altijd netsnoeren die overeenstemmen met de wettelijke specificaties en voorschriften met betrekking tot spanning en frequentie die gelden in het land van gebruik. Als u dat niet doet, kunnen er brand of elektrische schokken optreden met mogelijk ernstig letsel tot gevolg.*
- *Het meegeleverde netsnoer voldoet aan de veiligheidsregels en*  m. *voorschriften in de regio waarin het product wordt verkocht en mag niet buiten deze regio worden gebruikt. Voor gebruik in andere regio's dient u een netsnoer aan te schaffen dat voldoet aan de veiligheidsregels en -voorschriften in die regio.*

*Gebruik geen verloopstekker van 3-pins naar 2-pins.* п

- *Wanneer u de netadapter op de computer aansluit, dient u de stappen* п *precies in de hier beschreven volgorde uit te voeren. Het aansluiten van het netsnoer op een stopcontact moet de laatste stap zijn. Als u deze handeling in een eerder stadium verricht, kan de gelijkstroomuitgangsstekker van de netadapter onder stroom komen te staan, waardoor u het risico van een elektrische schok of persoonlijk letsel loopt. Raak voor de veiligheid geen metalen onderdelen aan.*
- *Plaats de computer of netadapter nooit op een houten oppervlak,* п *meubelstuk of een ander oppervlak dat door verhitting kan beschadigen. Tijdens normaal gebruik zal de temperatuur aan de onderkant van de computer en de buitenkant van de netadapter namelijk stijgen.*
- *Plaats de computer of netadapter altijd op een vlak en hard, warmtebestendig oppervlak.*

*Raadpleeg de bijgesloten Instructiegids voor veiligheid en comfort voor gedetailleerde voorzorgsmaatregelen en bedieningsinstructies.*

1. Sluit het netsnoer op de netadapter aan. *Afbeelding 1-1 Het netsnoer op de netadapter aansluiten (2-pins stekker)*

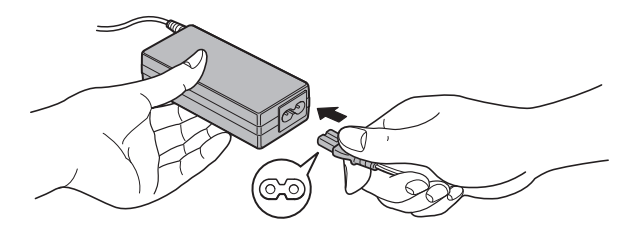

*Afbeelding 1-2 Het netsnoer op de netadapter aansluiten (3-pins stekker)*

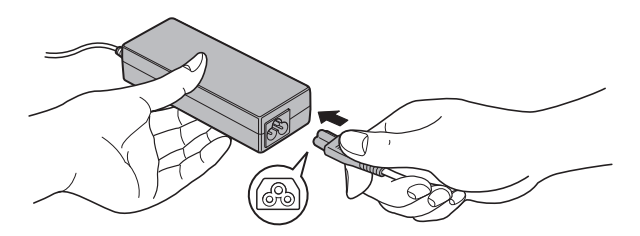

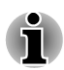

*Een 2- of 3-pins adapter/snoer wordt met de computer meegeleverd, afhankelijk van het model.*

2. Sluit de uitgangsstekker van de netadapter aan op de gelijkstroominingang (19 V) op de linkerkant van de computer. *Afbeelding 1-3 De gelijkstroomuitgangsstekker op de computer aansluiten*

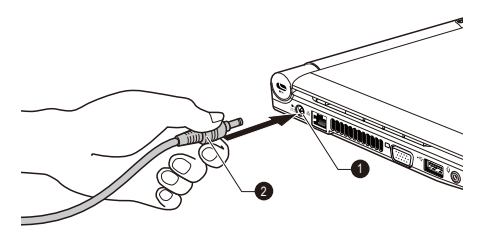

1. Gelijkstroomingang (19 V) 2. Gelijkstroomuitgangsstekker

3. Sluit het netsnoer aan op een stopcontact. Het **DC IN-/acculampje** op de voorzijde van de computer moet nu gaan branden.

#### Het beeldscherm openen

Het scherm kan in een aantal standen worden geopend voor optimaal kijkgemak.

Druk met één hand op de polssteun, zodat het hoofdgedeelte niet wordt opgetild. Til het scherm nu langzaam op, waarna de hoek van het beeldscherm zo kan worden ingesteld dat de helderheid optimaal is.

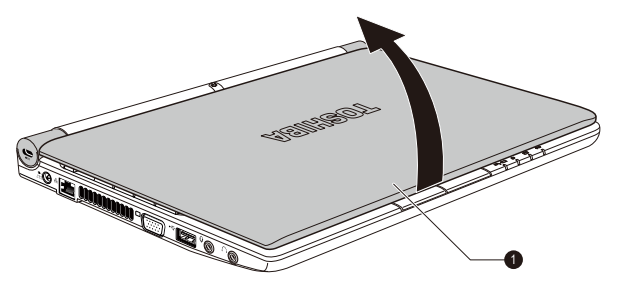

*Afbeelding 1-4 Het beeldscherm openen*

1. Beeldscherm

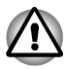

*Wees voorzichtig bij het openen en sluiten van het beeldscherm. Als u het scherm te ruw opent of dichtklapt, bestaat het risico dat u de computer beschadigt.*

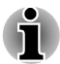

*Let op dat u het beeldscherm niet te ver opent aangezien dit de scharnieren van het scherm kan overbelasten en beschadigen.*

- *Druk of duw niet op het beeldscherm.*
- *Til de computer niet op aan het beeldscherm.*
- *Klap het beeldscherm niet dicht als er pennen of soortgelijke voorwerpen tussen het beeldscherm en het toetsenbord zijn achtergebleven.*
- *Wanneer u het beeldscherm open- of dichtklapt, moet u een hand op de polssteun plaatsen om de computer op zijn plaats te houden en gebruikt u de andere hand om het beeldscherm voorzichtig open of dicht te klappen (gebruik niet te veel kracht bij het open- of dichtklappen van het beeldscherm).*

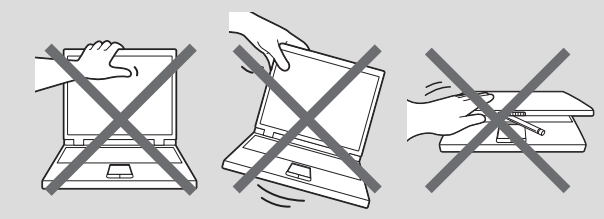

#### De computer inschakelen

In deze paragraaf wordt beschreven hoe u de computer aanzet. Het **aan/ uit**-lampje geeft de status aan. Raadpleeg de paragraaf *[De](#page-90-0)*

*[stroomvoorziening controleren](#page-90-0)* in hoofdstuk 5, Stroomvoorziening en spaarstanden, voor meer informatie.

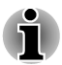

- *Nadat u het apparaat voor het eerst hebt ingeschakeld, dient u dit niet uit te zetten voordat het besturingssysteem is geïnstalleerd.*
- П *Het volume kan niet worden aangepast tijdens de installatie van Windows.*
- 1. Open het beeldscherm.
- 2. Houd de aan/uit-knop van de computer twee tot drie seconden ingedrukt.

*Afbeelding 1-6 De computer inschakelen*

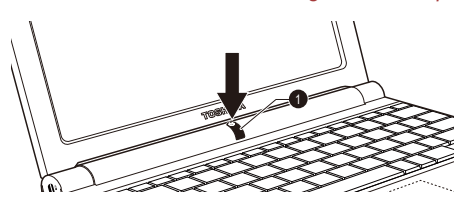

1. Aan/uit-knop

#### Voor het eerst opstarten

Het opstartscherm van Windows 7 wordt als eerste weergegeven wanneer u de computer aanzet. Volg de aanwijzingen in elk scherm om het besturingssysteem te installeren.

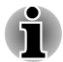

*Lees zorgvuldig de Licentievoorwaarden voor de software door wanneer deze worden weergegeven.*

#### De computer uitschakelen

U kunt de computer uitschakelen in een van de volgende drie modi: afsluitmodus, sluimerstand of slaapstand.

#### Afsluitmodus

Wanneer u de computer uitschakelt in de afsluitmodus, worden er geen gegevens opgeslagen; en de volgende keer zal bij het inschakelen van de computer het hoofdscherm van het besturingssysteem worden weergegeven.

1. Als u gegevens hebt ingevoerd, slaat u deze op op de vaste schijf of een opslagmedium.

- *Controleer of de lampjes voor de vaste schijf/geheugenmediasleuf uit staan. Als u de computer uitzet terwijl er nog schijfactiviteit plaatsvindt, kunnen gegevens verloren gaan of de schijf beschadigd raken.*
- *Zet het apparaat nooit uit terwijl een toepassing actief is. Dit zou tot gegevensverlies kunnen leiden.*
- *Zet het apparaat nooit uit, koppel nooit een extern opslagapparaat los* п *en verwijder nooit opslagmedia tijdens het lezen/schrijven van gegevens. Als u dat wel doet, kan dit tot gegevensverlies leiden.*
- 2. Klik op **Start**.
- 3. Klik op de knop **Uitschakelen** (**Shutdown**).
- 4. Schakel eventuele randapparaten die op de computer zijn aangesloten uit.

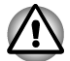

*Zet de computer of de randapparaten niet direct weer aan. Wacht korte tijd om mogelijke beschadiging te voorkomen.*

#### Slaapstand

Als u uw werk moet onderbreken, kunt u de computer uitschakelen zonder dat u de software hoeft sluiten door de computer in de slaapstand te zetten. In deze modus worden de gegevens opgeslagen in het hoofdgeheugen van de computer, zodat u kunt verder werken waar u was gebleven wanneer u de computer weer inschakelt.

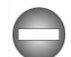

*Als u de computer moet uitschakelen aan boord van een vliegtuig of op een plaats waar elektronische apparaten worden bestuurd of bediend, dient u de computer altijd helemaal uit te zetten. Hierbij moet u ook functies voor draadloze communicatie uitschakelen en instellingen annuleren die de computer automatisch activeren, zoals een opnametimer. Als u de computer niet volledig op deze manier uitschakelt, kan het besturingssysteem opnieuw worden geactiveerd en voorgeprogrammeerde taken uitvoeren of niet-opgeslagen gegevens opslaan en zo luchtvaart- of andere systemen verstoren, wat mogelijk ernstig letsel kan veroorzaken.*

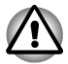

*Vergeet niet uw gegevens op te slaan alvorens de computer in de slaapstand te zetten.*

*Wanneer de computer in de slaapstand staat, dient u geen geheugenmodule te installeren of te verwijderen. Doet u dit toch, dan bestaat het risico dat de computer of de geheugenmodule schade oploopt.*

*Verwijder de accu-eenheid niet terwijl de computer in de slaapstand staat (tenzij de computer op een stopcontact is aangesloten). Gegevens in het geheugen kunnen dan verloren gaan.*

- *Als de netadapter is aangesloten, wordt de computer in de slaapstand gezet op basis van de instellingen in Energiebeheer (dat u opent via Start -> Configuratiescherm -> Systeem en beveiliging -> Energiebeheer ).*
- п *Als u de werking van de computer wilt herstellen nadat de slaapstand is geactiveerd, houdt u de aan/uit-knop of een toets op het toetsenbord gedurende korte tijd ingedrukt. Houd er rekening mee dat de toetsenbordtoetsen alleen kunnen worden gebruikt als de optie Activering op toetsenbord is ingeschakeld in HW Setup.*
- *Als de computer automatisch in de slaapstand wordt gezet terwijl een netwerktoepassing actief is, wordt deze toepassing mogelijk niet hersteld wanneer de computer de volgende keer wordt ingeschakeld en uit de slaapstand wordt gehaald.*
- *Als u wilt voorkomen dat de computer automatisch in de slaapstand* П *wordt gezet, schakelt u de slaapstand uit in Energiebeheer (dat u opent via Start -> Configuratiescherm -> Systeem en beveiliging -> Energiebeheer ).*
- *Als u de hybride slaapfunctie wilt gebruiken, configureert u deze via Energiebeheer.*

#### Voordelen van de slaapstand

De slaapstand biedt de volgende voordelen:

- $\mathcal{L}_{\mathcal{A}}$ De vorige werkomgeving wordt sneller hersteld dan met de sluimerstand.
- $\mathcal{L}_{\mathcal{A}}$ De functie bespaart energie door het systeem af te sluiten wanneer geen hardwareactiviteit plaatsvindt of de computer geen invoer ontvangt in de tijdsduur die is ingesteld met de functie Slaapstand.
- $\mathcal{L}_{\mathcal{A}}$ U kunt de functie Uitschakelen via LCD gebruiken.

#### De slaapstand uitvoeren

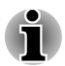

*U kunt de slaapstand ook inschakelen door te drukken op FN + F3. Raadpleeg de paragraaf [Sneltoetsfuncties](#page-39-0) in hoofdstuk 3, Basisbeginselen, voor meer informatie.*

U kunt de slaapstand op een van de volgende drie manieren activeren:

- Klik op **Start**, wijs het pijlpictogram (**Shut down** | ) aan en selecteer **Slaapstand** in het menu.
- Sluit het beeldscherm. Deze functie moet worden ingeschakeld via Energiebeheer (dat u opent door te klikken op **Start -> Configuratiescherm -> Systeem en beveiliging -> Energiebeheer** ).

**Tale** Druk op de aan/uit-knop. Deze functie moet worden ingeschakeld via Energiebeheer (dat u opent door te klikken op **Start -> Configuratiescherm -> Systeem en beveiliging -> Energiebeheer** ).

Wanneer u de computer weer inschakelt, kunt u uw werk hervatten op het punt waar u was opgehouden toen u de computer afsloot.

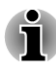

П

- *Wanneer de computer in de slaapstand staat, knippert het aan/uitlampje oranje.*
- *Als u de computer via de accu gebruikt, kunt u de gebruiksduur verlengen door af te sluiten in de sluimerstand, aangezien de slaapstand meer energie gebruikt als de computer uit staat.*

#### Beperkingen van de slaapstand

In de volgende omstandigheden werkt de slaapstand niet:

- De computer wordt onmiddellijk na het afsluitproces weer aangezet.
- **I** Geheugenschakelingen zijn blootgesteld aan statische elektriciteit of elektrische ruis.

#### Sluimerstand

De sluimerstand zorgt ervoor dat de inhoud van het geheugen op de vaste schijf wordt opgeslagen wanneer de computer wordt uitgeschakeld zodat de vorige toestand wordt hersteld als de computer weer wordt aangezet. Vergeet niet dat de status van de randapparaten die op de computer zijn aangesloten, niet wordt opgeslagen bij het inschakelen van de sluimerstand.

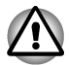

- *Sla uw gegevens op. Wanneer de sluimerstand wordt geactiveerd, wordt de inhoud van het geheugen op de vaste schijf opgeslagen. U kunt uw gegevens voor de zekerheid echter het beste handmatig opslaan.*
- *Als u de accu verwijdert of de netadapter loskoppelt voordat het opslagproces is voltooid, gaan gegevens verloren. Wacht totdat het lampje van de vaste schijf/geheugenmediasleuf uitgaat.*
- *Wanneer de computer in de sluimerstand staat, dient u geen geheugenmodule te installeren of te verwijderen. Doet u dit toch, dan gaan gegevens verloren.*

#### Voordelen van de sluimerstand

De sluimerstand biedt de volgende voordelen.

- Wanneer de computer automatisch wordt afgesloten omdat de accu П bijna leeg is, worden gegevens op de vaste schijf opgeslagen.
- Na het inschakelen van de computer kunt u direct naar uw vorige **I** werkomgeving terugkeren.
- $\mathcal{L}_{\mathcal{A}}$ De functie bespaart energie door het systeem af te sluiten wanneer geen hardwareactiviteit plaatsvindt of de computer geen invoer ontvangt in de tijdsduur die is ingesteld met de functie Sluimerstand.
- U kunt de functie Uitschakelen via LCD gebruiken. П

#### Sluimerstand activeren

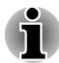

*U kunt de sluimerstand ook inschakelen door te drukken op FN + F4. Raadpleeg de paragraaf [Sneltoetsfuncties](#page-39-0) in hoofdstuk 3, Basisbeginselen, voor meer informatie.*

Voer de volgende stappen uit om de sluimerstand in te schakelen:

- 1. Klik op **Start**.
- 2. Wijs het pijlpictogram (**Shut down )** aan en selecteer **Sluimerstand** in het menu.

#### Automatische sluimerstand

De computer wordt automatisch in de sluimerstand gezet wanneer u op de aan/uit-knop drukt of het scherm sluit. Om deze instellingen in te voeren kunt u de volgende stappen nemen:

- 1. Klik op **Start** en vervolgens op **Configuratiescherm**.
- 2. Klik op **Systeem en beveiliging** en vervolgens op **Energiebeheer**.
- 3. Klik op **Het gedrag van de aan/uit-knop bepalen** of **Het gedrag van het sluiten van het deksel bepalen**.
- 4. Activeer de gewenste sluimerstandinstellingen voor **Als ik op de aan/ uit-knop druk** en **Als ik het scherm sluit**.
- 5. Klik op de knop **Wijzigingen opslaan**.

#### Gegevensopslag in de sluimerstand

Zodra u de computer in de sluimerstand afsluit, worden de gegevens uit het geheugen op de vaste schijf opgeslagen, wat enkele ogenblikken zal duren. Gedurende deze periode brandt het lampje voor de **vaste schijf/ geheugenmediasleuf**.

Nadat u de computer hebt uitgeschakeld en de geheugeninhoud op de vaste schijf is opgeslagen, dient u eventuele randapparaten uit te schakelen.

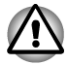

*Schakel de computer of randapparaten niet meteen weer in. Wacht even tot alle condensatoren volledig zijn ontladen.*

#### De computer opnieuw opstarten

In bepaalde omstandigheden moet u de computer opnieuw instellen (ofwel een reset uitvoeren), bijvoorbeeld:

als u bepaalde computerinstellingen hebt gewijzigd;

als er een fout optreedt en de computer niet reageert op  $\mathcal{L}^{\mathcal{A}}$ toetsenbordopdrachten.

Als u de computer opnieuw moet opstarten, zijn er drie manieren om dit te doen:

- $\Box$ Klik op **Start**, wijs het pijlpictogram ( **Shut down | )** aan en selecteer **Opnieuw opstarten** in het menu.
- Druk tegelijk op **CTRL**, **ALT** en **DEL** (eenmaal) om het menuvenster  $\overline{\phantom{a}}$ weer te geven en selecteer **Opnieuw starten** onder **Opties voor afsluiten**.
- Druk op de aan/uit-knop en houd deze knop circa 5 seconden  $\overline{\phantom{a}}$ ingedrukt. Als de computer zichzelf heeft uitgeschakeld wacht u 10 tot 15 seconden voordat u de computer weer inschakelt door de aan/uitknop in te drukken.

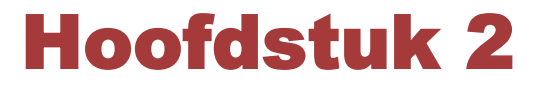

# <span id="page-24-0"></span>**Rondleiding**

In dit hoofdstuk worden de verschillende onderdelen van de computer beschreven. Het wordt aanbevolen vertrouwd te raken met elk onderdeel voordat u de computer gebruikt.

Wettelijke voetnoot (niet-toepasselijke pictogrammen)

Raadpleeg het gedeelte met wettelijke voetnoten in bijlage C voor meer informatie over niet-toepasselijke pictogrammen.

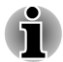

*Ga voorzichtig om met de computer om krassen of beschadiging van het oppervlak te voorkomen.*

# Voorkant met gesloten beeldscherm

De volgende afbeelding illustreert de voorkant van de computer met het beeldscherm gesloten.

*Afbeelding 2-1 Voorkant van de computer met gesloten beeldscherm*

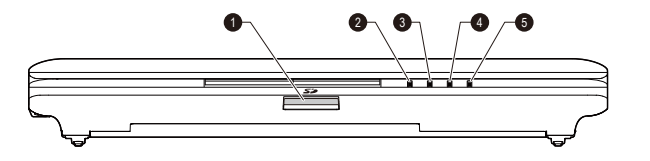

- 
- 3. Aan/uit-lampje
- 1. Geheugenmediasleuf 4. Lampje van vaste schijf/geheugenmediasleuf 2. DC IN-/acculampje 5. Lampje voor draadloze communicatie/draadloos **WAN**

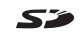

**Geheugenmediasleuf** In deze sleuf kunt u een SD™/SDHC™ geheugenkaart, miniSD™/microSD™-kaart of MultiMediaCard™ plaatsen. Raadpleeg de paragraaf *[Optionele apparaten](#page-49-0)* in hoofdstuk 3, Basisbeginselen, voor meer informatie.

<span id="page-25-0"></span>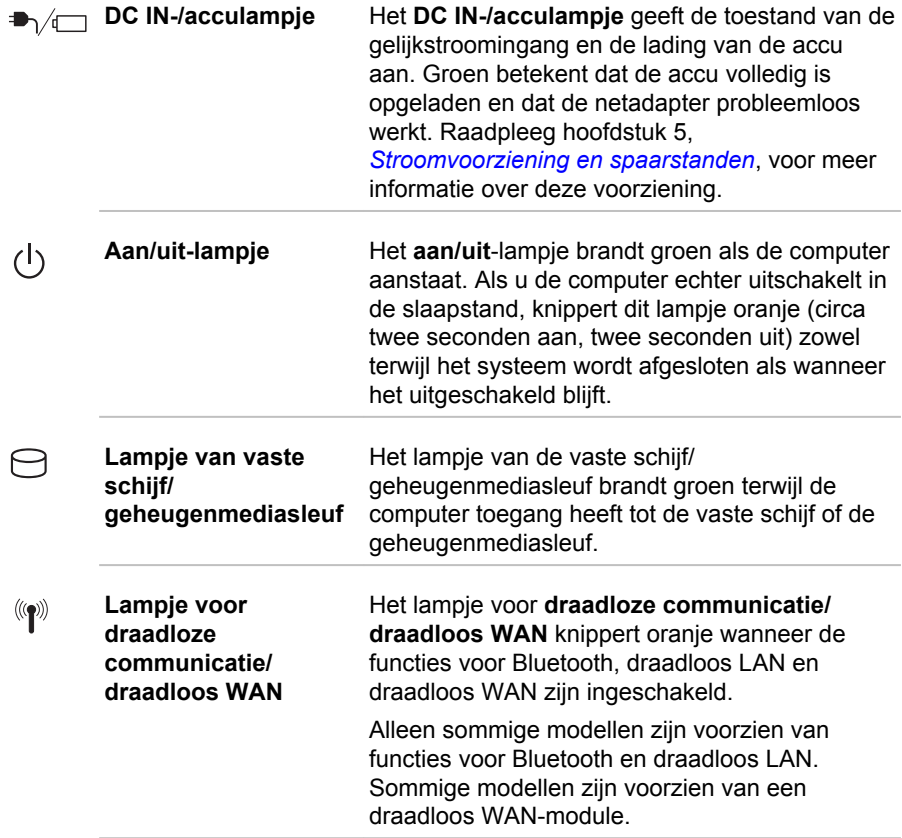

# Linkerkant

De volgende afbeeldingen illustreren de linkerkant van de computer.

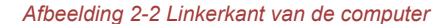

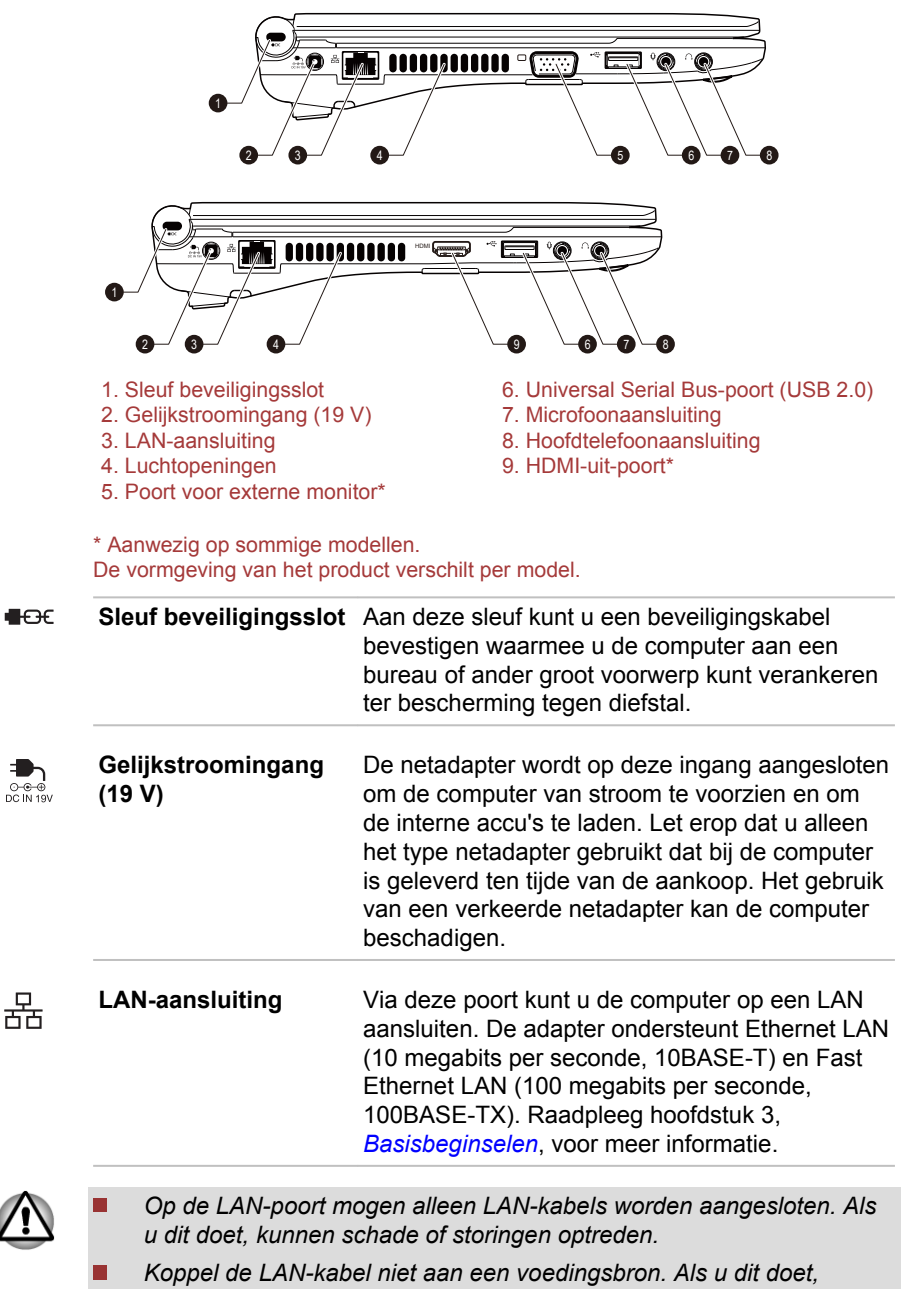

*kunnen schade of storingen optreden.*

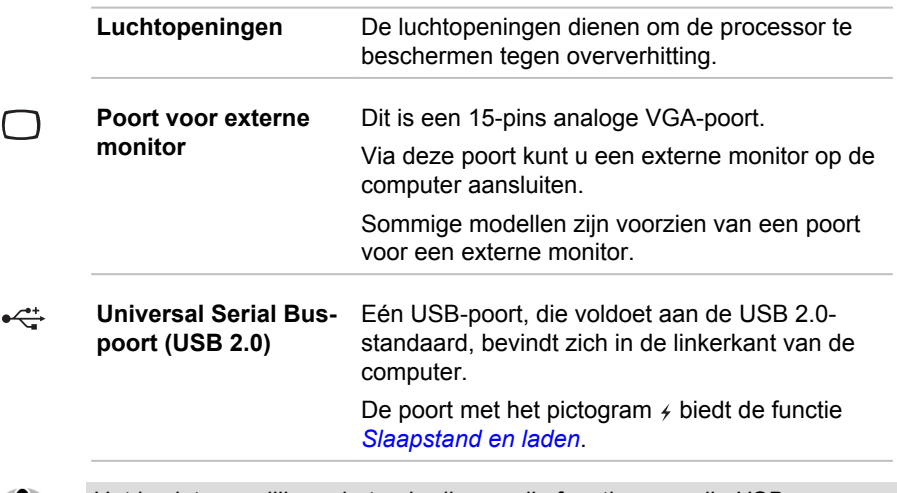

*Het is niet mogelijk om het gebruik van alle functies van alle USBapparaten die beschikbaar zijn te bevestigen. Het is in dit verband van belang te weten dat sommige functies die verbonden zijn aan een bepaald apparaat, niet goed werken.*

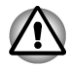

*U mag de luchtopeningen niet blokkeren. Zorg ervoor dat er nooit metalen voorwerpen, zoals schroeven, nietjes en paperclips, in de luchtopeningen, geheugenmediasleuf en USB-poort terechtkomen. Metalen voorwerpen kunnen tot kortsluiting leiden, waardoor de beschadigd raakt en er brand ontstaat, met mogelijk ernstig letsel tot gevolg.*

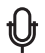

**Microfoonaansluiting** Op de standaard 3,5-mm minimicrofoonaansluiting kan een microfoon of ander apparaat voor audio-invoer worden aangesloten. De poort met het pictogram  $\mathbb{Z}_p$  biedt de functie *[Slaapstand en muziek](#page-76-0)*.

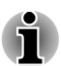

*Het ingebouwde geluidssysteem heeft interne luidsprekers en een microfoon en aansluitingsmogelijkheden voor een externe microfoon en hoofdtelefoon.*

|     | <b>Hoofdtelefoonaansluit</b> Op de standaard 3,5-mm                                                                                                    |
|-----|----------------------------------------------------------------------------------------------------|
| ing | minimicrofoonaansluiting kan een microfoon of                                                                                                    |
|     | ander apparaat voor audio-invoer worden<br>aangesloten. Wanneer u een hoofdtelefoon<br>aansluit, wordt de interne luidspreker<br>automatisch uitgeschakeld. |
|     |                                                                                                    |

<span id="page-28-0"></span>**Hami HDMI-uit-poort** Op de HDMI-uit-poort kan een HDMI-kabel met een Type A-connector worden aangesloten. De HDMI-kabel kan video- en audiosignalen verzenden. Daarnaast kan deze kabel besturingssignalen verzenden en ontvangen. Sommige modellen zijn uitgerust met een HDMIpoort.

# Rechterkant

De volgende afbeelding illustreert de rechterkant van de computer.

*Afbeelding 2-3 Rechterkant van de computer*

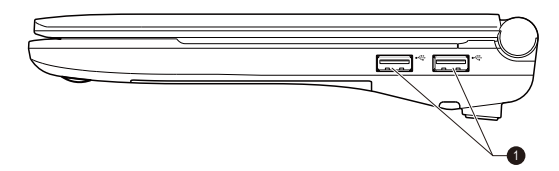

1. Universal Serial Bus-poort (USB 2.0)

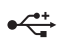

**Universal Serial Buspoort (USB 2.0)** Twee USB-poorten, die voldoen aan de USB 2.0 standaard, bevinden zich aan de rechterkant van de computer.

# Achterkant

De volgende afbeelding illustreert de achterkant van de computer.

*Afbeelding 2-4 De achterkant van de computer*

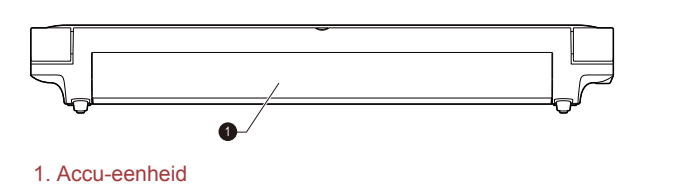

**Accu-eenheid** De oplaadbare lithium-ion accu-eenheid voorziet de computer van stroom wanneer de netadapter niet is aangesloten. Raadpleeg hoofdstuk 5, *[Stroomvoorziening en spaarstanden](#page-89-0)*, voor meer informatie over het gebruik van de accu-eenheid.

Wettelijke voetnoot (gebruiksduur van de accu)

Raadpleeg het gedeelte met wettelijke voetnoten in bijlage C voor meer informatie over de gebruiksduur van de accu.

## <span id="page-29-0"></span>**Onderkant**

De volgende afbeelding illustreert de onderkant van de computer. Zorg ervoor dat het beeldscherm gesloten is voordat de computer wordt omgedraaid om schade te voorkomen.

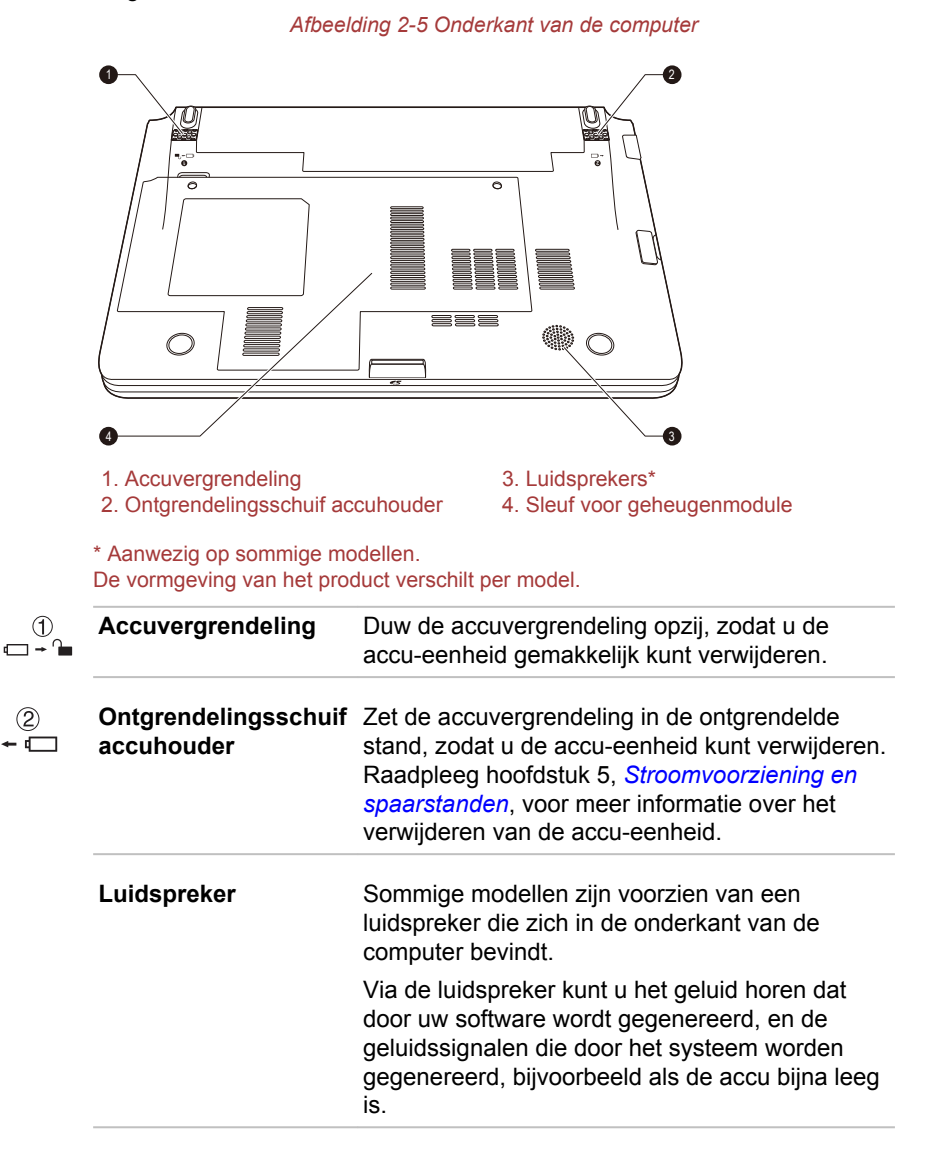

<span id="page-30-0"></span>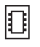

#### **Sleuf voor geheugenmodule** In deze sleuven kunt u een extra geheugenmodule plaatsen, vervangen en verwijderen.

Geheugenmodules van 1 of 2 GB kunnen in de geheugensleuf van de computer worden geïnstalleerd. De daadwerkelijke hoeveelheid bruikbaar systeemgeheugen is minder dan de geïnstalleerde geheugenmodules.

Raadpleeg de paragraaf *[Aanvullende](#page-54-0) [geheugenmodule](#page-54-0)* in hoofdstuk 3, Basisbeginselen, voor meer informatie.

# Voorkant met geopend beeldscherm

In deze paragraaf wordt de computer met geopend beeldscherm beschreven. U opent het scherm door dit omhoog te klappen en in een comfortabele kijkhoek te plaatsen.

*Afbeelding 2-6 De voorkant van de computer met geopend beeldscherm*

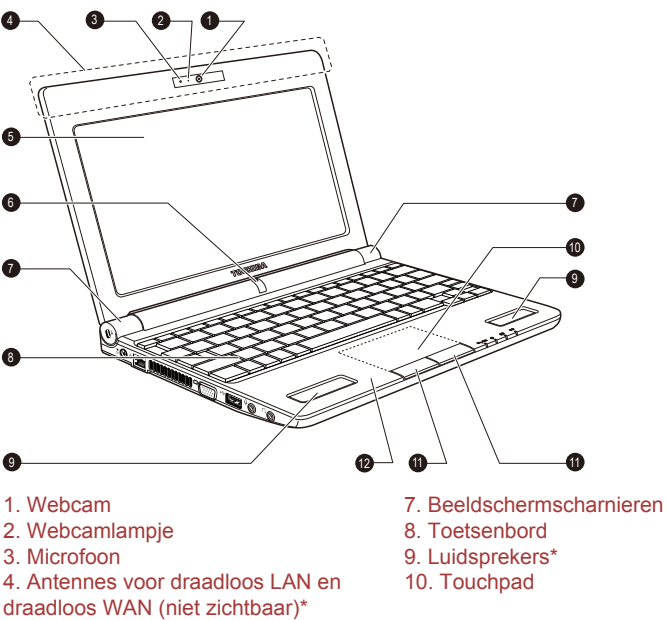

- 
- 
- 
- 5. Beeldscherm 11. Touchpadbesturingsknoppen

6. Aan/uit-knop 12. Schakelaar voor LCD-sensor (niet zichtbaar)

\* Aanwezig op sommige modellen.

De vormgeving van het product verschilt per model.

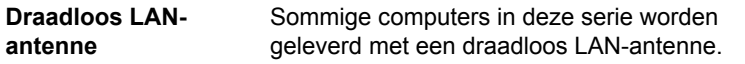

Wettelijke voetnoot (draadloos LAN)

Raadpleeg het gedeelte met wettelijke voetnoten in bijlage C voor meer informatie over draadloos LAN.

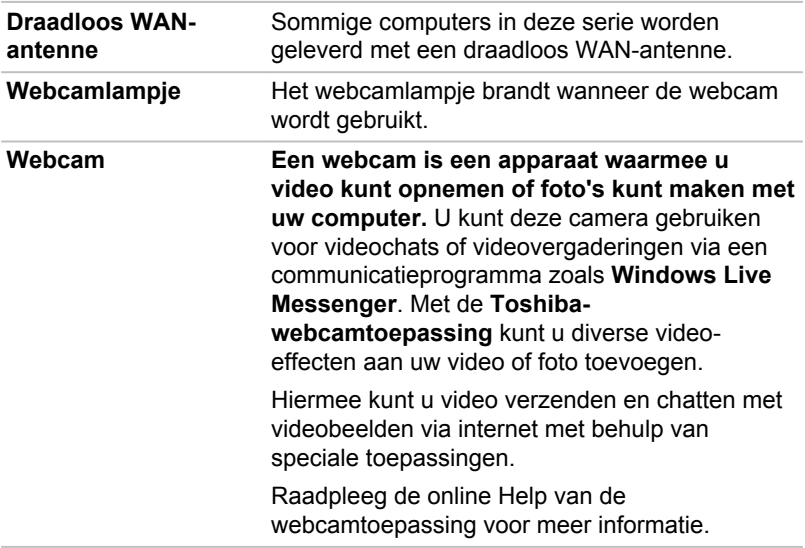

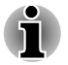

*Richt de webcam niet direct op de zon.*

*Raak de lens van de webcam niet aan en druk er niet op. Als u dat wel doet, kan de beeldkwaliteit afnemen. Gebruik een brillendoekje (lensdoekje) of andere zachte doek om de lens te reinigen als deze vuil wordt.*

*Als u opnamen maakt bij weinig licht, selecteert dan Nachtmodus voor heldere beelden met minder ruis.*

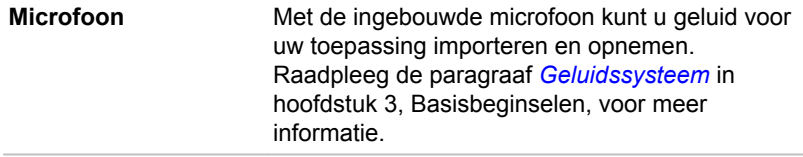

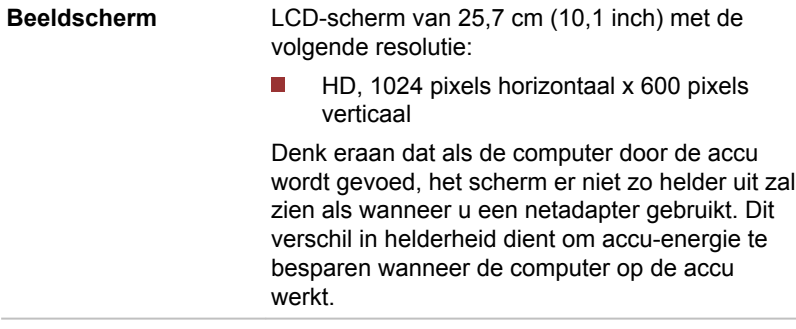

Wettelijke voetnoot (LCD)

Raadpleeg het gedeelte met wettelijke voetnoten in bijlage C voor meer informatie over het LCD-scherm.

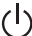

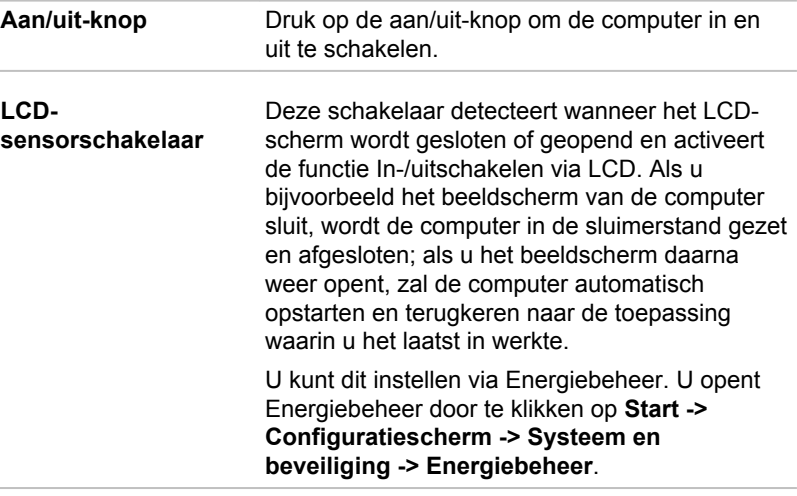

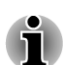

*Plaats geen magnetische voorwerpen in de buurt van de schakelaar; als u dit wel doet, wordt de computer automatisch in de sluimerstand gezet en uitgeschakeld, zelfs als de functie In-/uitschakelen via LCD is uitgeschakeld.*

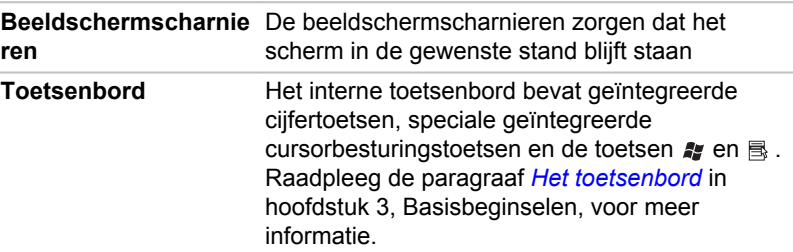

<span id="page-33-0"></span>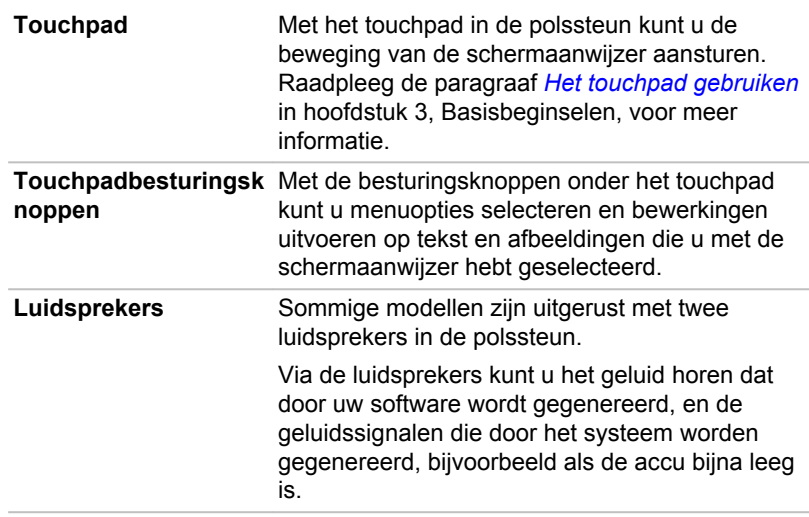

# Interne hardwareonderdelen

In dit gedeelte worden de interne hardwareonderdelen van de computer beschreven.

De werkelijke specificaties hangen af van het gekochte model.

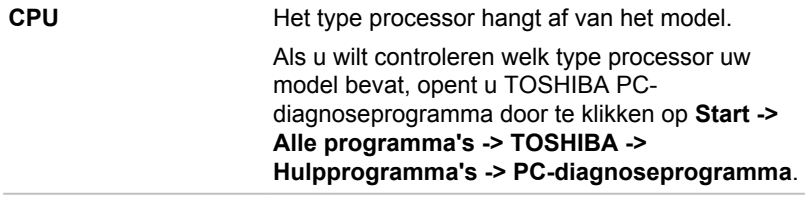

Wettelijke voetnoot (CPU)

Raadpleeg het gedeelte met wettelijke voetnoten in bijlage C voor meer informatie over de CPU.

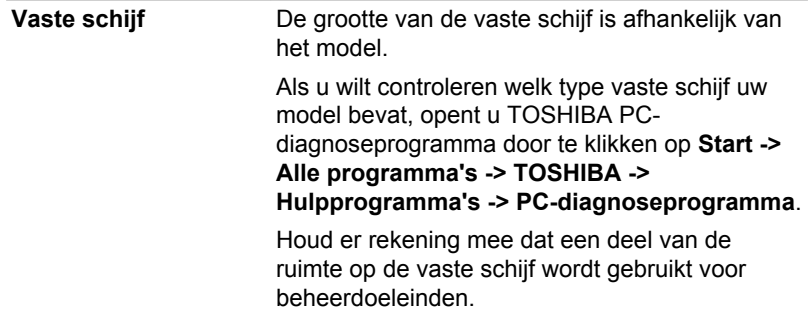

Wettelijke voetnoot (capaciteit van vaste schijf)

Raadpleeg het gedeelte met wettelijke voetnoten in bijlage C voor meer informatie over de capaciteit van de vaste schijf.

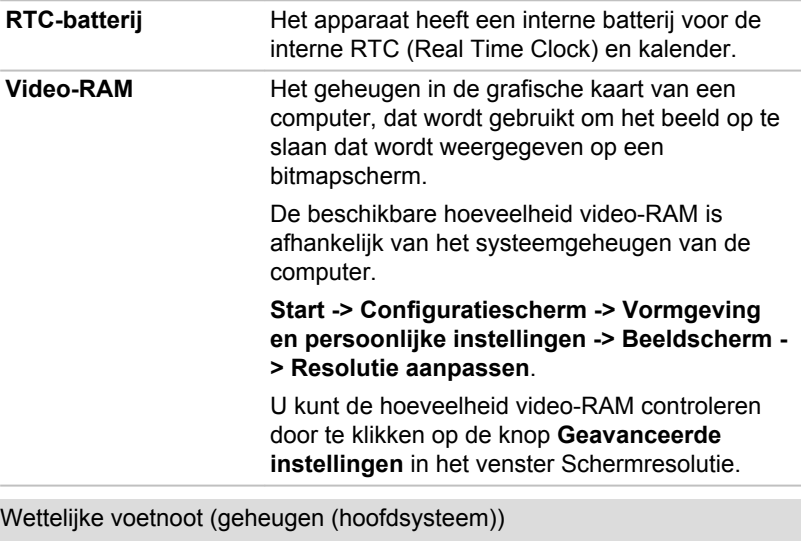

Raadpleeg het gedeelte met wettelijke voetnoten in bijlage C voor meer informatie over het geheugen (hoofdsysteem).

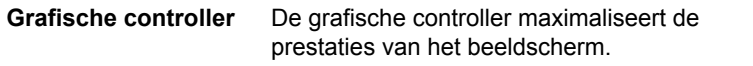

Wettelijke voetnoot (Graphics Processing Unit of GPU)

Raadpleeg het gedeelte met wettelijke voetnoten in bijlage C voor meer informatie over de GPU (Graphics Processor Unit).

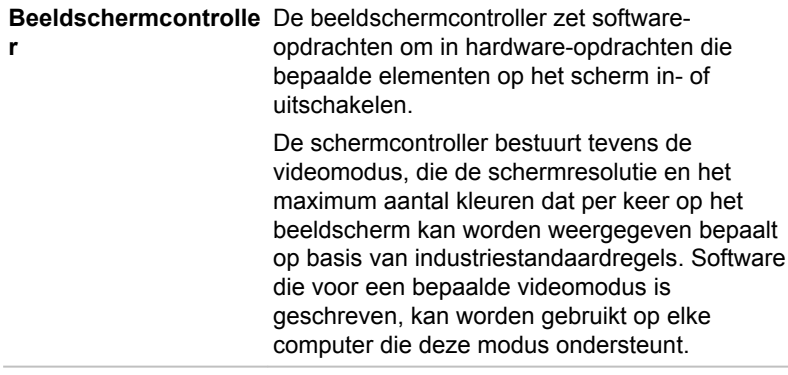

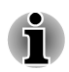

*Aangezien het beeldscherm een hoge resolutie heeft, kunnen regels worden afgebroken wanneer beelden in de tekstmodus en schermvullend worden weergegeven.*
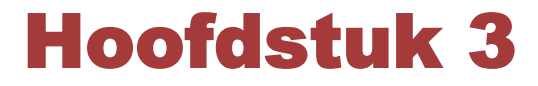

## Basisbeginselen

In dit hoofdstuk worden de grondbeginselen van computergebruik beschreven en wordt toegelicht welke voorzorgsmaatregelen u daarbij dient te treffen.

## Het touchpad gebruiken

Als u het touchpad wilt gebruiken, dient u uw vingertop op het touchpad te plaatsen en deze in de richting te bewegen waarin u de schermaanwijzer wilt verplaatsen..

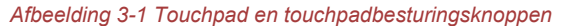

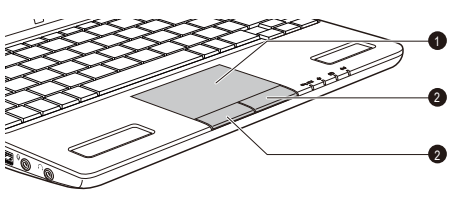

1. Touchpad 2. Touchpadbesturingsknoppen

De twee knoppen onder het touchpad worden op dezelfde manier gebruikt als de knoppen op een standaardmuis. Druk op de linkerknop om een menuoptie te selecteren of om tekst of afbeeldingen te bewerken die u met de aanwijzer hebt geselecteerd. Druk op de rechterknop om een menu of andere functie weer te geven, afhankelijk van de gebruikte software.

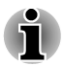

*U kunt de functies die doorgaans met de linkerknop van de muis worden uitgevoerd, ook activeren door zachtjes op het touchpad te tikken.*

*Klikken: tik eenmaal*

*Dubbelklikken: tik tweemaal*

*Slepen en neerzetten: tik tweemaal om het te verplaatsen item te selecteren. Laat uw vinger na de tweede tik op het touchpad staan en verplaats het item naar de nieuwe bestemming.*

#### Touchpadbeweging

Gebruikers kunnen twee handige bewegingen gebruiken om het systeem sneller en gemakkelijker te bedienen. Meer bewegingen kunnen worden ingeschakeld via het venster Eigenschappen voor Muis. Als u deze functies wilt in- of uitschakelen of meer informatie wilt. klikt u op Start -> Configuratiescherm -> Muis -> Apparaatinstellingen -> Instellingen.

## <span id="page-37-0"></span>Het toetsenbord

Het toetsenbord van de computer is compatibel met een uitgebreid toetsenbord met 104/105 toetsen. Door bepaalde toetsen tegelijkertijd in te drukken kunnen alle uitgebreide functies van dit toetsenbord op de computer worden uitgevoerd.

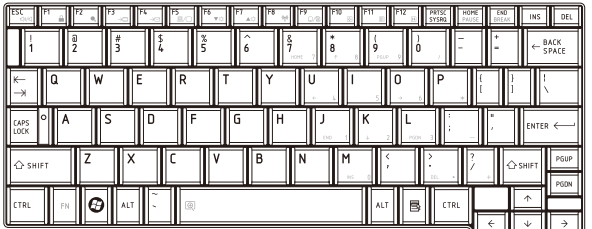

*Afbeelding 3-2 Het toetsenblok*

Het aantal toetsen op uw toetsenbord is afhankelijk van de toetsenbordindeling waarmee uw computer is geconfigureerd; er zijn toetsenborden voor verschillende talen beschikbaar.

Er zijn zes soorten toetsenbordtoetsen: typemachinetoetsen, functietoetsen, zogenoemde 'softkeys', sneltoetsen, speciale Windowstoetsen en geïntegreerde numerieke toetsen.

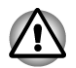

*Verwijder nooit de toetsen van het toetsenbord. Dit kan schade veroorzaken aan de onderdelen onder de toetsen.*

## Toetsenbordlampjes

In de volgende afbeelding wordt de positie aangegeven van het CAPS LOCK-lampje dat de volgende status aangeeft:

**COL** Wanneer het CAPS LOCK-lampje brandt, produceert het toetsenbord hoofdletters.

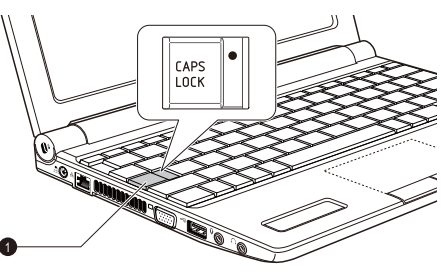

### *Afbeelding 3-3 CAPS LOCK-lampje*

1. CAPS LOCK-lampje

#### **CAPS LOCK** Dit lampje brandt groen als de hoofdlettervergrendeling is ingeschakeld voor lettertoetsen.

## Functietoetsen: F1 ... F12

De functietoetsen (niet te verwarren met de speciale toets FN) zijn twaalf toetsen op de bovenste rij van het toetsenbord. Deze toetsen werken anders dan de andere toetsen.

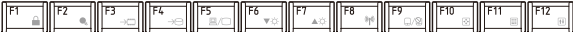

**F1** tot en met **F12** worden functietoetsen genoemd omdat ze geprogrammeerde functies uitvoeren als ze worden ingedrukt. In combinatie met de toets FN voeren toetsen die gemarkeerd zijn met een pictogram speciale functies uit op de computer.

#### Softkeys: FN-toetscombinaties

De toets **FN** (functie) vormt in combinatie met andere toetsen 'softkeys'. Softkeys zijn toetscombinaties die specifieke voorzieningen activeren, uitschakelen of configureren.

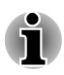

*Let erop dat bepaalde software de werking van de softkeys kan uitschakelen of beïnvloeden, en dat de instellingen van de softkeys niet worden hersteld als de computer uit de slaapstand wordt gehaald.*

Het toetsenbord van deze computer is zodanig ontworpen dat het voorziet in alle functies van het uitgebreide toetsenbord met 104 toetsen.

Aangezien dit toetsenbord kleiner is en minder toetsen heeft, moet een aantal van de functies van het uitgebreide toetsenbord worden gesimuleerd door middel van toetscombinaties.

De toets **FN** kan worden gecombineerd met de volgende toetsen om zo functies te simuleren die overeenkomen met die van de toetsen op een uitgebreid toetsenbord met 104/105 toetsen die niet op het toetsenbord van deze computer aanwezig zijn.

- Druk op **FN** + **F10** of **FN** + **F11** als u het geïntegreerde toetsenblok van de computer wilt gebruiken. De toetsen met grijze markering op de onderrand worden hierdoor cijfertoetsen (**FN** + **F11**) of cursorbesturingstoetsen (**FN** + **F10**). Raadpleeg de paragraaf *[Geïntegreerde numerieke toetsen](#page-41-0)* in dit hoofdstuk voor meer informatie over de bediening van deze toetsen. Let erop dat standaard beide functies bij het opstarten van de computer zijn uitgeschakeld.
- Druk op **FN** + **F12** ( **ScrLock**) om de cursor op een bepaalde regel  $\mathcal{L}_{\mathcal{A}}$ vast te zetten. Bij het opstarten is deze functie standaard uitgeschakeld.
- $\mathcal{L}_{\mathcal{A}}$ Druk op **FN** + **ENTER** om **ENTER** op het numerieke toetsenblok van het uitgebreide toetsenbord na te bootsen.

#### Sneltoetsfuncties

Met sneltoetsfuncties kunt u bepaalde functies van de computer in- of uitschakelen. De sneltoetsfuncties kunnen worden uitgevoerd met behulp van de sneltoetskaarten of door op de bijbehorende sneltoetsen te drukken (drukken op **FN** + en functietoets of de toets **Esc**).

#### Sneltoetskaarten

De sneltoetskaarten zijn gewoonlijk niet zichtbaar. Ze verschijnen wanneer u op de FN-toets drukt.

De sneltoetskaarten gebruiken:

1. Druk op de **FN**-toets en houd de toets ingedrukt. De TOSHIBAkaarten verschijnen bovenaan in het scherm.

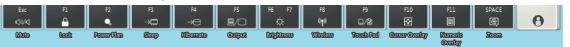

- 2. Selecteer de gewenste optie. De geselecteerde kaart wordt op volledige grootte weergegeven met eronder de beschikbare opties. Alle andere kaarten worden weer verborgen.
- 3. Klik op de gewenste optie.

Een sneltoetskaart gebruiken met een sneltoets:

- 1. Druk op de **FN**-toets en houd de toets ingedrukt.
- 2. Druk op de sneltoets voor de gewenste functie. De desbetreffende sneltoetskaart verschijnt bovenaan in het scherm met eronder de beschikbare opties.
- 3. U rouleert door de weergegeven opties door **FN** ingedrukt te houden en meerdere malen op de sneltoets te drukken. Laat de **FN**-toets los zodra de gewenste optie is geselecteerd.

#### Sneltoetsen

In dit gedeelte worden de functies beschreven die aan de sneltoetsen zijn gekoppeld.

- $\overline{\phantom{a}}$ **Dempen** Druk op **FN** + **ESC** om het volume in en uit te schakelen. **Vergrendelen**  $\mathcal{C}^{\mathcal{A}}$ Druk op **FN** + **F1** om de computer te vergrendelen. U kunt uw bureaublad alleen herstellen door u opnieuw aan te melden.  $\overline{\phantom{a}}$ **Energiebeheerschema** Druk op **FN** + **F2** om de instellingen voor energiebeheer te wijzigen.  $\Box$ **Slaapstand** Druk op **FN** + **F3** om het systeem in de slaapstand te zetten. **College Sluimerstand** Druk op **FN** + **F4** om het systeem in de sluimerstand te zetten.  $\mathcal{L}_{\mathcal{A}}$ **Uitvoer**
	- Druk op **FN** + **F5** om het actieve beeldscherm te wijzigen.

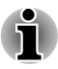

*Als u twee beeldschermen tegelijk wilt gebruiken, moet u de resolutie van het interne beeldscherm instellen op dezelfde resolutie als die van het externe scherm.*

#### $\Box$ **Helderheid verlagen**

Druk op **FN** + **F6** om de helderheid van het computerscherm stapsgewijs te verlagen.

- **Helderheid verhogen**  $\overline{\phantom{a}}$ Druk op **FN** + **F7** om de helderheid van het computerscherm stapsgewijs te verhogen.
- $\mathcal{L}_{\mathcal{A}}$ **Draadloos** Druk op **FN** + **F8** om te schakelen tussen de actieve draadloze apparaten.

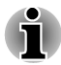

*Als er geen apparaat voor draadloze communicatie is geïnstalleerd, wordt er geen dialoogvenster weergegeven.*

#### $\blacksquare$ **Touchpad**

Druk op **FN** + **F9** om de touchpadfunctie in of uit te schakelen.

 $\blacksquare$ **Zoom**

Druk op **FN** + **spatiebalk** om de beeldschermresolutie te wijzigen.

#### **In the TOSHIBA-hulpprogramma Zoom (verkleinen)**

Als u op **FN** + **1** drukt, worden pictogrammen op het bureaublad of de tekengrootte binnen een van de ondersteunde toepassingsvensters verkleind.

#### **TOSHIBA-hulpprogramma Zoom (vergroten)**  $\Box$

Als u op **FN** + **2** drukt, worden pictogrammen op het bureaublad of de tekengrootte binnen een van de ondersteunde toepassingsvensters vergroot.

#### $\Box$ **Volume omlaag** Druk op **FN** + **3** om het volume stapsgewijs te verlagen.

**Volume omhoog In** Druk op **FN** + **4** om het volume stapsgewijs te verhogen.

#### FN-plaktoets

Met het hulpprogramma TOSHIBA Toegankelijkheid kunt u de FN-toets vergrendelen, zodat u deze toets bij het gebruik van toetscombinaties niet ingedrukt hoeft te houden. In plaats hiervan dient u eenmaal op de FNtoets te drukken, de toets los te laten en op een functietoets te drukken (F1 t/m F12). U start het hulpprogramma TOSHIBA Toegankelijkheid door te klikken op **Start -> Alle programma's -> TOSHIBA -> Hulpprogramma's -> Toegankelijkheid**.

## <span id="page-41-0"></span>Speciale Windows-toetsen

Het toetsenbord is voorzien van twee toetsen die in Windows een speciale functie hebben: de Windows Start-toets activeert het menu **Start**, terwijl de toepassingstoets dezelfde functie heeft als de rechtermuisknop.

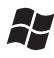

Deze toets activeert het menu **Start** van Windows.

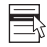

Deze toets heeft dezelfde functie als de secundaire (rechter)muisknop.

#### Geïntegreerde numerieke toetsen

Het toetsenbord van uw computer heeft mogelijk geen apart numeriek toetsenbord maar geïntegreerde numerieke toetsen met dezelfde functies. Deze bevinden zich in het midden van het toetsenbord en de betreffende toetsen hebben grijze letters aan de voorrand. Deze toetsen hebben dezelfde functie als de numerieke toetsenbloktoetsen van het uitgebreide standaardtoetsenbord met 104/105 toetsen.

#### De geïntegreerde numerieke toetsen inschakelen

U kunt de geïntegreerde numerieke toetsen gebruiken voor het invoeren van cijfers of voor cursor- en paginabesturing.

#### Cursormodus

U activeert de cursormodus door op **FN** + **F10** te drukken. Er is nu cursoren paginabesturing mogelijk via de toetsen. Door **FN** + **F10** nogmaals in te drukken schakelt u deze geïntegreerde functie uit.

#### Numerieke modus

Als u de numerieke modus wilt activeren, drukt u op **FN** + **F11**. U hebt nu via de toetsen numerieke tekens tot uw beschikking. Door **FN** + **F11** nogmaals in te drukken schakelt u deze geïntegreerde functie uit.

#### Tijdelijk het gewone toetsenbord gebruiken (geïntegreerde numerieke toetsen ingeschakeld)

Tijdens het gebruik van de geïntegreerde numerieke toetsen kunt u tijdelijk met het gewone toetsenbord werken zonder de geïntegreerde numerieke toetsen uit te schakelen:

- 1. Houd **FN** ingedrukt en druk op een andere toets. Deze toets werkt dan alsof de numerieke functie uit staat.
- 2. U typt hoofdletters door **FN** + **SHIFT** ingedrukt te houden en op een lettertoets te drukken.
- 3. Laat de toets **FN** los om de geïntegreerde numerieke toetsen weer te gebruiken.

#### Tijdelijk de geïntegreerde numerieke toetsen gebruiken (geïntegreerde numerieke toetsen uitgeschakeld)

Tijdens het gebruik van het gewone toetsenbord kunt u tijdelijk met de geïntegreerde numerieke toetsen werken zonder deze in te schakelen:

- 1. Houd de **FN**-toets ingedrukt waarna het toetsenbord overschakelt naar de laatst gebruikte functie voor geïntegreerde toetsen.
- 2. Laat de toets **FN** los om het gewone toetsenbord weer in gebruik te nemen.

#### Tijdelijk van modus wisselen

Als de computer in de **numerieke modus** staat, kunt u tijdelijk overschakelen naar de **cursormodus** door de **SHIFT**-toets in te drukken; als de computer in de **cursormodus** staat, kunt u tijdelijk overschakelen naar de **numerieke modus** door de **SHIFT**-toets in te drukken.

#### ASCII-tekens genereren

Niet alle ASCII-tekens kunnen via het gewone toetsenbord worden gegenereerd, maar u kunt al deze tekens genereren via hun specifieke ASCII-codes.

- 1. Houd **ALT** ingedrukt als de geïntegreerde toetsen zijn ingeschakeld of houd **ALT** + **FN** ingedrukt als deze toetsen zijn uitgeschakeld.
- 2. Typ de ASCII-code voor het gewenste teken in met behulp van de geïntegreerde numerieke toets.
- 3. Laat **ALT** of **ALT** + **FN** los. Het ASCII-teken verschijnt op het scherm.

## TOSHIBA Disc Creator

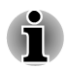

*U kunt TOSHIBA Disc Creator gebruiken als het externe optische station is aangesloten.*

Wanneer u TOSHIBA Disc Creator gebruikt, dient u rekening te houden met de volgende beperkingen:

- **I** TOSHIBA Disc Creator kan niet worden gebruikt om DVD-video's te maken.
- $\sim$ TOSHIBA Disc Creator kan niet worden gebruikt om audio-DVD's te maken.
- U kunt de functie 'Audio-CD' van TOSHIBA Disc Creator niet  $\overline{\phantom{a}}$ gebruiken voor het opnemen van muziek op DVD-R, DVD-R (Dual Layer), DVD-RW, DVD+R, DVD+R (Double Layer) of DVD+RW.
- Gebruik de functie 'Schijfback-up' van TOSHIBA Disc Creator niet om  $\Box$ auteursrechtelijk beschermde DVD-video's en DVD-ROM's te kopiëren.
- U kunt met de functie 'Schijfback-up' van TOSHIBA Disc Creator geen  $\mathcal{C}^{\mathcal{A}}$ reservekopieën van DVD-RAM-schijven maken.
- U kunt de inhoud van een CD-ROM of CD-R/-RW niet naar een DVD- $\blacksquare$ R, DVD-R (Dual Layer) of DVD-RW kopiëren met de functie 'Schijfback-up' van TOSHIBA Disc Creator.
- U kunt met de functie 'Schijfback-up' van TOSHIBA Disc Creator de  $\mathcal{L}_{\mathcal{A}}$ inhoud van een CD-ROM of CD-R/-RW niet naar een DVD+R, DVD+R (Double Layer) of DVD+RW kopiëren.
- $\overline{\phantom{a}}$ U kunt de inhoud van een DVD-ROM, DVD Video, DVD-R, DVD-R (Dual Layer), DVD-RW, DVD+R, DVD+R (Double Layer) of DVD+RW niet naar een CD-R of CD-RW kopiëren met de functie 'Schijfback-up' van TOSHIBA Disc Creator.
- TOSHIBA Disc Creator kan niet opnemen in de pakketindeling. **I**
- $\mathcal{L}_{\mathcal{A}}$ Met de functie 'Schijfback-up' van TOSHIBA Disc Creator kunt u wellicht geen back-up maken van een DVD-R, DVD-R (Dual Layer), DVD-RW, DVD+R, DVD+R (Double Layer) of DVD+RW die met andere software op een andere recorder is gemaakt.
- Als u gegevens toevoegt aan een DVD-R, DVD-R (Dual Layer), DVD  $\mathcal{L}_{\mathcal{A}}$ +R of DVD+R (Double Layer) waarop reeds gegevens zijn opgenomen, kunnen de toegevoegde gegevens in bepaalde omstandigheden niet worden gelezen. Zo kan er bijvoorbeeld niets worden gelezen vanuit 16-bits besturingsystemen zoals Windows 98SE en Windows ME. In Windows NT4 hebt u Service Pack 6 of later nodig om gegevens te kunnen lezen en in Windows 2000 hebt u hiervoor Service Pack 2 of later nodig. Daarnaast kunnen met bepaalde DVD-ROM-stations en DVD-ROM- en CD-R/-RW-stations toegevoegde gegevens in het geheel niet worden gelezen, ongeacht het besturingssysteem.
- TOSHIBA Disc Creator ondersteunt het opnemen naar DVD-RAM- $\mathcal{L}$ schijven niet. Hiervoor hebt u Windows Verkenner of een soortgelijk hulpprogramma nodig.
- Als u een back-up maakt van een DVD, dient u ervoor te zorgen dat  $\mathcal{L}_{\mathcal{A}}$ het bronstation het opnemen naar DVD-R, DVD-R (Dual Layer), DVD-RW, DVD+R, DVD+R (Double Layer) of DVD+RW ondersteunt. Als dit niet het geval is, zal de back-up van de bronschijf mogelijk niet goed zijn.
- $\overline{\phantom{a}}$ Als u een reservekopie maakt van een DVD-R, DVD-R (Dual Layer), DVD-RW, DVD+R, DVD+R (Double Layer) of DVD+RW, dient u hetzelfde type schijf te gebruiken.
- Gegevens die naar een CD-RW, DVD-RW of DVD+RW zijn  $\mathcal{L}_{\mathcal{A}}$ geschreven, kunnen niet gedeeltelijk worden verwijderd.

#### Gegevenscontrole

Om te controleren of het schrijf-/herschrijfproces correct verloopt, voert u de volgende stappen uit voordat u gegevens naar een gegevens-CD of - DVD schrijft:

1. Geef het dialoogvenster met instellingen weer door een van de volgende twee stappen uit te voeren:

Klik op de knop **Opname-instellingen** ( a ) voor schrijven op de hoofdwerkbalk in de modus **Gegevens-CD/DVD**.

Selecteer **Instellingen voor elke modus -> Gegevens-CD/DVD** in het menu **Instellingen**.

- 2. Schakel het selectievakje **Geschreven gegevens controleren** in.
- 3. Selecteer de modus **Bestand openen** of **Volledige vergelijking**.
- 4. Klik op **OK**.

#### Meer informatie over TOSHIBA Disc Creator achterhalen

Raadpleeg de Help-bestanden voor meer informatie over TOSHIBA Disc Creator.

## Draadloze communicatie

De functie voor draadloze communicatie van de computer ondersteunt sommige draadloze apparaten.

Alleen sommige modellen zijn voorzien van functies voor draadloos LAN en Bluetooth.

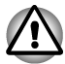

- *Gebruik de functies voor draadloos LAN (Wi-Fi) en Bluetooth niet in de buurt van een magnetron of in gebieden met radiostoring of magnetische velden. Storing van een magnetron of andere bron kan tot onderbreking van de Wi-Fi- of Bluetooth-functie leiden.*
- *Schakel alle draadloze functies uit in de buurt van personen bij wie* п *mogelijk een pacemaker of een ander medisch elektrisch apparaat is geïmplanteerd. Radiogolven kunnen de werking van de pacemaker of het medische apparaat beïnvloeden met mogelijk ernstig letsel tot gevolg. Volg de instructies bij uw medische apparaat als u gebruikmaakt van een draadloze functie.*
- *Schakel de draadloze functie altijd uit als de computer in de buurt* п *komt van automatische besturingsapparatuur of -toestellen, zoals automatische deuren of brandmelders. Radiogolven kunnen storingen veroorzaken in dergelijke apparatuur met mogelijk ernstig letsel tot gevolg.*
- *Het is wellicht niet mogelijk om een netwerkverbinding met een opgegeven netwerknaam tot stand te brengen door middel van de adhoc netwerkfunctie. Als dit het geval is, moet het nieuwe netwerk(\*) worden geconfigureerd voor alle computers die zijn aangesloten op hetzelfde netwerk om zo de netwerkverbindingen opnieuw tot stand te brengen.*

*\* Zorg dat u de nieuwe netwerknaam gebruikt.*

#### Draadloos LAN

Het draadloos LAN is compatibel met andere LAN-systemen die zijn gebaseerd op DSSS-/OFDM-radiotechnologie (Direct Sequence Spread Spectrum/Orthogonal Frequency Division Multiplexing) en die voldoen aan de IEEE 802.11-norm voor draadloos LAN.

- **I** Selectie van frequentiekanaal van 5 GHz voor IEEE 802.11a en/of IEEE802.11n
- **Tale** Selectie van frequentiekanaal van 2,4 GHz voor IEEE 802.11b/g en/of IEEE.802.11n
- $\mathcal{L}_{\mathcal{A}}$ Zwerven (roaming) over meerdere kanalen
- Kaartenergiebeheer  $\mathcal{L}_{\mathcal{A}}$
- WEP-gegevenscodering (Wired Equivalent Privacy), gebaseerd op  $\mathcal{C}^{\mathcal{A}}$ 128-bits coderingsalgoritme
- Wi-Fi Protected Access™ (WPA™)  $\mathcal{L}_{\mathcal{A}}$

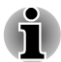

*De verzendsnelheid via het draadloos LAN en het maximale bereik van het draadloze LAN kunnen variëren al naar gelang de elektromagnetische omgeving, obstakels, ontwerp en configuratie van toegangspunten, clientontwerp en software-/hardwareconfiguratie. De vermelde verzendsnelheid is de theoretische maximumsnelheid van de desbetreffende norm. De daadwerkelijke verzendsnelheid zal lager zijn dan de theoretische maximumsnelheid.*

#### **Instelling**

- 1. Zorg dat de **functie voor draadloze communicatie** is ingeschakeld.
- 2. Klik op **Start -> Configuratiescherm -> Netwerk en internet -> Netwerkcentrum**.
- 3. Klik op **Een nieuwe verbinding of een nieuw netwerk instellen**.
- 4. Volg de stappen in de wizard. U hebt de naam van het draadloze netwerk en de beveiligingsinstellingen nodig. Raadpleeg de documentatie van de router of de beheerder van het draadloze netwerk voor de instellingen.

#### **Veiligheid**

- TOSHIBA beveelt u met klem aan codering in te schakelen om te **Tale** voorkomen dat anderen via een draadloze verbinding illegaal toegang tot uw computer krijgen. Als u dit advies niet opvolgt, stelt u zich bloot aan afluisterpraktijken en bestaat bovendien het gevaar dat opgeslagen gegevens door onbevoegden worden verwijderd of vernietigd.
- $\overline{\phantom{a}}$ TOSHIBA is niet verantwoordelijk voor verlies of beschadiging van gegevens als gevolg van afluisterpraktijken of onrechtmatige toegang via het draadloze LAN.

#### Kaartspecificaties

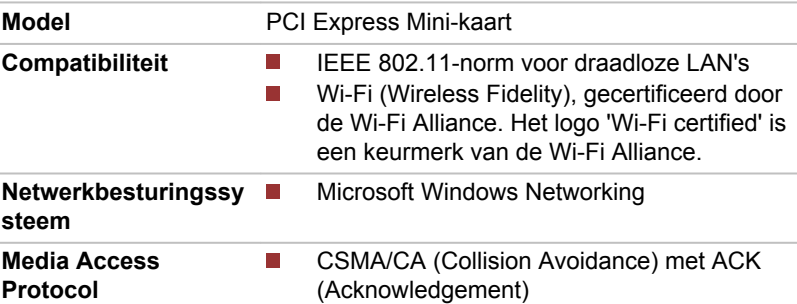

#### Radiospecificaties

De radiospecificaties van draadloos LAN-modules kunnen variëren afhankelijk van:

- land/regio waarin het product is aangeschaft
- type product

Draadloze communicatie is vaak gebonden aan plaatselijke voorschriften voor radiocommunicatie. Hoewel netwerkproducten voor draadloos LAN zijn ontworpen voor gebruik op de vrij toegankelijk band 2,4 GHz en 5 GHz, is het mogelijk dat onder plaatselijke radiovoorschriften beperkingen worden gesteld aan het gebruik van apparatuur voor draadloze communicatie.

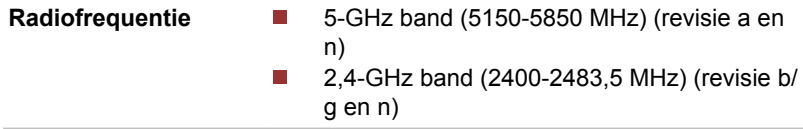

Het bereik van het draadloze signaal is afhankelijk van de overdrachtssnelheid van de draadloze communicatie. Bij lagere overdrachtssnelheden kan over grotere afstanden worden gecommuniceerd.

- Het bereik van uw draadloze apparaten kan worden aangetast **The State** wanneer de antennes in de buurt van metalen oppervlakken en materialen met een hoge dichtheid worden geplaatst.
- $\mathbb{R}^n$ Het bereik kan eveneens afnemen als gevolg van obstakels op het pad van het radiosignaal. Deze obstakels kunnen het radiosignaal namelijk absorberen of reflecteren.

#### Bluetooth-technologie

Sommige computers in deze serie beschikken over een Bluetooth-functie voor draadloze communicatie waardoor er geen snoeren meer nodig zijn tussen elektronische apparaten zoals computers, printers en mobiele telefoons. Als deze functie is ingeschakeld, biedt Bluetooth snel en eenvoudig een veilige en betrouwbare, draadloze netwerkomgeving.

U kunt de ingebouwde Bluetooth-functies van de computer en een externe Bluetooth-adapter niet tegelijk gebruiken. De kenmerken van Bluetoothtechnologie zijn als volgt:

#### Wereldwijde toepasbaarheid

De Bluetooth-radiozender en -ontvanger werkt op de 2,4-GHz band. Deze band, waarvoor geen vergunning nodig is, is compatibel met radiosystemen in de meeste landen.

#### Radioverbindingen

U kunt eenvoudig verbindingen tot stand brengen tussen twee of meer apparaten, deze verbindingen worden gehandhaafd zelfs als de apparaten buiten het gezichtsveld van elkaar liggen.

#### **Veiligheid**

Twee geavanceerde beveiligingsmechanismen zorgen voor optimale beveiliging:

- Verificatie voorkomt dat onbevoegden toegang tot kritieke gegevens krijgen en maakt het onmogelijk de oorsprong van een bericht te vervalsen.
- $\mathcal{C}^{\mathcal{A}}$ Codering biedt bescherming tegen afluisteren en waarborgt de privacy van verbindingen.

#### Bluetooth-stack voor Windows van TOSHIBA

Denk eraan dat deze software speciaal ontworpen is voor de volgende besturingssystemen:

Windows 7 Ш

Informatie over het gebruik van deze software met deze besturingssystemen vindt u hieronder. Meer uitgebreide informatie vindt u in de elektronische Help-bestanden die met de software zijn meegeleverd.

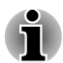

*Deze Bluetooth-stack is gebaseerd op versie 1.1/1.2/2.0+EDR/2.1+EDR/ 3.0+HS van de Bluetooth-specificatie, afhankelijk van het gekochte model. TOSHIBA kan de compatibiliteit tussen computerproducten en/of andere elektronische apparaten met Bluetooth alleen garanderen voor notebookcomputers van TOSHIBA.*

#### Release-informatie voor de Bluetooth-stack voor Windows van TOSHIBA

1. Faxtoepassingen:Sommige faxtoepassingen kunnen niet met deze Bluetooth-stack worden gebruikt.

2. Meerdere gebruikers: het gebruik van Bluetooth in een omgeving met meerdere gebruikers wordt niet ondersteund. Dit betekent dat als u Bluetooth gebruikt, andere gebruikers die op dezelfde computer zijn aangemeld de Bluetooth-functionaliteit niet kunnen gebruiken.

#### Productondersteuning:

De nieuwste informatie over de ondersteuning van besturingssystemen, taalondersteuning of beschikbare upgrades vindt u op onze website in Europa (http://www.toshiba-europe.com/computers/tnt/bluetooth.htm) of de Verenigde Staten (www.pcsupport.toshiba.com).

## LAN

De computer biedt ingebouwde ondersteuning voor Ethernet-LAN (10 megabits per seconde, 10BASE-T) en Fast Ethernet LAN (100 megabits per seconde, 100BASE-TX).

In dit gedeelte wordt beschreven hoe u de computer koppelt aan en ontkoppelt van een LAN.

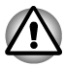

*Installeer of verwijder geen geheugenmodule zolang Activering op LAN is ingeschakeld.*

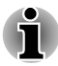

- *De functie Activering op LAN werkt niet zonder de netadapter. Laat de netadapter aangesloten als u deze functie gebruikt.*
- *De verbindingssnelheid (10/100 megabits per seconde) verandert automatisch, afhankelijk van de netwerkomstandigheden (aangesloten apparaat, kabel of ruis en dergelijke).*

## Typen LAN-kabels

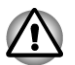

*De computer moet correct worden geconfigureerd voordat u verbinding met een LAN maakt.. Als u zich bij een LAN aanmeldt terwijl de standaardinstellingen van de computer van kracht zijn, kunnen storingen in het LAN optreden. Vraag de LAN-beheerder naar de juiste configuratieprocedures.*

Als u Fast Ethernet LAN (100 megabits per seconde, 100BASE-TX) gebruikt, dient u de computer met een CAT5-kabel of hoger aan te sluiten. U kunt geen CAT3-kabel gebruiken.

Gebruikt u Ethernet LAN (10 megabits per seconde, 10BASE-T), dan kunt u de computer aansluiten met een CAT3-kabel of hoger.

#### De LAN-kabel aansluiten

Voer de volgende stappen uit om de LAN-kabel los te koppelen:

- *Sluit de netadapter aan alvorens de LAN-kabel aan te sluiten. Tijdens LAN-gebruik moet de netadapter aangesloten blijven. Als u de netadapter ontkoppelt terwijl de computer gegevens uitwisselt met een LAN, wordt de verbinding wellicht verbroken.*
- п *Sluit uitsluitend LAN-kabels aan op de LAN-poort. Doet u dat wel, dan kan dit schade of storingen veroorzaken.*
- *Sluit geen voedingsapparaat aan op de LAN-kabel die aan de LANpoort is gekoppeld. Als u dit doet, kunnen schade of storingen optreden.*
- 1. Schakel de computer en alle erop aangesloten externe apparaten uit.
- 2. Koppel één uiteinde van de kabel aan de LAN-poort. Duw voorzichtig tot de vergrendeling vast klikt.

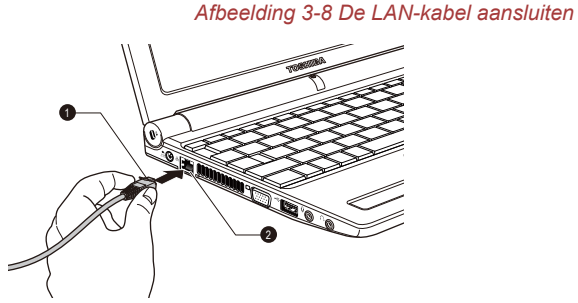

#### 1. LAN-kabel 2. LAN-aansluiting

3. Koppel het andere uiteinde van de kabel aan een LAN-hubconnector of router. Raadpleeg de netwerkbeheerder en hardware- of softwareleverancier voordat u een netwerkverbinding gebruikt of configureert.

## Optionele apparaten

Optionele apparaten kunnen de capaciteiten en de veelzijdigheid van de computer uitbreiden. In deze paragraaf wordt beschreven hoe de volgende apparaten worden aangesloten of geïnstalleerd.

#### Kaarten/geheugen

- Geheugenmediasleuf n.
	- Secure Digital™ (SD)-kaart (SD-geheugenkaart, SDHCgeheugenkaart, miniSD-kaart, microSD-kaart)
	- MultiMediaCard
- Aanvullende geheugenmodule  $\mathcal{L}_{\mathcal{A}}$

#### Randapparaten

Externe monitor

## **Overige**

- Beveiligingsslot П
- Optionele TOSHIBA-accessoires

## Geheugenmediasleuf

De computer is uitgerust met een geheugenmediasleuf waarin u verschillende soorten geheugenmedia met diverse capaciteiten kunt plaatsen, zodat u eenvoudig gegevens kunt overzetten vanaf apparaten zoals digitale camera's en PDA's (Personal Digital Assistants).

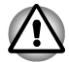

*Zorg ervoor dat er geen voorwerpen in de geheugenmediasleuf terechtkomen. Let erop dat er nooit metalen voorwerpen, zoals schroeven, nietjes en paperclips in de computer of het toetsenbord terechtkomen. Vreemde metalen voorwerpen kunnen tot kortsluiting leiden, waardoor de computer beschadigd raakt en er brand ontstaat, met mogelijk ernstig letsel tot gevolg.*

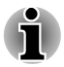

- *Deze geheugenmediasleuf biedt ondersteuning voor de volgende geheugenmedia:*
	- *Secure Digital (SD)-kaart (SD-geheugenkaart, SDHCgeheugenkaart, miniSD-kaart, microSD-kaart)*
	- *MultiMediaCard (MMC™)*
- *Voor gebruik van een miniSD/microSD-kaart is een adapter vereist.*
- *Houd er rekening mee dat niet alle geheugenmedia zijn getest op een*  $\blacksquare$ *correcte werking. Er kan derhalve niet worden gegarandeerd dat alle geheugenmedia probleemloos functioneren.*
- *De sleuf ondersteunt geen Magic Gate-functies.*

*Afbeelding 3-9 Voorbeelden van geheugenmedia*

Secure Digital (SD) kaart

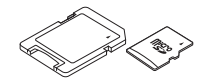

microSD-kaartadapter en microSD-kaart

MultiMediaCard (MMC)

## Geheugenmedia

Dit gedeelte bevat belangrijke voorzorgsmaatregelen voor een correcte behandeling van geheugenmedia.

#### Aandachtspunten met betrekking tot SD/SDHCgeheugenkaarten

SD/SDHC-geheugenkaarten zijn compatibel met SDMI (Secure Digital Music Initiative), een technologie ter voorkoming van het illegaal kopiëren of afspelen van digitale muziek. U kunt beschermd materiaal dus niet op andere computers of apparaten afspelen of naar andere computers of apparaten kopiëren, en u mag auteursrechtelijk materiaal alleen verveelvoudigen voor privégebruik.

Hieronder vindt u een eenvoudige uitleg van de manier waarop u SDgeheugenkaarten kunt onderscheiden van SDHC-geheugenkaarten.

SD- en SDHC-geheugenkaarten zien er vrijwel hetzelfde uit. Het logo op SD- en SDHC-geheugenkaarten verschilt echter, zodat u bij aanschaf goed op het logo moet letten.

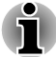

- *Het logo van een SD-geheugenkaart is (* $\le$ *).*
- *Het logo van een SDHC-geheugenkaart is (* $\geq$ *).*
- $\mathcal{L}$ De maximale capaciteit van SD-geheugenkaarten is 2 GB. De maximale capaciteit van SDHC-geheugenkaarten is 32 GB.

Kaarttype Capaciteiten

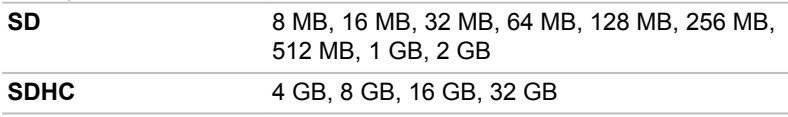

## Formattering van geheugenmedia

Nieuwe mediakaarten worden geformatteerd volgens specifieke normen. Als u een mediakaart opnieuw wilt formatteren, gebruik hiervoor dan een apparaat dat mediakaarten kan gebruiken.

#### Een SD/SDHC-geheugenkaart formatteren

Wanneer u een SD/SDHC-geheugenkaart koopt, is deze al geformatteerd conform specifieke normen. Als u een SD/SDHC-geheugenkaart opnieuw formatteert, dient u deze te formatteren met een apparaat, zoals een digitale camera of digitale audiospeler, dat SD/SDHC-geheugenkaarten gebruikt en niet met de formatteeropdracht van Windows.

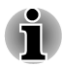

*Als u alle gebieden van de SD-geheugenkaart wilt formatteren, inclusief het beschermde gebied, dient u een toepassing aan te schaffen die overweg kan met het kopieerbeveiligingssysteem.*

## Behandeling van schijven

Neem de volgende voorzorgsmaatregelen voor de behandeling van kaarten in acht.

#### Behandeling van kaarten

- $\mathbb{R}^n$ Buig kaarten niet.
- $\blacksquare$ Houd kaarten uit de buurt van vloeistoffen en bewaar ze niet op een vochtige plaats.
- $\mathcal{L}_{\mathcal{A}}$ Raak het metalen deel van een kaart niet aan en laat het niet vochtig of vuil worden.
- Plaats de kaart na gebruik terug in de houder. **I**
- De kaart kan slechts op één manier worden geplaatst. Gebruik geen  $\mathcal{L}_{\mathcal{A}}$ overmatige kracht om de kaart in de sleuf te duwen.
- $\mathcal{L}_{\mathcal{A}}$ Laat een kaart niet gedeeltelijk in de sleuf zitten. Duw de kaart in de sleuf totdat deze vastklikt.

#### Behandeling van geheugenkaarten

- Zet de schrijfbeveiligingsschakelaar in de vergrendelde stand als u  $\overline{\phantom{a}}$ geen gegevens wilt vastleggen.
- $\mathcal{L}_{\mathcal{A}}$ Geheugenkaarten hebben maar een beperkte levensduur, zorg er dus voor dat u een back-up maakt van belangrijke gegevens.
- $\mathcal{L}_{\mathcal{A}}$ Schrijf niet naar een kaart als de accu bijna leeg is. Een laag energieniveau kan de schrijfkwaliteit aantasten.
	- Verwijder een kaart niet tijdens het lezen of schrijven van gegevens.

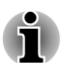

*Raadpleeg de handleiding bij de geheugenkaarten voor nadere informatie.*

## De schrijfbeveiliging

De volgende geheugenmedia hebben een beveiligingsfunctie.

SD-kaart (SD-geheugenkaart, SDHC-geheugenkaart)

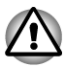

*Zet de schrijfbeveiligingsschakelaar in de vergrendelde stand als u geen gegevens wilt vastleggen.*

## Een geheugenmedium plaatsen

De volgende instructies gelden voor alle soorten ondersteunde media. U plaatst een geheugenmedium door de onderstaande stappen uit te voeren:

- 1. Draai het geheugenmedium zodanig dat de contactpunten (metalen delen) naar beneden zijn gericht.
- 2. Plaats het geheugenmedium in de geheugenmediasleuf aan de voorkant van de computer.
- 3. Duw het geheugenmedium voorzichtig aan tot dit stevig vastzit.

#### *Afbeelding 3-10 Een geheugenmedium plaatsen*

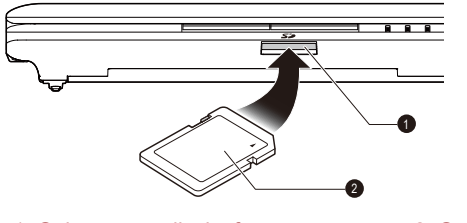

1. Geheugenmediasleuf 2. Geheugenmedium

- *Zorg dat u het geheugenmedium recht voor de sleuf houdt voordat u dit plaatst. Als u het medium verkeerd plaatst, kunt u dit mogelijk niet meer verwijderen.*
- *Raak de metalen contactpunten niet aan wanneer u geheugenmedia plaatst. Hierdoor wordt het opslaggebied mogelijk blootgesteld aan statische elektriciteit, waardoor gegevens verloren kunnen gaan.*
- *Schakel niet over op de slaapstand of de sluimerstand terwijl bestanden worden gekopieerd. Hierdoor kunnen gegevens verloren gaan.*

## Een geheugenmedium verwijderen

De volgende instructies gelden voor alle soorten ondersteunde media. U verwijdert een geheugenmedium door de onderstaande stappen uit te voeren:

- 1. Open het pictogram **Hardware veilig verwijderen en media uitwerpen** op de Windows-taakbalk.
- 2. Wijs het **geheugenmedium** aan en klik op de linkerknop van het touchpad.
- 3. Verwijder nu het medium.

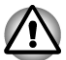

*Zorg dat het lampje van de geheugenmediasleuf uit is voordat u het geheugenmedium verwijdert of de computer uitschakelt. Als u het geheugenmedium verwijdert of de computer uitschakelt terwijl de computer het geheugenmedium gebruikt, bestaat de kans dat gegevens op het medium verloren gaan of beschadigd raken.*

*Verwijder een geheugenmedium niet terwijl de computer in de slaapstand of de sluimerstand staat. Hierdoor kan de computer instabiel raken of kunnen gegevens op het geheugenmedium verloren gaan.*

## Aanvullende geheugenmodule

U kunt het geheugen van de computer vervangen om de hoeveelheid beschikbaar systeemgeheugen te vergroten. In dit gedeelte wordt beschreven hoe u een optionele geheugenmodule installeert en verwijdert.

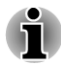

- *Leg een doek onder de computer om te voorkomen dat het deksel wordt beschadigd wanneer u de geheugenmodules plaatst/vervangt. Gebruik geen doek van materiaal dat statische elektriciteit genereert of vasthoudt.*
- *Raak geen andere interne computeronderdelen aan als u een geheugenmodule installeert of verwijdert.*

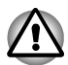

- *Gebruik alleen geheugenmodules die zijn goedgekeurd door TOSHIBA.*
- *U mag een geheugenmodule niet installeren of verwijderen in de volgende omstandigheden:*
	- *a. De computer is ingeschakeld.*
	- *b. De computer is afgesloten in de slaapstand of de sluimerstand.*
	- *c. Activering op LAN is actief.*
	- *d. De functie voor draadloze communicatie is ingeschakeld..*
	- *e. De functie Slaapstand en laden is ingeschakeld.*
- *Zorg dat u geen schroefjes of ander materiaal in de computer laat* ш *vallen. Dit kan storing of een elektrische schok veroorzaken.*
- *Aanvullende geheugenmodules zijn elektronische precisiecomponenten die onherstelbaar kunnen worden beschadigd door statische elektriciteit. Aangezien het menselijk lichaam statische elektriciteit kan bevatten, is het belangrijk dat u zichzelf ontlaadt voordat u aanvullende geheugenmodules aanraakt of plaatst. Raak eenvoudig met blote handen een metalen voorwerp aan om de statische elektriciteit van uw lichaam te laten afvloeien.*

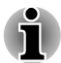

*Gebruik een kruiskopschroevendraaier nummer 0 om de schroeven te verwijderen en vast te draaien. Een verkeerde schroevendraaier kan de schroefkoppen beschadigen.*

## Een geheugenmodule installeren

Voer de volgende stappen uit om een geheugenmodule te installeren:

- 1. Zet de computer uit. Zorg dat het **aan/uit**-lampje uit is (raadpleeg zo nodig de paragraaf *[De computer uitschakelen](#page-18-0)* in hoofdstuk 1, Aan de slag).
- 2. Verwijder de netadapter en alle kabels en randapparaten die op de computer zijn aangesloten.
- 3. Sluit het beeldscherm.
- 4. Draai de computer ondersteboven en verwijder de accu-eenheid (raadpleeg zo nodig de paragraaf *[De accu-eenheid vervangen](#page-96-0)* in hoofdstuk 5, Stroomvoorziening en slaapstanden).
- 5. Draai de schroeven los waarmee het afdekplaatje van de geheugenmodules is bevestigd. Deze schroeven zijn aan het plaatje bevestigd om zoekraken te voorkomen.

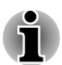

*Gebruik een kruiskopschroevendraaier nummer 0.*

6. Schuif uw nagel of een dun voorwerp onder het plaatje en til het op. *Afbeelding 3-11 Het afdekplaatje van de geheugenmodule verwijderen*

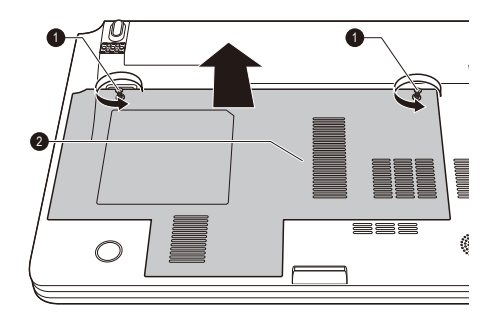

1. Schroeven 2. Afdekplaatje geheugenmodule

7. Breng het uitstekende gedeelte van de geheugenmodule op één lijn met de geheugensleuf en plaats de voorzichtig in de sleuf onder een hoek van ongeveer 30 graden. Duw de module vervolgens omlaag tot deze aan weerszijden vastklikt.

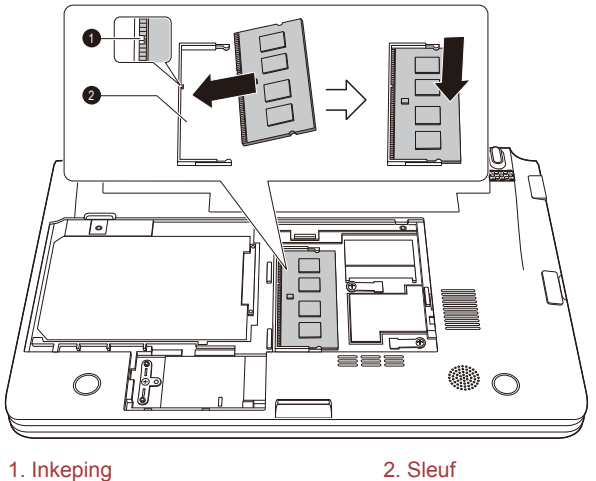

*Afbeelding 3-12 De geheugenmodule plaatsen*

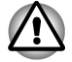

- *Let erop dat er nooit metalen voorwerpen, zoals schroeven, nietjes of paperclips in de computer terechtkomen. Vreemde metalen voorwerpen kunnen tot kortsluiting leiden, waardoor de computer beschadigd raakt en er brand ontstaat, met mogelijk ernstig letsel tot gevolg.*
- *Raak de connectoren op de geheugenmodule en op de computer niet aan. Vuil op de connectoren kan problemen met de toegang tot het geheugen veroorzaken.*

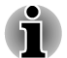

*Plaats de groeven aan de randen van de geheugenmodule tegenover de vergrendellipjes op de connector en sluit de module stevig aan op de connector. Als het u in eerste instantie niet lukt de geheugenmodule te installeren, duwt u de vergrendellipjes voorzichtig naar buiten met uw vinger.*

*Houd de module vast aan de linker- en rechterrand, de randen met de groeven.*

8. Plaats het afdekplaatje van de geheugenmodule terug en bevestig het met de schroeven.

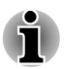

*Zorg ervoor dat het afdekplaatje goed vastzit.*

*Afbeelding 3-13 Het afdekplaatje over de geheugenmodule plaatsen*

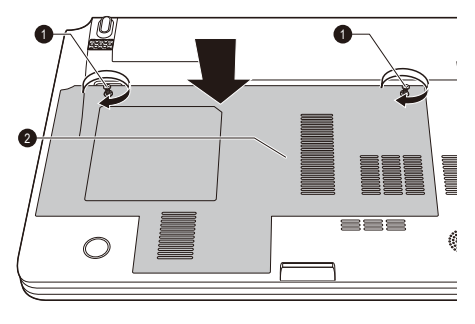

1. Schroeven 2. Afdekplaatje geheugenmodule

- 9. Installeer de accu-eenheid. Raadpleeg indien nodig de paragraaf *[De](#page-96-0) [accu-eenheid vervangen](#page-96-0)* in hoofdstuk 5, Stroomvoorziening en spaarstanden.
- 10. Draai de computer om.
- 11. Zet de computer aan en controleer of het toegevoegde geheugen wordt herkend door te klikken op **Start -> Configuratiescherm -> Systeem en beveiliging -> Systeem**.

#### Een geheugenmodule verwijderen

Voer de volgende stappen uit als u een geheugenmodule wilt verwijderen:

- 1. Zet de computer uit. Zorg dat het **aan/uit**-lampje uit is (raadpleeg zo nodig de paragraaf *[De computer uitschakelen](#page-18-0)* in hoofdstuk 1, Aan de slag).
- 2. Verwijder de netadapter en alle kabels en randapparaten die op de computer zijn aangesloten.
- 3. Sluit het beeldscherm.
- 4. Zet de computer ondersteboven en verwijder de accu-eenheid.
- 5. Draai de schroeven los waarmee het afdekplaatje van de geheugenmodules is bevestigd. Deze schroeven zijn aan het plaatje bevestigd om zoekraken te voorkomen.
- 6. Schuif uw nagel of een dun voorwerp onder het plaatje en til het op.
- 7. Druk de veertjes naar buiten om de module los te maken. Eén uiteinde van de module komt schuin omhoog.
- 8. Pak de module bij de randen vast en verwijder hem uit de computer.
- *Bij langdurig computergebruik worden de geheugenmodules en de nabijgelegen schakelingen heet. Laat de geheugenmodules in dat geval afkoelen tot kamertemperatuur alvorens ze te hanteren. Als u de modules eerder aanraakt, kunt u zich branden.*
	- *Raak de connectoren op de geheugenmodule en op de computer niet aan. Vuil op de connectoren kan problemen met de toegang tot het geheugen veroorzaken.*

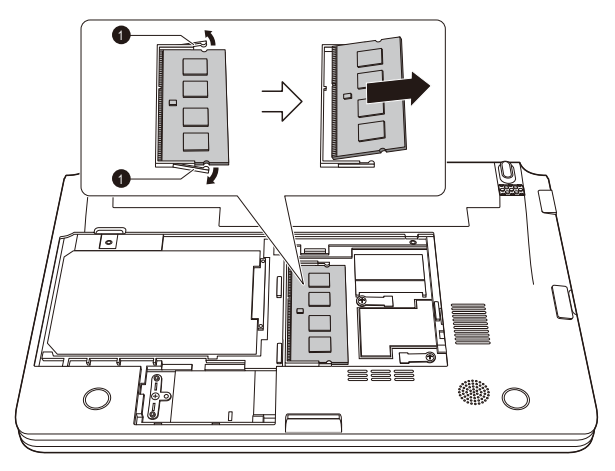

*Afbeelding 3-14 De geheugenmodule verwijderen*

#### 1. Klemmetjes

9. Plaats het afdekplaatje van de geheugenmodule terug en bevestig het met de schroef.

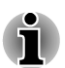

*Zorg ervoor dat het afdekplaatje goed vastzit.*

- 10. Installeer de accu-eenheid.
- 11. Draai de computer om.

## Externe monitor

Sommige modellen zijn voorzien van een poort voor een externe monitor.

Op de computerpoort voor de externe monitor kan een externe analoge monitor worden aangesloten. Voer de volgende stappen uit om een monitor aan te sluiten:

#### De monitorkabel aansluiten

1. Schakel de computer uit.

2. Sluit de monitorkabel aan op de poort voor de externe monitor. *Afbeelding 3-15 De monitorkabel aansluiten op de poort voor de externe monitor*

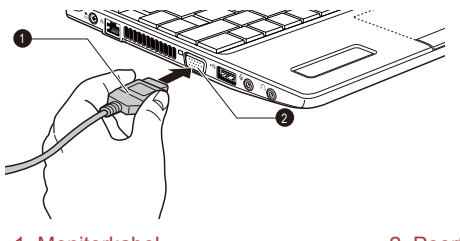

1. Monitorkabel 2. Poort voor externe monitor

- 3. Zet de externe monitor aan.
- 4. Zet de computer aan.

Wanneer u de computer aanzet, wordt de monitor automatisch herkend en wordt vastgesteld of het een kleuren- of monochrome monitor betreft. Als u problemen ondervindt met het verkrijgen van beeld op de juiste monitor, kunt u de sneltoets **FN** + **F5** gebruiken om de beeldscherminstellingen te wijzigen (als u daarna de externe monitor loskoppelt voordat u de computer uitzet, moet u nogmaals op de sneltoets **FN** + **F5** drukken om over te schakelen op het interne scherm).

Raadpleeg de paragraaf *[Het toetsenbord](#page-37-0)* voor meer informatie over het wijzigen van de beeldscherminstelling met sneltoetsen.

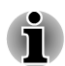

*Koppel de externe monitor niet los in de slaapstand of de sluimerstand. Zet de computer uit voordat u de externe monitor loskoppelt.*

Als het bureaublad wordt weergegeven op een externe analoge monitor, wordt dit soms in het midden van de monitor weergegeven met zwarte balken rondom (in een klein formaat).

Raadpleeg in dat geval de handleiding van de monitor en stel een weergavemodus in die door de monitor wordt ondersteund. Het bureaublad wordt dan weergegeven op een geschikte grootte met de juiste hoogtebreedteverhouding.

## HDMI

Sommige modellen zijn uitgerust met een HDMI-poort.

Op de HDMI-uit-poort van de computer kunt u een HDMI-monitor aansluiten. Voer de volgende stappen uit om een monitor aan te sluiten.

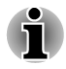

*Aangezien de poortwerking niet van alle HDMI-monitoren (High-Definition Multimedia Interface) is gecontroleerd, werken sommige HDMI-monitoren mogelijk niet correct.*

## De HDMI-uit-poort aansluiten

- 1. Sluit het ene uiteinde van de HDMI-kabel aan op de HDMI-uit-poort van het HDMI-apparaat.
- 2. Sluit het andere uiteinde van de HDMI-kabel aan op de HDMI-uit-poort van de computer.

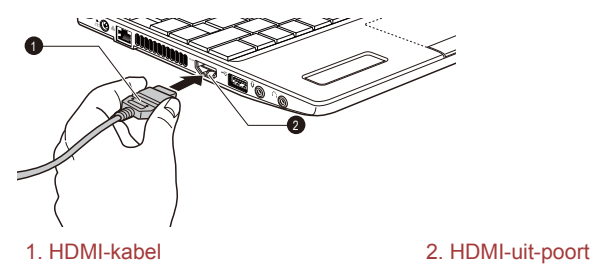

*Afbeelding 3-16 De HDMI-uit-poort aansluiten*

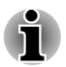

*Wanneer u een HDMI-apparaat koppelt aan of loskoppelt van de computer, mag u dat alleen doen wanneer de computer is ingeschakeld of wanneer de computer volledig is uitgeschakeld. Doe dit niet terwijl de computer in de slaapstand of de sluimerstand staat.*

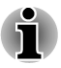

- *Wanneer u een televisie of externe monitor aansluit op de HDMI-poort en het beelduitvoerapparaat is ingesteld op HDMI. Wanneer u de HDMI-kabel verwijdert en weer aansluit, dient u ten minste vijf seconden te wachten voordat u de HDMI-kabel opnieuw aansluit.*
- *Wanneer u een televisie of externe monitor aansluit op de HDMI-poort en u de televisie, de externe monitor of het externe geluidsapparaat op een andere poort aansluit. Wanneer u de beeldschermuitvoer wijzigt of de HDMI-kabel aansluit of loskoppelt. Het geluidsuitvoerapparaat en het beelduitvoerapparaat worden mogelijk automatisch gewijzigd door het systeem.*

## Instellingen voor beeldweergave op HDMI

Als u beelden op een HDMI-apparaat wilt weergeven, dient u de volgende instellingen te configureren. Als u dit niet doet, wordt er mogelijk niets weergegeven.

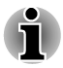

*Gebruik voordat u de video gaat afspelen, de sneltoets FN + F5 om het weergaveapparaat te selecteren. Kies tijdens het afspelen geen ander weergaveapparaat.*

*Kies geen ander weergaveapparaat in de volgende situaties:*

*Terwijl er gegevens worden gelezen of weggeschreven.*

*Terwijl er communicatie plaatsvindt.*

#### De HD-indeling selecteren

Voer de onderstaande stappen uit om de weergavemodus te selecteren:

- 1. Klik op **Start** en klik vervolgens op **Configuratiescherm**.
- 2. Klik op **Vormgeving aan persoonlijke voorkeur aanpassen**.
- 3. Klik op **Beeldscherm**.
- 4. Klik op **Beeldscherminstellingen wijzigen**.
- 5. Klik op **Geavanceerde instellingen**.
- 6. Klik op **Alle modi weergeven**.
- 7. Kies een van de onderstaande opties bij **Alle modi weergeven**.

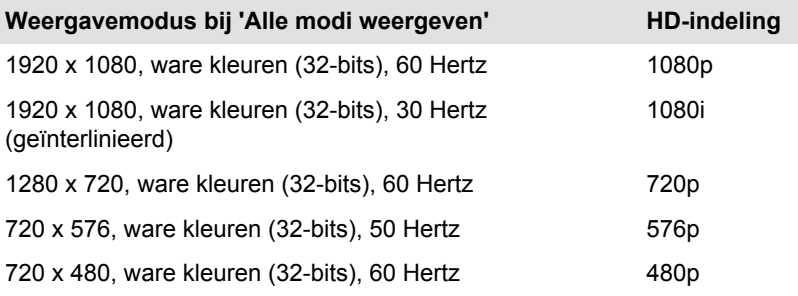

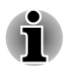

*De bovenstaande weergavemodi zijn gebruikelijke HDMI-weergavemodi. De weergegeven modi verschillen per HDMI-monitor.*

## **Beveiligingsslot**

Met het beveiligingsslot kunt u de computer aan een bureau of ander groot voorwerp verankeren om te voorkomen dat de computer wordt gestolen of door onbevoegden wordt verwijderd. Aan de linkerkant van de computer bevindt zich een sleuf voor een beveiligingsslot. Bevestig één uiteinde van een kabel aan bijvoorbeeld een bureau en het andere uiteinde aan de sleuf voor het beveiligingslot. De methoden voor het bevestigen van beveiligingskabels verschillen per product. Raadpleeg voor meer informatie de instructies bij het product dat u gebruikt.

## Het beveiligingsslot aansluiten

Voer de onderstaande stappen uit om een beveiligingskabel aan te sluiten:

- 1. Zet de computer met de linkerkant naar u toe.
- 2. Lijn de beveiligingskabel uit met de sleuf van het beveiligingsslot en zorg ervoor dat deze stevig vastzit.

*Afbeelding 3-17 Beveiligingsslot*

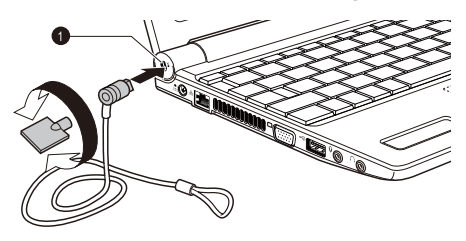

1. Sleuf beveiligingsslot

## Optionele TOSHIBA-accessoires

U kunt uw computer nog krachtiger en gebruikersvriendelijker maken door een aantal opties en accessoires toe te voegen. In de volgende lijst vindt u informatie over enkele items die verkrijgbaar zijn u bij uw verkoper of TOSHIBA-leverancier:

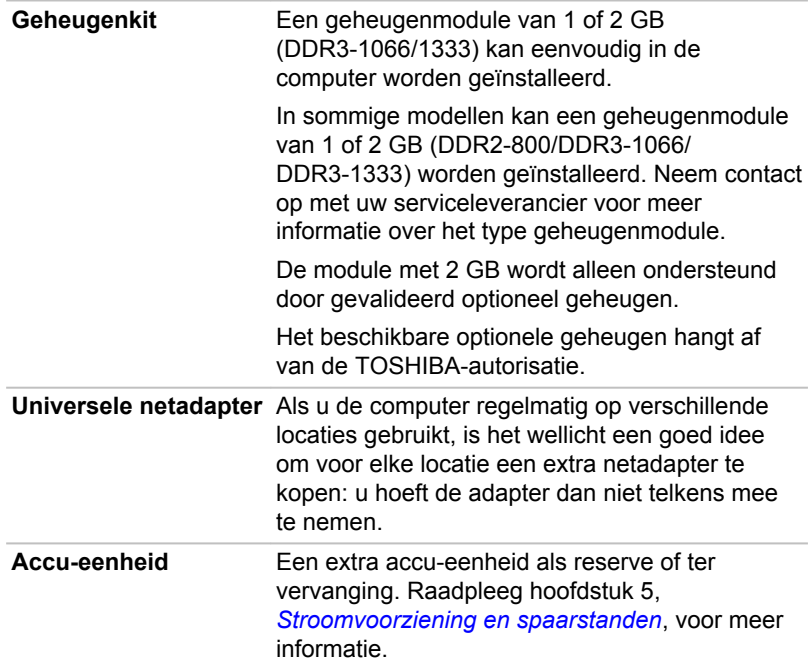

## Geluidssysteem

In dit gedeelte worden enkele van de audiobedieningsfuncties beschreven.

## Het systeemvolume aanpassen

U kunt het algehele geluidsniveau aanpassen met Volumemixer van Windows. Voer de volgende stappen uit om Volumemixer te starten.

- 1. Zoek het **luidspreker**pictogram in het systeemvak.
- 2. Klik met de rechtermuisknop op het **luidspreker**pictogram in het systeemvak.
- 3. Selecteer **Volumemixer openen** in het menu.

Pas het luidsprekervolume aan door de schuifregelaar onder **Apparaat** omhoog of omlaag te verplaatsen om het volume te verhogen of te verlagen. Klik op de knop **Dempen** als u het geluid wilt dempen.

Mogelijk ziet u nog een regelaar onder **Toepassingen** in **Volumemixer**. Dit is de regelaar voor de toepassing die momenteel wordt uitgevoerd. **Systeemgeluiden** wordt altijd weergegeven aangezien u hiermee het volume van het systeemgeluid regelt.

#### Systeemgeluiden wijzigen

Systeemgeluiden worden gebruikt om u op de hoogte te stellen wanneer zich bepaalde gebeurtenissen voordoen.

In deze paragraaf wordt uitgelegd hoe u een bestaand schema selecteert of een gewijzigd schema opslaat.

Voer de onderstaande stappen uit om het configuratievenster voor systeemgeluiden te starten.

- 1. Klik met de rechtermuisknop op het **luidspreker**pictogram op de taakbalk.
- 2. Selecteer **Geluiden** in het menu.

#### Het microfoonvolume aanpassen

Volg de onderstaande stappen om het opnamevolume van de microfoon te wijzigen.

- 1. Klik met de rechtermuisknop op het luidsprekerpictogram op de taakbalk en selecteer **Opnameapparaten** in het submenu.
- 2. Selecteer **Microfoon** en klik op **Eigenschappen**.
- 3. Versleep de schuifregelaar **Microfoon** op het tabblad **Niveaus** om het volume van de microfoon te verhogen of te verlagen.

Als het microfoonvolume niet toereikend is, verplaatst u de schuifregelaar **Microfoonversterking** naar een hoger niveau.

#### Audio-aanpassingen

Voer de onderstaande stappen uit als u de geluidseffecten van de huidige luidspreker wilt toepassen.

1. Klik met de rechtermuisknop op het luidsprekerpictogram op de taakbalk en selecteer **Afspeelapparaten** in het submenu.

- 2. Selecteer **Luidsprekers** en klik op **Eigenschappen**.
- 3. Selecteer de gewenste geluidseffecten op het tabblad **Aanpassingen** en klik op **Toepassen**.

## Realtek HD Audio Manager

U kunt de audioconfiguratie controleren en wijzigen met **Realtek Audio Manager**. U start **Realtek Audio Manager** door te klikken op **Start -> Configuratiescherm**, **Grote pictogrammen** te selecteren voor **Weergeven op** en te klikken op **Realtek HD Audio Manager**.

Wanneer u Realtek Audio Manager voor het eerst start, ziet u twee apparaattabs. **Speakers** (Luidsprekers) is het standaarduitvoerapparaat. **Microphone** is het standaardinvoerapparaat. Als u het standaardapparaat wilt wijzigen, klikt u op de knop **Set Default Device** (Standaardapparaat instellen) onder de tab van het gekozen apparaat.

#### Informatie

Klik op de **informatieknop o**m hardwaregegevens, softwaregegevens en de taalinstelling weer te geven.

#### Energiebeheer

De audiocontroller in uw computer kan worden uitgeschakeld wanneer de audiofunctie niet actief is. Als u de configuratie van het audioenergiebeheer wilt aanpassen, klikt op de batterijknop .

#### Luidsprekerconfiguratie

Klik op de knop Audio Test **D** om te controleren of het geluid van de interne luidsprekers of de koptelefoon uit de juiste richting komt.

#### Geluidseffecten

In deze paragraaf wordt uitgelegd hoe u verschillende geluidseffecten selecteert.

- **Environment** (Omgeving) bootst geluidsweerkaatsingen van bekende **Tale** omgevingen na. U kunt een instelling selecteren in het menu.
- **Equalizer** verhoogt of verlaagt een geluidsfrequentie om een  $\mathcal{C}^{\mathcal{A}}$ populaire muziekgenre na te bootsen. U kunt een instelling selecteren in het menu.
- **Karaoke** verwijdert bepaalde geluidsfrequenties waardoor de zang  $\mathcal{L}_{\mathcal{A}}$ wordt verwijderd. Als u op het pictogram **Karaoke** klikt, wordt de zang in muziek zachter weergegeven. Met de pijlknoppen kunt u de toonsoort van het geluid aanpassen.

#### Microfooneffecten

**Microfooneffecten** zijn alleen beschikbaar in het venster **Microphone**.

- **Noise Suppression** (Ruisonderdrukking) vermindert  $\overline{\phantom{a}}$ achtergrondgeluid en het geluid van de ventilator.
- $\mathcal{L}_{\mathcal{A}}$ **Acoustic Echo Cancellation** (Akoestische echo-onderdrukking) vermindert feedback en feedbackecho.

#### Default Format (Standaardindeling)

U kunt de samplingfrequentie en bitdiepte van geluid wijzigen.

#### Dolby Advanced Audio

Sommige modellen zijn voorzien van deze functie.

Dolby Advanced Audio biedt een verbluffende luisterervaring via elk type luidsprekers of hoofdtelefoon. Aangezien hierbij extra realisme wordt toegevoegd aan films, muziek en games, biedt dit de geluidskwaliteit die computergebruikers altijd misten.

Dolby Advanced Audio omvat:

- High-Frequency Enhancer: analyseert en herstelt hoge frequenties die **Tale** verloren zijn gegaan tijdens de codering. Dit werkt voor elke luidspreker en biedt een hoger geluidsniveau dan voorheen mogelijk was.
- Audio Optimization: corrigeert gangbare audioproblemen die worden **The Contract** veroorzaakt door beperkingen van laptops en biedt zo een betere luisterervaring.
- Natural Bass: vergroot de basrespons van luidsprekers met maximaal **The Second** één octaaf.
- Dolby Headphone: biedt een persoonlijke surroundsound op elke  $\Box$ hoofdtelefoon.

Voer de onderstaande stappen uit als u de functie Dolby Advanced Audio wilt gebruiken:

- 1. Klik met de rechtermuisknop op het luidsprekerpictogram op de taakbalk en selecteer **Afspeelapparaten** in het submenu.
- 2. Selecteer **Luidsprekers** en klik op **Eigenschappen**.
- 3. Klik op de tab **Dolby**.

#### Opmerkingen over het gebruik van de microfoon

U kunt de ingebouwde microfoon of een externe microfoon die u aansluit op de microfoonaansluiting gebruiken om monogeluiden op te nemen in toepassingen. Deze kan ook worden gebruikt om spraakopdrachten te geven aan toepassingen die dergelijke functies ondersteunen. (Sommige modellen zijn voorzien van een ingebouwde microfoon.)

Aangezien de computer een microfoon en luidspreker heeft, kan in bepaalde omstandigheden akoestische terugkoppeling ('feedback') optreden. Akoestische terugkoppeling ontstaat wanneer geluid uit de luidspreker in de microfoon wordt opgevangen en versterkt naar de

luidspreker wordt teruggezonden, vanwaar het weer wordt teruggestuurd naar de microfoon.

Deze terugkoppeling treedt herhaalde malen op en veroorzaakt een harde, hoge toon. Het gaat hier om een algemeen verschijnsel dat in elk geluidssysteem voorkomt wanneer de microfooninvoer naar de luidspreker wordt uitgevoerd (doorvoer) terwijl de luidspreker te hard staat of zich te dicht bij de microfoon bevindt. U kunt de doorvoer regelen door het volume van de luidspreker aan te passen of met de functie Dempen in het deelvenster Hoofdvolume. Raadpleeg de Windows-documentatie voor informatie over het gebruik van het deelvenster Hoofdvolume.

## Videomodus

De video-instellingen worden ingesteld in het dialoogvenster **Schermresolutie**.

U opent het dialoogvenster **Eigenschappen voor Beeldscherm** door te klikken op **Start -> Configuratiescherm -> Vormgeving en persoonlijke instellingen -> Beeldscherm -> Beeldscherminstellingen wijzigen**.

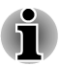

*Als u bepaalde toepassingen uitvoert (zoals een 3D-toepassing, videoweergave of iets dergelijks), kunt u storingen op het scherm zien, zoals flikkering of weggevallen frames.*

*Als dit gebeurt, verlaagt u de schermresolutie totdat het scherm correct wordt weergegeven.*

*U kunt dit probleem mogelijk ook verhelpen door Windows AeroTM uit te schakelen.*

## Omgaan met de computer

In dit gedeelte wordt uitgelegd hoe u met de computer omgaat en deze onderhoudt.

#### Computer schoonmaken

Om een lange levensduur en storingsvrij gebruik te waarborgen dient u de computer stofvrij te houden en voorzichtig te zijn met vloeistoffen in de buurt van de computer.

- **I** Mors geen vloeistoffen in de computer. Als de computer vochtig wordt, zet u deze direct uit en laat u de computer helemaal droog worden. In deze omstandigheden moet u de computer laten nakijken door een bevoegde servicemedewerker om de schade vast te stellen.
- Reinig de plastic delen van de computer met een licht bevochtigde  $\Box$ doek.
- $\Box$ U kunt het beeldscherm reinigen door een kleine hoeveelheid reinigingsmiddel op een zachte, schone doek te sproeien en het scherm voorzichtig af te vegen.

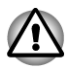

*Sproei schoonmaakmiddel nooit rechtstreeks op de computer en laat er geen vloeistof inlopen. Gebruik nooit bijtende chemicaliën om de computer te reinigen.*

#### De computer verplaatsen

Hoewel de computer is ontworpen voor flexibel dagelijks gebruik, dient u enkele eenvoudige voorzorgsmaatregelen te treffen wanneer u de computer verplaatst om te zorgen dat het systeem probleemloos blijft werken.

- Het wordt aanbevolen de vasteschijfbeveiliging in te schakelen **The State** voordat u de computer verplaatst. Raadpleeg de paragraaf *Warmteverspreiding* in dit hoofdstuk voor meer informatie.
- **Tale** Controleer aan de hand van het lampje voor de vaste schijf en andere lampjes op de voorzijde van de computer of alle schijfactiviteit is gestopt voordat u de computer verplaatst.
- Schakel de computer uit (afsluiten).  $\mathcal{L}_{\mathcal{A}}$
- Koppel de netadapter en alle randapparaten los alvorens de computer **Tale** te verplaatsen.
- Sluit het beeldscherm. **The State**
- $\overline{\phantom{a}}$ Til de computer niet op aan het beeldscherm.
- $\blacksquare$ Voordat u de computer optilt, moet deze zijn gesloten, de adapter afgekoppeld en afgekoeld. Nalatigheid van deze instructie kan tot een lichte brandwond leiden.
- Let erop dat er niet tegen de computer wordt gedrukt of gestoten. Als  $\blacksquare$ u zich niet aan deze instructie houdt, kan dat leiden tot beschadiging van de computer, storingen of gegevensverlies.
- Vervoer uw computer nooit als er nog kaarten zijn geplaatst. Dit kan  $\Box$ leiden tot schade aan de computer en/of aan de kaart waardoor het product niet meer werkt.
- Gebruik een geschikte draagtas wanneer u de computer vervoert. **In**
- $\mathcal{L}$ Houd de computer stevig vast wanneer u deze draagt om zo stoten en vallen te vermijden.
- $\mathcal{C}^{\mathcal{A}}$ Houd de computer tijdens het dragen niet aan uitstekende delen vast.

## Warmteverspreiding

Om de processor tegen oververhitting te beschermen, is deze voorzien van een interne temperatuursensor die een ventilator inschakelt of de verwerkingssnelheid verlaagt indien de interne temperatuur van de computer een bepaald niveau bereikt. U kunt instellen of u deze temperatuur wilt regelen door eerst de ventilator aan te zetten en daarna zo nodig de processorsnelheid te verlagen of vice versa. Deze functies worden beide ingesteld via Energiebeheer.

Zodra de temperatuur van de processor tot een normaal niveau is gedaald, wordt de ventilator uitgeschakeld en werkt de processor weer op de standaardsnelheid.

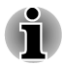

*Als de temperatuur van de processor bij een van beide instellingen een onaanvaardbaar hoog niveau bereikt, wordt de computer automatisch uitgeschakeld om beschadiging te voorkomen. In dat geval gaan alle nietopgeslagen gegevens in het geheugen verloren.*

# Hoofdstuk 4

# Hulpprogramma's en geavanceerd gebruik

In dit hoofdstuk worden de hulpprogramma's en speciale voorzieningen van de computer beschreven en wordt het geavanceerde gebruik van bepaalde hulpprogramma's toegelicht.

## Hulpprogramma's en toepassingen

In deze paragraaf worden de op de computer voorgeïnstalleerde hulpprogramma's beschreven en er wordt toegelicht hoe u de programma's start. Raadpleeg indien van toepassing de online handleiding, de Helpbestanden of het bestand Leesmij.txt bij elk hulpprogramma voor informatie over toepassing en het gebruik.

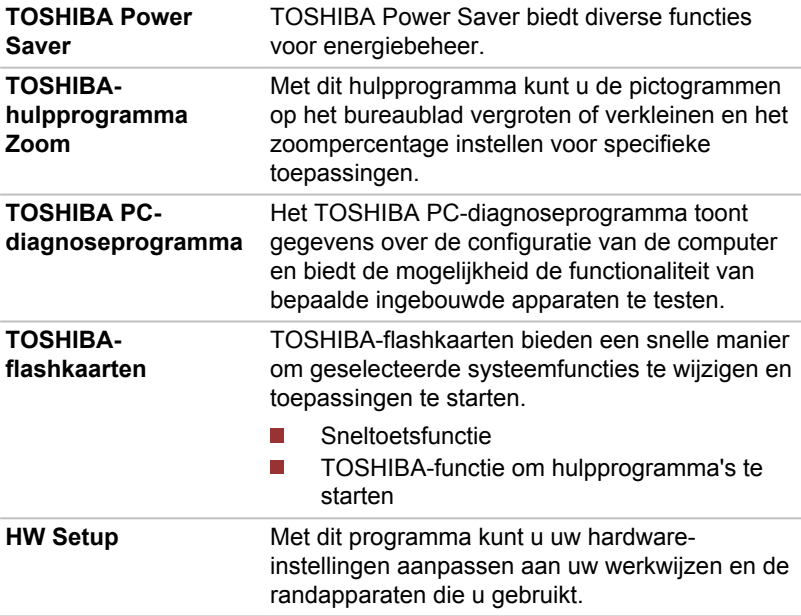

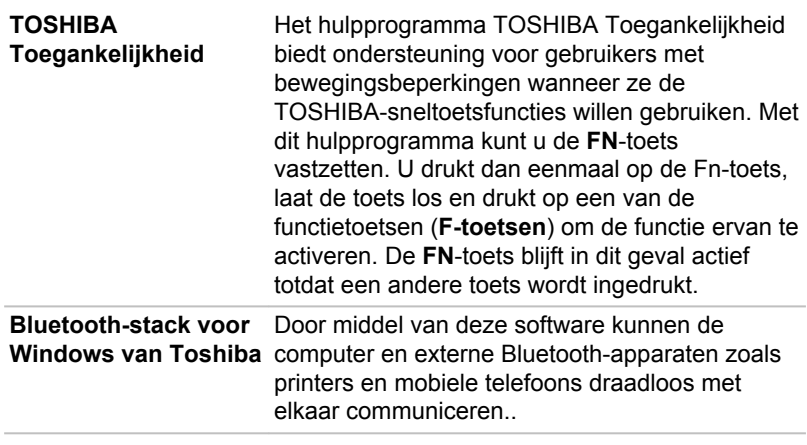

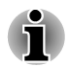

*Bluetooth-functies kunnen niet worden gebruikt in modellen waarin geen Bluetooth-module is geïnstalleerd.*

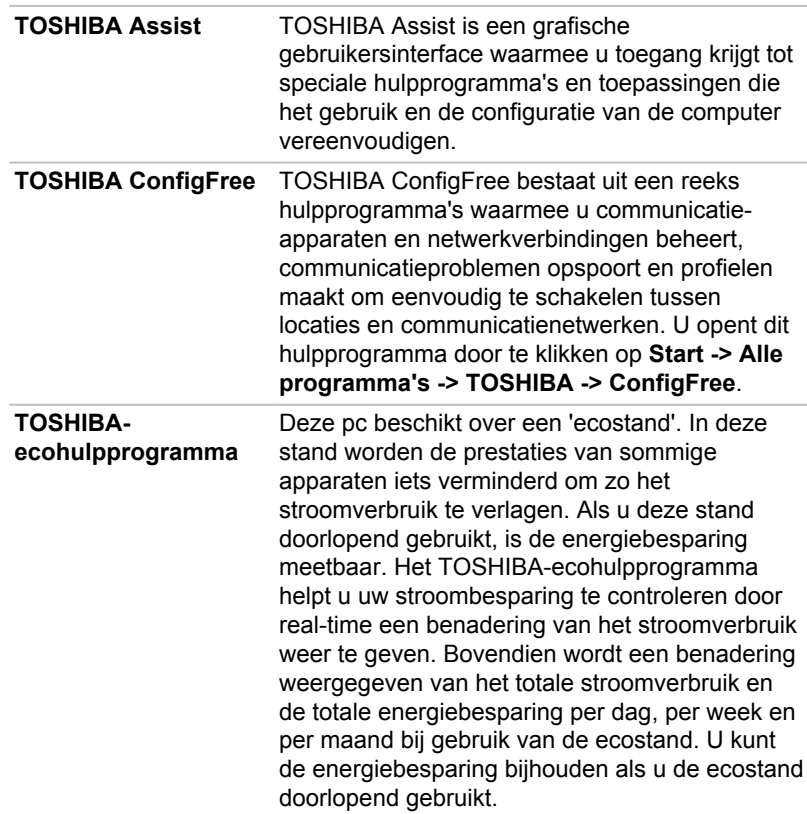

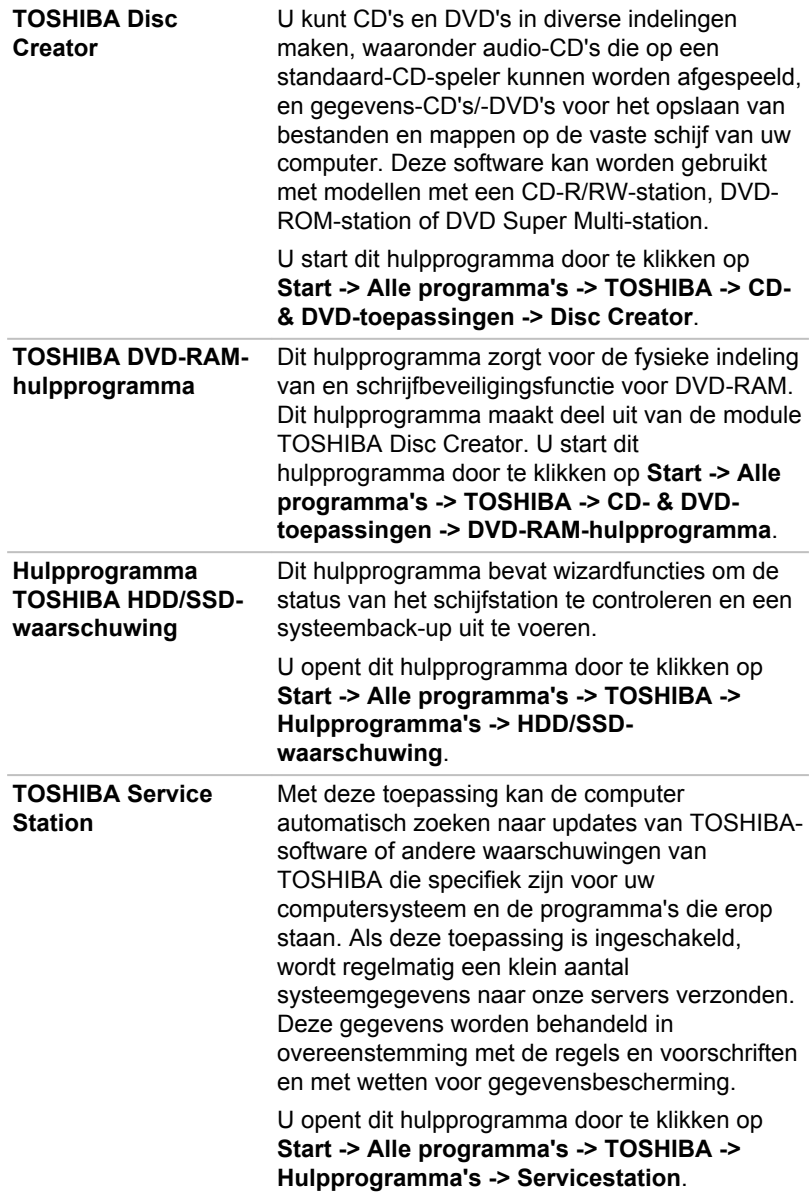
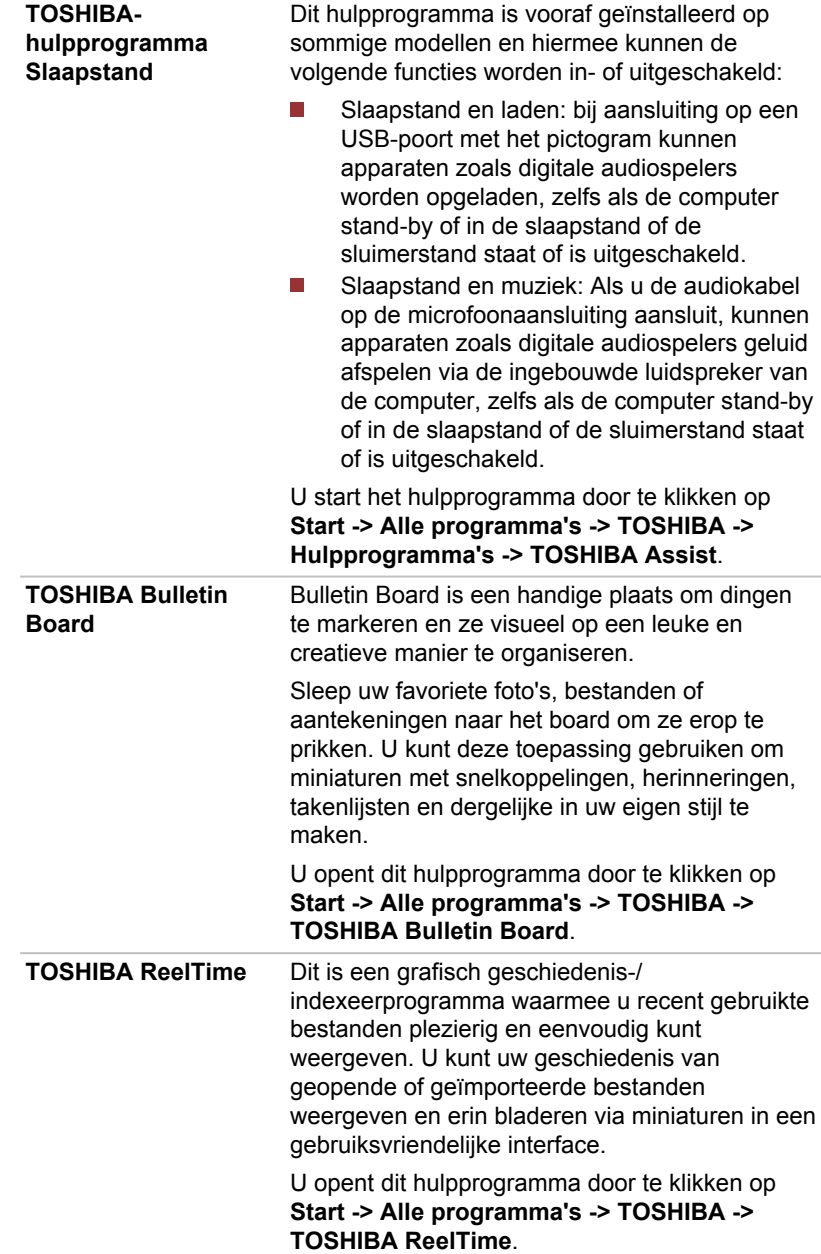

#### <span id="page-73-0"></span>**TOSHIBA Media Controller** Met deze toepassing kunt u muziek, foto's en video's afspelen door de inhoud naar een compatibel apparaat in uw huis te streamen.

U opent dit hulpprogramma door te klikken op **Start -> Alle programma's -> TOSHIBA -> TOSHIBA Media Controller -> TOSHIBA Media Controller**.

Voor meer informatie raadpleegt u de Help van TOSHIBA Media Controller.

## Speciale voorzieningen

De volgende voorzieningen zijn uniek voor TOSHIBA-computers of zijn geavanceerde voorzieningen die het gebruik van de computer vergemakkelijken.

U hebt toegang tot elke functie door de volgende stappen uit te voeren.

\*1 U opent Energiebeheer door te klikken op **Start -> Configuratiescherm -> Systeem en beveiliging -> Energiebeheer**.

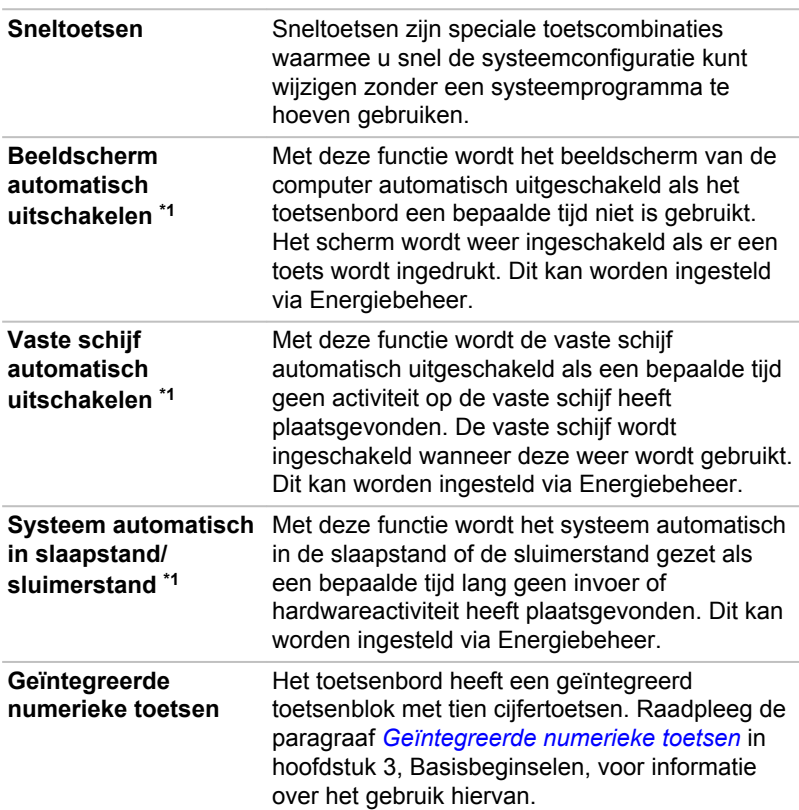

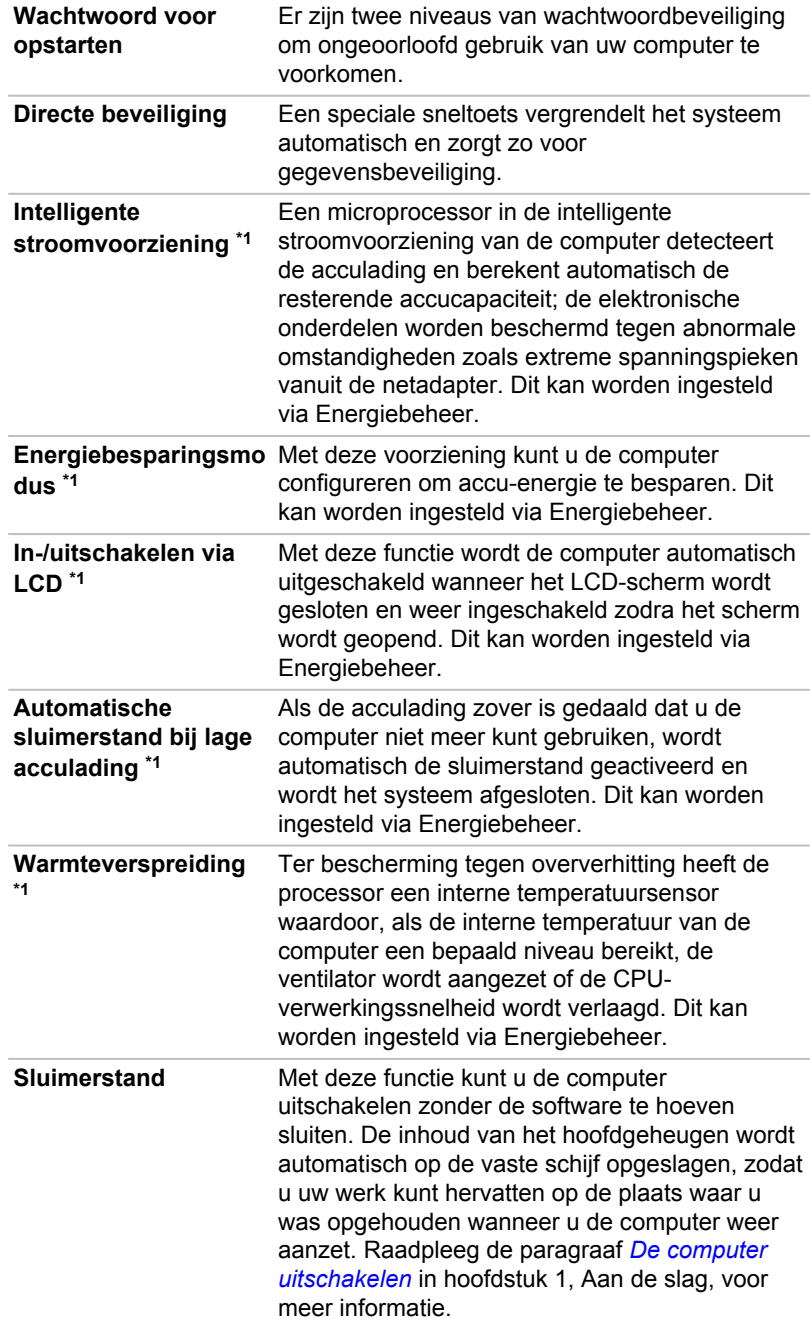

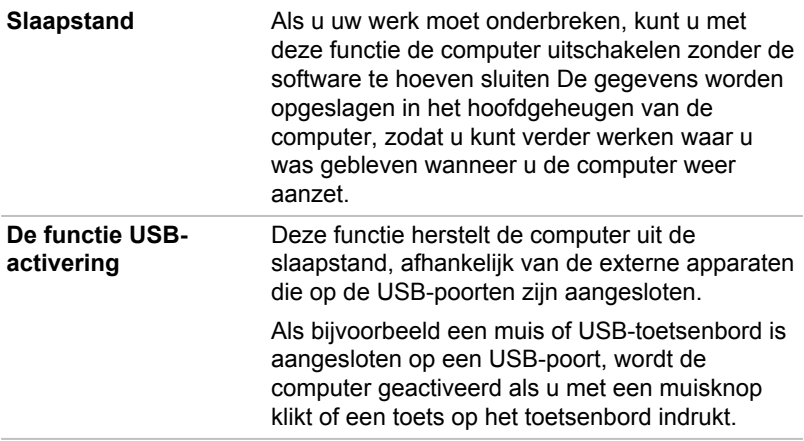

## Het TOSHIBA-hulpprogramma Slaapstand gebruiken

Het TOSHIBA-hulpprogramma Slaapstand is vooraf geïnstalleerd op sommige modellen. Met dit programma wijzigt u de instellen van de functies 'Slaapstand en laden' en 'Slaapstand en muziek'. Tevens wordt de resterende capaciteit van de accu weergegeven.

## Slaapstand en laden

Uw computer kan de USB-poort van stroom (5 V) voorzien, zelfs als de computer is uitgeschakeld. Met 'uitgeschakeld' wordt bedoeld dat de computer in de slaapstand of de sluimerstand staat of volledig is uitgeschakeld.

Deze functie kan worden gebruikt voor poorten die de functie Slaapstand en laden ondersteunen (hierna 'compatibele poorten' genoemd).

Compatibele poorten zijn USB-poorten met het symbool  $\frac{1}{2}$ .

U kunt de functie 'Slaapstand en laden' gebruiken om bepaalde externe USB-compatibele apparaten op te laden, zoals mobiele telefoons of draagbare digitale muziekspelers.

De functie 'Slaapstand en laden' werkt echter mogelijk niet bij bepaalde externe apparaten, zelfs als deze compatibel zijn met de USB-specificatie. Zet in die gevallen de computer aan om het apparaat op te laden.

- *Als de functie 'Slaapstand en laden' is ingeschakeld, krijgen compatibele USB-poorten stroom (5 V gelijkstroom), zelfs als de computer is uitgeschakeld. Er wordt ook stroom (5 V) geleverd aan externe apparaten die op de compatibele USB-poorten zijn aangesloten. Sommige externe apparaten kunnen echter niet alleen via USB-stroom (5 V) worden opgeladen. Neem voor de specificaties van de externe apparaten contact op met de fabrikant van het apparaat of raadpleeg de specificaties van het apparaat voordat u dit gebruikt.* п *Externe apparaten opladen via de functie 'Slaapstand en laden' duurt langer dan wanneer u de eigen lader van het apparaat gebruikt. Als de functie Slaapstand en laden is ingeschakeld, zal de accu van* п *de computer ontladen als deze in de zuinige slaapstand staat of wanneer de computer wordt uitgeschakeld. Het wordt aanbevolen de netadapter op de computer aan te sluiten wanneer u de functie Slaapstand en laden inschakelt. Externe apparaten die stroom (5 V) krijgen via de USB-poorten van de computer, kunnen altijd worden gebruikt. Als de externe apparaten die op de compatibele poorten zijn* П *aangesloten, te veel stroom trekken, kan de toevoer van USB-stroom (5 V) uit veiligheidsoverwegingen worden gestopt.* П
	- *Als de functie 'Slaapstand en laden' is ingeschakeld, werkt de functie 'USB-activering' niet voor compatibele poorten. Als er in dat geval een USB-poort is zonder het pictogram voor de functie Slaapstand en laden ( ), sluit u de muis of het toetsenbord aan op die poort. Als alle USB-poorten zijn voorzien van het pictogram voor compatibiliteit met de functie Slaapstand en laden ( ), schakelt u de functie Slaapstand en laden uit. De functie USB-activering werkt nu normaal, maar de functie Slaapstand en laden is uitgeschakeld.*

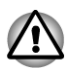

*Metalen paperclips of haarspelden genereren warmte als ze in contact komen met een USB-poort. Voorkom daarom dat USB-poorten in contact komen met metalen voorwerpen, bijvoorbeeld wanneer u de computer in een tas draagt.*

## Slaapstand en muziek

U kunt de luidspreker van uw computer gebruiken voor een draagbaar audio-apparaat, zelfs als de computer is uitgeschakeld.

Met 'uitgeschakeld' wordt bedoeld dat de computer in de slaapstand of de sluimerstand staat of volledig is uitgeschakeld.

De microfoonaansluiting met het pictogram  $\mathbb{Z}_2$  ondersteunt de functie Slaapstand en muziek.

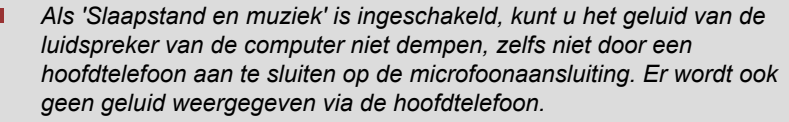

п *Als 'Slaapstand en muziek' is ingeschakeld, kunt u geluid weergeven via de luidspreker van de computer door een audiokabel aan te sluiten op de microfooningang. Als u deze functie gebruikt, neemt de lading van de accu in de computer af. Daarom wordt het aanbevolen de computer via de netadapter aan te sluiten op een externe voedingsbron.*

- *Als u de functie 'Slaapstand en muziek' gebruikt, sluit u het audio*п *apparaat met een audiokabel aan op de computer.*
- *Als u de functie 'Slaapstand en muziek' gebruikt, kunt u het volume* п *niet wijzigen via de computer.*
- п *De volumeregeling en dempinstelling in de Windows-modus en de modus 'Slaapstand en muziek' kunnen verschillen. Zet het volume van het audio-apparaat laag voordat u dit op de computer aansluit. De geluidskwaliteit kan ook verschillen.*
- *Gebruik de functie 'Slaapstand en muziek' terwijl het beeldscherm is* п *geopend.*

## Het TOSHIBA-hulpprogramma Slaapstand starten

U start dit hulpprogramma door te klikken op **Start -> Alle programma's -> TOSHIBA -> Hulpprogramma's -> Hulpprogramma Slaapstand**.

#### Slaapstand en laden inschakelen

Dit hulpprogramma kan worden gebruikt om de functie voor Slaapstand en laden in en uit te schakelen.

Schakel het selectievakje **Slaapstand en laden inschakelen** in om deze functie in te schakelen voor compatibele USB-poorten. Deze voorziening is standaard uitgeschakeld.

#### Instellingen voor de stroomvoorzieningsmodus

Uw pc biedt diverse oplaadmodi, zodat veel verschillende USB-apparaten worden ondersteund door de functie Slaapstand en laden. De **standaardmodus** (standaardinstelling) is geschikt voor een groot aantal digitale audiospelers.

U kunt echter alleen zeker weten welke modus geschikt is voor uw USBapparaat door het uit te proberen. Gebruik de onderstaande procedure om elke modus, van de **standaardmodus** tot de **alternatieve modus** (\*1), te proberen en zo de geschikte modus voor het opladen van uw USBapparaat te vinden.

Deze functie kan mogelijk niet worden gebruikt met bepaalde aangesloten externe apparaten, ook al is de juiste modus geselecteerd. In dit geval schakelt u het selectievakje 'Slaapstand en laden inschakelen' uit en gebruikt u deze functie niet.

\*1. Sommige computers ondersteunen niet alle modi.

## Slaapstand en muziek inschakelen

U kunt Slaapstand en muziek inschakelen door het selectievakje 'Slaapstand en muziek inschakelen' te selecteren en te klikken op de knop Toepassen.

#### Accu-instellingen

Dit hulpprogramma kan worden gebruikt om de ondergrens voor de resterende gebruiksduur van de accu voor de functie Slaapstand en laden in te stellen. Verplaats de schuifregelaar om de ondergrens in te stellen. Als de resterende gebruiksduur van de accu onder deze instelling valt, wordt de functie Slaapstand en laden gestopt.

## Wachtwoordhulpprogramma

Met het wachtwoordhulpprogramma kunt u een extra beveiligingsniveau toevoegen. Dit programma biedt twee niveaus van wachtwoordbeveiliging: gebruiker en supervisor

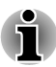

*Wachtwoorden die met het TOSHIBA-hulpprogramma voor supervisorwachtwoord worden ingesteld, verschillen van het Windows® wachtwoord.*

## Gebruikerswachtwoord

Start het hulpprogramma door de volgende items te selecteren:

**Start -> Alle programma's -> TOSHIBA -> Hulpprogramma's -> TOSHIBA Assist -> SECURE (VEILIG) -> Gebruikerswachtwoord**

#### $\blacksquare$ **Geregistreerd**

Klik op deze knop om een wachtwoord van maximaal 8 tekens te registreren. Na het instellen van een wachtwoord wordt u gevraagd het wachtwoord in te voeren wanneer u de computer opstart.

#### $\Box$ **Niet geregistreerd**

Klik op deze knop om een geregistreerd wachtwoord te verwijderen. U kunt een wachtwoord pas verwijderen nadat u het huidige wachtwoord correct hebt ingevoerd.

#### $\mathcal{L}_{\mathcal{A}}$ **Eigenaarsreeks** (tekstvak)

U kunt dit vak gebruiken om tekst aan het wachtwoord te koppelen. Klik nadat u tekst hebt ingevoerd op **Toepassen** of op **OK**. Telkens wanneer u de computer inschakelt, wordt deze tekst weergegeven, samen met de melding dat u het wachtwoord moet opgeven.

#### Supervisorwachtwoord

Als u een supervisorwachtwoord instelt, zijn bepaalde functies beperkt wanneer een gebruiker zich aanmeldt met het gebruikerswachtwoord. Als u een supervisorwachtwoord wilt instellen, klikt u op

#### Klik op **Start -> Alle programma's -> TOSHIBA -> Hulpprogramma's -> TOSHIBA Assist -> SECURE (VEILIG) -> Supervisorwachtwoord**.

Met dit hulpprogramma kunt u de volgende bewerkingen uitvoeren:

- **I** Het supervisorwachtwoord registreren of verwijderen.
- **Tale** Beperkingen voor gewone gebruikers opgeven.

#### De computer opstarten met een wachtwoord

Voer de volgende stappen uit om de computer op te starten met het gebruikerswachtwoord:

1. Schakel de computer in volgens de instructies in hoofdstuk 1, *[Aan de](#page-13-0) [slag](#page-13-0)*. Het volgende bericht wordt weergegeven:

Wachtwoord invoeren [ ]

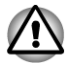

2. *Op dit moment werken de sneltoetsen FN + F1 tot en met F12 niet. U kunt ze pas weer gebruiken nadat u het wachtwoord hebt ingevoerd.*

- 3. Voer het wachtwoord in.
- 4. Druk op **ENTER**.

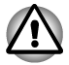

*Als u het wachtwoord driemaal achtereen onjuist invoert, wordt de computer afgesloten. In dat geval schakelt u de computer opnieuw in en probeert u opnieuw het wachtwoord in te voeren.*

## HW Setup

In dit gedeelte wordt uitgelegd hoe u de computer met behulp van het programma TOSHIBA HW Setup configureert en wordt informatie gegevens over instellingen voor diverse functies.

#### HW Setup starten

U start het programma HW Setup door te klikken op **Start -> Alle programma's -> TOSHIBA -> Hulpprogramma's -> HW Setup**.

## Het venster HW Setup

Het venster HW Setup bevat een aantal tabbladen (Algemeen, Wachtwoord, Beeldscherm, Opstartprioriteit, Toetsenbord, LAN, SATA en USB) waarin speciale functies van de computer kunnen worden geconfigureerd.

Er zijn ook drie knoppen aanwezig: OK, Annuleren en Toepassen.

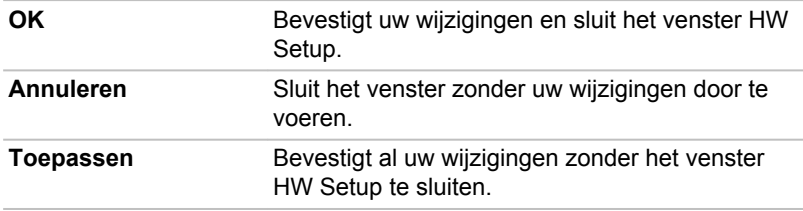

#### Algemeen

Dit venster geeft de BIOS/EC-versie weer en heeft twee knoppen: **Standaard** en **Info**.

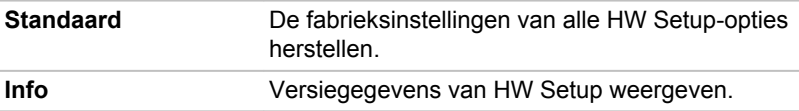

#### **Instelling**

In dit veld worden de geïnstalleerde **BIOS-versie**, de **datum** en de **EGversie** weergegeven.

#### **Wachtwoord**

Met deze optie kunt u het gebruikerswachtwoord voor opstarten instellen of wijzigen.

#### Gebruikerswachtwoord

Hiermee kunt een nieuw wachtwoord registreren of een bestaand wachtwoord wijzigen/verwijderen.

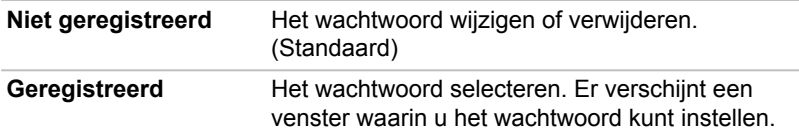

U voert als volgt een gebruikerswachtwoord in:

1. Selecteer **Geregistreerd** om de volgende melding weer te geven:

Wachtwoord invoeren:

Voer een wachtwoord van maximaal acht tekens in. De tekenreeks die u invoert, wordt weergegeven als een reeks sterretjes.

2. Klik op **OK**. Het volgende bericht verschijnt, waarmee u het wachtwoord kunt verifiëren.

Wachtwoord verifiëren:

3. Als de tekenreeksen overeenkomen, wordt het wachtwoord geregistreerd. Klik op **OK**. Als u twee verschillende reeksen hebt ingevoerd, verschijnt het volgende bericht. In dat geval moet u de procedure herhalen vanaf stap 1.

Invoerfout!!!

U verwijdert een gebruikerswachtwoord als volgt:

1. Selecteer **Niet geregistreerd** om de volgende melding weer te geven:

Wachtwoord invoeren:

- 2. Voer het huidige wachtwoord in. De tekenreeks die u invoert, wordt weergegeven als een reeks asterisken.
- 3. Klik op **OK**. Als de ingevoerde tekenreeks overeenkomt met het geregistreerde wachtwoord, wordt de wachtwoordoptie opnieuw ingesteld en ziet u het volgende bericht:

Niet geregistreerd

Als u twee verschillende reeksen hebt ingevoerd, verschijnt het volgende bericht. In dat geval moet u de procedure herhalen vanaf stap 1.

Incorrect wachtwoord.

#### Eigenaarstekenreeks

Dit lege veld wordt gebruikt om een bericht weer te geven als bij het opstarten het veld voor het wachtwoord wordt weergegeven. Als een wachtwoord niet is geregistreerd, wordt dit bericht niet weergegeven. De maximale lengte is 256 tekens.

#### **Weergave**

Op dit tabblad kunt u de weergave-instellingen voor het interne beeldscherm of een externe monitor opgeven.

#### Beeldscherm bij opstarten

Met deze optie kunt u het beeldscherm selecteren dat wordt gebruikt wanneer de computer wordt ingeschakeld. Let erop dat deze instelling alleen beschikbaar is in de standaard VGA-modus en niet beschikbaar is in de eigenschappen van het Windows-bureaublad.

<span id="page-82-0"></span>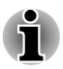

*De functie voor beeldscherm bij opstarten wordt ondersteund door bepaalde modellen.*

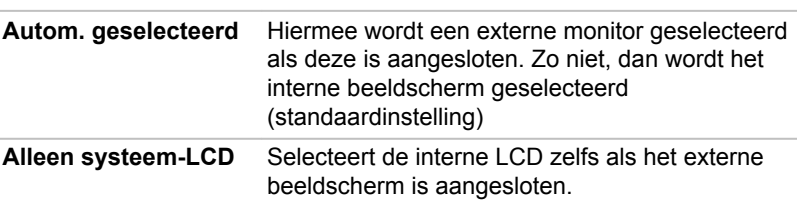

#### **Opstartprioriteit**

#### **Opstartprioriteitsopties**

Op dit tabblad kunt u de prioriteit voor het opstarten van de computer instellen. Het venster Opstartprioriteitsopties verschijnt (zie hieronder). Klik op de pijlen omhoog en omlaag om de prioriteit aan te passen.

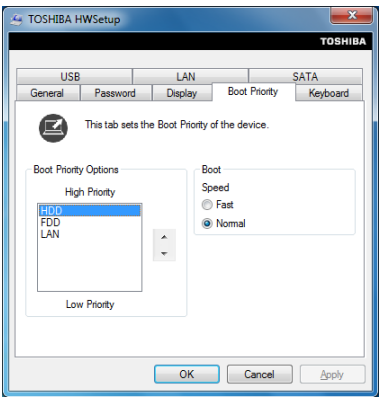

Voer de volgende stappen uit om het opstartstation te wijzigen:

- 1. Houd **F12** ingedrukt en start de computer op. Wanneer het scherm **TOSHIBA Leading Innovation >>>** verschijnt, laat u de toets **F12** los.
- 2. Gebruik de pijltoetsen omhoog en omlaag om het gewenste opstartapparaat te markeren en druk op **ENTER**.

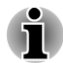

*Als er een supervisorwachtwoord is ingesteld, zijn de functies voor het handmatig instellen van opstartapparaten mogelijk beperkt*

*De hierboven beschreven methoden om het opstartapparaat te selecteren veranderen de opstartprioriteit die in HW Setup is ingesteld niet. Als u daarnaast op een andere toets dan de genoemde drukt of als het geselecteerde apparaat niet is geïnstalleerd, wordt het systeem opgestart op basis van de huidige en beschikbare instellingen in HW Setup.*

#### **Opstartsnelheid**

Met deze functie kunt u de opstartsnelheid van het systeem selecteren.

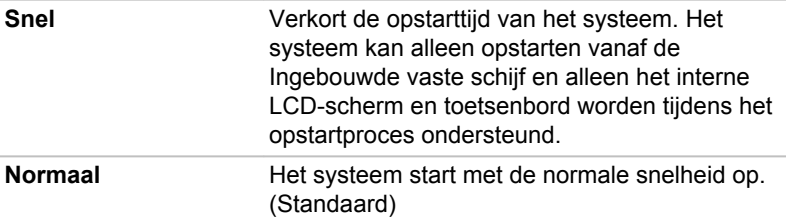

#### Toetsenbord

#### Activering op toetsenbord

Als deze functie actief is en de computer in de slaapstand staat, kunt u de computer inschakelen door op een willekeurige toets te drukken. Let er echter op dat deze optie alleen werkt bij een intern toetsenbord en alleen als de computer in de slaapstand staat.

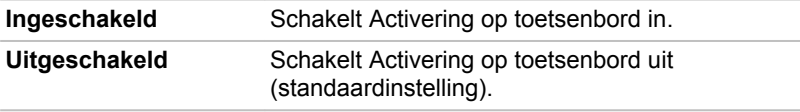

#### **LAN**

#### Activering op LAN

Met deze functie wordt de computer opgestart zodra een activeringspakket (Magic-pakket) van het LAN wordt ontvangen.

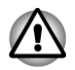

*Installeer of verwijder geen geheugenmodule zolang Activering op LAN is ingeschakeld.*

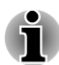

*De functie Activering op LAN werkt niet zonder de netadapter. Laat de netadapter aangesloten als u deze functie gebruikt.*

п *Voor activering op LAN in de slaap- of sluimerstand moet u het selectievakje 'Dit apparaat mag de computer uit de slaapstand halen' in de eigenschappen van het LAN-apparaat inschakelen. (Deze functie is niet van invloed op de functie Activering op LAN in de slaapstand of sluimerstand.)*

De computer wordt automatisch ingeschakeld wanneer een signaal wordt ontvangen van een computer van een beheerder die via een netwerk is verbonden.

De volgende instellingen kunnen worden gewijzigd als het geïntegreerde LAN is **Ingeschakeld**.

Sluit de netadapter aan als u de functie Activering op draadloos LAN gebruikt. Wanneer deze functie is ingeschakeld, zal de gebruiksduur van de accu korter zijn dan de duur die in deze handleiding wordt vermeld. Raadpleeg de pagraaf *[Gegevens behouden bij uitschakelen](#page-95-0)* in hoofdstuk 5, Stroomvoorziening en spaarstanden.

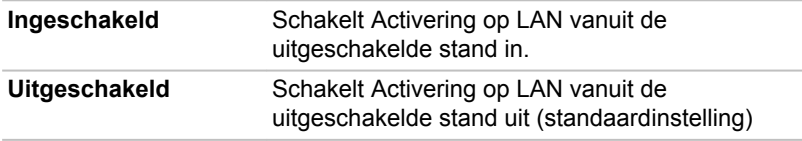

#### Intern LAN

Met deze functie wordt het interne LAN in- of uitgeschakeld.

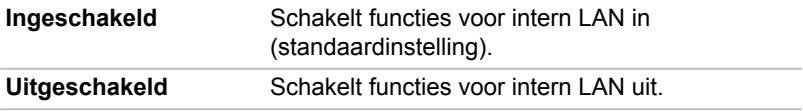

#### USB

#### USB Legacy-ondersteuning

Gebruik deze optie om USB Legacy-emulatie in of uit te schakelen.. Zelfs als USB niet door uw besturingssysteem wordt ondersteund, kunt u een USB-muis en -toetsenbord gebruiken door de optie USB Legacyondersteuning in te schakelen.

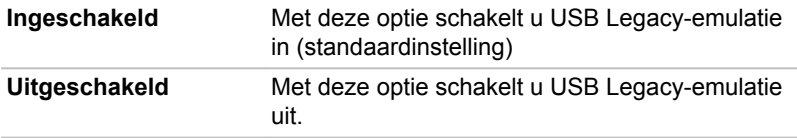

#### SATA

#### SATA-interface

Met deze functie kunt u de SATA-interface instellen.

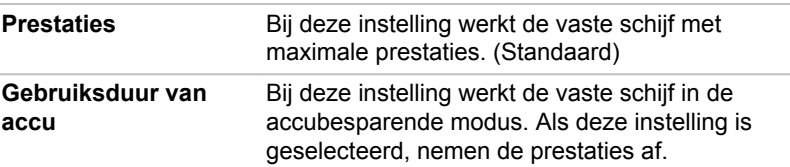

## Opties voor systeemherstel

Een verborgen partitie op de vaste schijf is toegewezen voor de opties voor systeemherstel.

In deze partitie worden bestanden opgeslagen die kunnen worden gebruikt om het systeem te herstellen in geval van problemen.

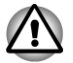

*De opties voor systeemherstel kunnen niet meer worden gebruikt als deze partitie wordt verwijderd.*

## Opties voor systeemherstel

De opties voor systeemherstel zijn op de vaste schijf geïnstalleerd bij aflevering uit de fabriek. Het menu voor systeemherstel bevat opties waarmee opstartproblemen kunnen worden gerepareerd, een diagnose kan worden uitgevoerd of het systeem kan worden hersteld.

#### Raadpleeg **Windows Help en ondersteuning** voor meer informatie over **Opstartherstel**.

De opties voor systeemherstel kunnen ook handmatig worden uitgevoerd om problemen te herstellen.

Ga hierbij als volgt te werk. Volg de aanwijzingen op het scherm.

- 1. Zet de computer uit.
- 2. Zet de computer aan terwijl u de toets **F8** ingedrukt houdt.
- 3. Het menu Geavanceerde opstartopties wordt weergegeven. Gebruik de pijltoetsen om **Uw computer herstellen** te selecteren en druk op **Enter**.
- 4. Volg de aanwijzingen op het scherm.

De vooraf geïnstalleerde software herstellen

Afhankelijk van het aangeschafte model kunt u de vooraf geïnstalleerde software op verschillende manieren herstellen: u kunt optische herstelschijven maken en de vooraf geïnstalleerde software herstellen vanaf deze schijven, u kunt de vooraf geïnstalleerde software herstellen vanaf het herstelschijfstation, of u kunt herstelschijven bestellen bij TOSHIBA en de vooraf geïnstalleerde software herstellen vanaf die schijven\*

\* Houd er rekening mee dat deze service niet gratis is.

#### Optische herstelschijven maken

In dit gedeelte wordt beschreven hoe u herstelschijven maakt

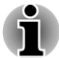

- п *Vergeet niet de netadapter aan te sluiten wanneer u herstelschijven maakt.*
- *Sluit alle softwareprogramma's, behalve Recovery Media Creator.*
- п *Voer geen programma's uit die de processor zwaar belasten, zoals een schermbeveiliging.*
- *Zorg dat de computer op volledige energie werkt.*
- $\blacksquare$ *Gebruik geen energiebesparingsfuncties.*
	- *Schrijf niet naar het medium terwijl anti-virussoftware actief is. Wacht tot de viruscontrole is beëindigd en schakel vervolgens de antivirussoftware (en eventuele op de achtergrond uitgevoerde bestandscontroleprogramma's) uit.*
- *Gebruik geen hulpprogramma's, met inbegrip van hulpprogramma's* п *voor snelle schijftoegang. Doet u dit toch, dan loopt u het risico van storingen en gegevensverlies.*
- *Activeer tijdens het (her)schrijven van het medium niet de afsluit-/* п *afmeldprocedure of de slaapstand/sluimerstand.*
- п *Plaats de computer op een egaal, horizontaal oppervlak en vermijd plaatsen waar trillingen waarneembaar zijn, zoals auto's, treinen en vliegtuigen.*
- *Gebruik de computer niet op instabiele plekken, zoals een standaard.*

Een herstelimage van de software op uw computer wordt opgeslagen op de vaste schijf en kan naar een DVD worden gekopieerd met behulp van de volgende stappen:

- 1. Selecteer een lege DVD.
- 2. In de toepassing kunt u kiezen uit diverse media waarnaar de herstelimage wordt gekopieerd, waaronder DVD-R, DVD-R DL, DVD-RW, DVD+R, DVD+R DL en DVD+RW.

- 3. *Onthoud dat sommige van de bovengenoemde media mogelijk niet compatibel zijn met het optische station dat in uw computer is geïnstalleerd. Controleer daarom voordat u verdergaat of het optische station het lege medium dat u hebt gekozen ondersteunt.*
- 4. Zet de computer aan en wacht terwijl het besturingssysteem Windows 7 op de normale manier van de vaste schijf wordt geladen.
- 5. Plaats de eerste lege schijf in het optische station.
- 6. Selecteer de toepassing in het menu **Start**.
- 7. Nadat Recovery Media Creator is gestart, selecteert u het type medium en de titel die u naar het medium wilt kopiëren. Klik vervolgens op de knop **Maken**.
- 8. Als het optische schijfstation alleen CD's kan schrijven, selecteert u 'CD' als 'Schijfset' in de toepassing Recovery Media Creator. Als het optische station zowel CD's als DVD's kan beschrijven, selecteert u het type medium dat u wilt maken.

## De vooraf geïnstalleerde software herstellen vanaf het herstelschijfstation

Een deel van de totale vasteschijfruimte is geconfigureerd als een verborgen herstelpartitie. In deze partitie worden bestanden opgeslagen die kunnen worden gebruikt om vooraf geïnstalleerde software te herstellen in geval van problemen.

Als u de vaste schijf vervolgens opnieuw configureert, mag u geen partities wijzigen, verwijderen of toevoegen anders dan in de handleiding wordt beschreven. Doet u dat wel, dan is de ruimte voor de vereiste software niet beschikbaar.

Als u een partitioneringsprogramma van een andere leverancier gebruikt om de partities op de vaste schijf te configureren, kunt u de computer mogelijk niet meer installeren.

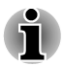

*Als u het geluid hebt gedempt door op het paneel Dempen (FN + ESC) te drukken, schakel het geluid dan in, zodat geluiden hoorbaar zijn voordat u het herstelproces start. Raadpleeg hoofdstuk 5, Het toetsenbord, voor meer informatie.*

*U kunt Opties voor Systeemherstel niet gebruiken als u de vooraf geïnstalleerde software herstelt zonder Opties voor Systeemherstel.*

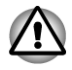

*Wanneer u het Windows-besturingssysteem opnieuw installeert, wordt de vaste schijf opnieuw geformatteerd, waardoor alle gegevens erop verloren gaan.*

- 1. Schakel de computer uit.
- 2. Zet de computer aan. Wanneer het TOSHIBA-scherm herhaaldelijk verschijnt, drukt u op de toets F8.
- 3. Het menu Geavanceerde opstartopties wordt weergegeven. Gebruik de pijltoetsen om Uw computer herstellen te selecteren en druk op Enter.
- 4. Selecteer de gewenste toetsenbordindeling en klik op Volgende.
- 5. Om toegang te krijgen tot het herstelproces dient u zich aan te melden als een gebruiker met voldoende rechten.
- 6. Klik op TOSHIBA Vasteschijfherstel in het scherm Opties voor systeemherstel.
- 7. Volg de aanwijzingen in het dialoogvenster TOSHIBA Vasteschijfherstel. De oorspronkelijke staat van de computer wordt hersteld.

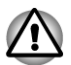

*Stel het BIOS in op de standaardconfiguratie voordat u de fabrieksinstellingen van de computer herstelt.*

## De vooraf geïnstalleerde software herstellen met de gemaakte herstelschijven

Als de vooraf geïnstalleerde bestanden beschadigd zijn, kunt u de computer in de oorspronkelijke staat herstellen met de herstelschijven die u hebt gemaakt of via het herstelproces op de vaste schijf. Volg de onderstaande stappen als u deze herstelbewerking wilt uitvoeren:

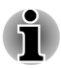

*Als u het geluid hebt gedempt door op FN + ESC te drukken, schakel het geluid dan in, zodat geluiden hoorbaar zijn voordat u het herstelproces start. Raadpleeg hoofdstuk 5, Het toetsenbord, voor meer informatie.*

*U kunt Opties voor Systeemherstel niet gebruiken als u de vooraf geïnstalleerde software herstelt zonder Opties voor Systeemherstel.*

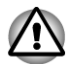

*Wanneer u het Windows-besturingssysteem opnieuw installeert, wordt de vaste schijf opnieuw geformatteerd, waardoor alle gegevens erop verloren gaan.*

- 1. Plaats de herstelschijven in het optische station en schakel de computer uit.
- 2. Houd de toets **F12** op het toetsenbord ingedrukt en schakel de computer in. Wanneer het scherm TOSHIBA Leading Innovation >>> verschijnt, laat u de toets **F12** los.
- 3. Gebruik de cursortoetsen Omhoog en Omlaag om het CD-ROMpictogram in het menu te selecteren. Raadpleeg de paragraaf Opstartprioriteit in hoofdstuk 7, HW Setup, voor meer informatie.
- 4. Er wordt een menu weergegeven waarin u de instructies moet uitvoeren.

## Herstelschijven bestellen bij TOSHIBA\*

U kunt productherstelschijven voor uw notebook bestellen in de TOSHIBA Europe Backup Media Online Shop.

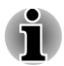

*\* Houd er rekening mee dat deze service niet gratis is.*

- 1. Ga hiervoor naar https://backupmedia.toshiba.eu.
- 2. Volg de aanwiizingen op het scherm. U ontvangt de herstelschijven binnen twee weken nadat u de bestelling hebt geplaatst.

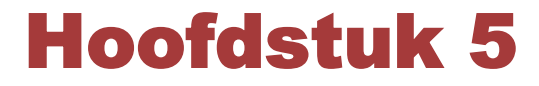

# <span id="page-89-0"></span>Stroomvoorziening en spaarstanden

De computer kan via de netadapter, de accu-eenheid of de interne accu van stroom worden voorzien. In dit hoofdstuk leest u hoe u deze voedingsbronnen optimaal gebruikt en hoe u de accu oplaadt en vervangt. Verder worden tips gegeven voor het besparen van accu-energie en krijgt u informatie over de diverse spaarstanden.

## Stroomvoorzieningsomstandigheden

De bedrijfscapaciteit van de computer en de energiestatus van de accu worden beïnvloed door de stroomvoorzieningsomstandigheden: of er een netadapter is aangesloten, of er een accu-eenheid is geïnstalleerd en wat het ladingsniveau van de accu is.

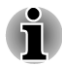

*Het lampje in de volgende tabel is het DC IN-/acculampje.*

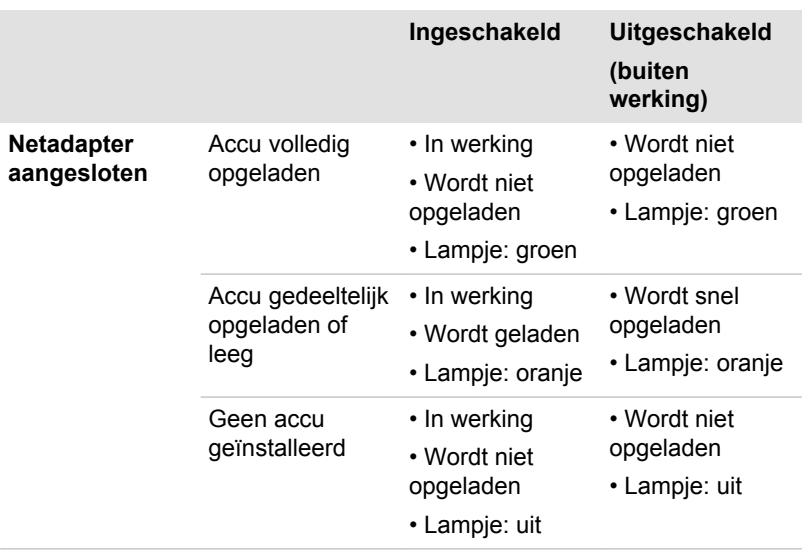

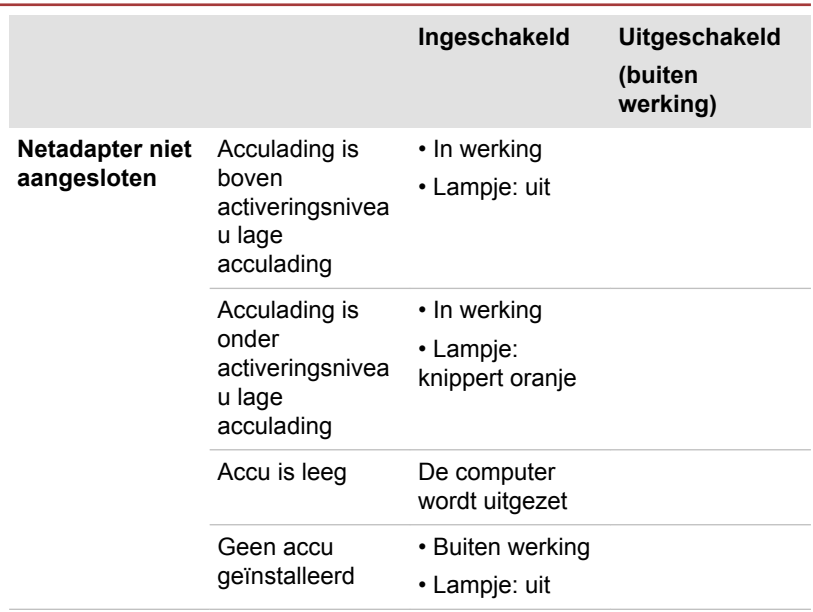

## De stroomvoorziening controleren

Zoals in de volgende tabel wordt aangegeven, maken het **DC IN-/ acculampje** en het **aan/uit-lampje** op het paneel met systeemlampjes u attent op de bedrijfscapaciteit en de accu-energiestatus van de computer.

## DC IN-/acculampje

Controleer het **DC IN-/acculampje** om de status van de accu-eenheid te bepalen en de voedingsstatus wanneer de netadapter is aangesloten. Let daarbij op de volgende indicaties:

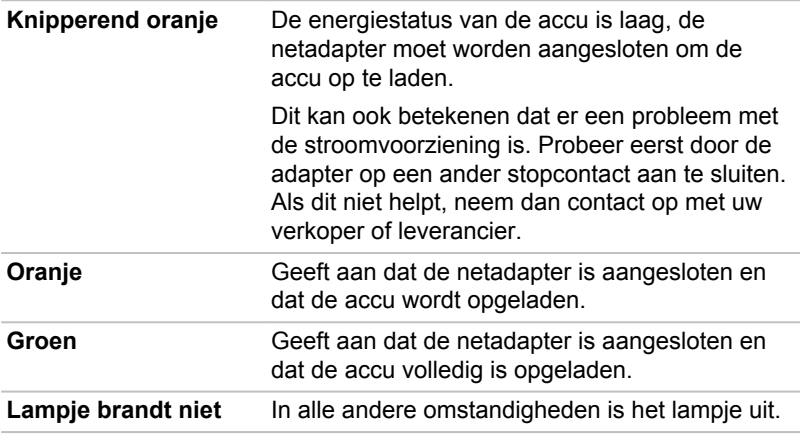

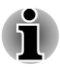

*Als de accu tijdens het opladen te heet wordt, wordt het opladen stopgezet en gaat het DC IN-/acculampje uit. Zodra de accu een normale temperatuur heeft bereikt, wordt verder gegaan met opladen, ongeacht of de computer aan of uit staat.*

## Aan/uit-lampje

Controleer het **aan/uit**-lampje om de status van de accu-eenheid te bepalen. Let daarbij op de volgende indicaties:

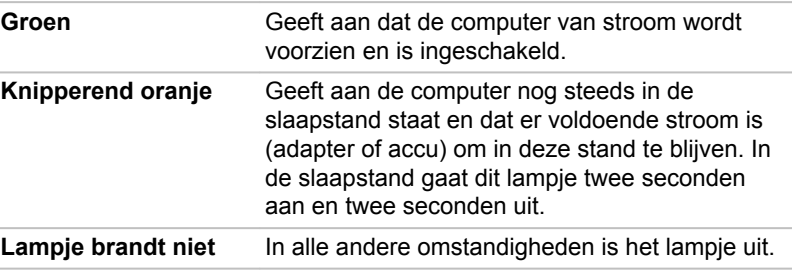

## Accu

In dit gedeelte worden de accutypen, de omgang ermee, de oplaadmethoden en het gebruik ervan toegelicht.

## Accutypen

De computer bevat verschillende soorten accu's/batterijen.

#### Accu-eenheid

De verwisselbare lithium-ion accu-eenheid, in deze handleiding aangeduid als de hoofdaccu, is de voornaamste energiebron van de computer wanneer de netadapter niet is aangesloten. U kunt extra accu-eenheden kopen voor langdurig computergebruik zonder netstroom, maar u moet de accu-eenheid niet verwisselen als de adapter is aangesloten.

Alvorens de accu-eenheid te verwijderen dient u uw gegevens op te slaan en de computer af te sluiten of de computer in de sluimerstand te zetten. Let erop dat als u de computer in de sluimerstand zet, de geheugeninhoud op de vaste schijf zal worden opgeslagen, hoewel het uit veiligheidsoverwegingen verstandig is uw gegevens ook handmatig op te slaan.

## RTC-batterij (batterij voor de real-time klok)

De RTC- ofwel Real Time Clock-batterij voorziet de interne real-time klok en kalender van stroom en handhaaft de systeemconfiguratie als de computer is uitgeschakeld. Als de RTC-batterij leeg is, gaan deze

gegevens verloren en werken de real-time klok en kalender niet meer. In dit geval verschijnt het volgende bericht als u de computer inschakelt:

 **ERROR 0271:Check date and time settings. WARNING 0251: System CMOS checksum bad - Default configuration used. Press <F1> to resume, <F2> to Setup.** 

U kunt de instellingen voor de Real Time Clock wijzigen door de computer in te schakelen terwijl u de toets **F2** ingedrukt houdt en **F2** los te laten wanneer het scherm **TOSHIBA Leading Innovation >>>** verschijnt. Raadpleeg hoofdstuk 6, *[Problemen oplossen](#page-99-0)*, voor meer informatie.

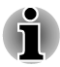

*Zelfs als de netadapter is aangesloten, wordt de RTC-batterij wordt niet opgeladen terwijl de computer is uitgeschakeld*

## Onderhoud en gebruik van de accu

Dit gedeelte bevat belangrijke voorzorgsmaatregelen voor een correcte behandeling van de accu.

Raadpleeg de bijgesloten **Instructiegids voor veiligheid en comfort** voor gedetailleerde voorzorgsmaatregelen en bedieningsinstructies.

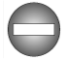

- *Zorg dat de accu-eenheid correct in de computer is geïnstalleerd voordat u probeert de eenheid op te laden. Onjuiste installatie kan resulteren in beschadiging van de accu of in rookontwikkeling of brand.*
- *Houd de accu buiten het bereik van baby's en kinderen. De accu kan letsel veroorzaken.*

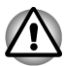

- *De accu bestaat uit lithium-ion batterijen. Indien deze onjuist wordt vervangen, gebruikt, gehanteerd of afgedankt, bestaat ontploffingsgevaar. Houd u bij het afdanken van de accu aan de plaatselijke verordeningen of voorschriften. Gebruik alleen accu's die door TOSHIBA zijn aanbevolen.*
- *De RTC-batterij van de computer is een lithiumbatterij die uitsluitend mag worden vervangen door uw leverancier of een TOSHIBAservicevertegenwoordiger. Indien de batterij onjuist wordt vervangen, gebruikt, gehanteerd of afgedankt, bestaat ontploffingsgevaar. Houd u bij het afdanken van de accu aan de plaatselijke verordeningen of voorschriften.*
- *Laad de accu op bij een omgevingstemperatuur tussen 5°C en 35ºC. Als u de accu bij een hogere of lagere temperatuur oplaadt, kan elektrolytische vloeistof ontsnappen en kunnen de werking en de gebruiksduur van de accu achteruitgaan.*

*Installeer of verwijder de accu-eenheid nooit voordat de computer is uitgeschakeld en de netadapter is ontkoppeld. Verwijder de accueenheid nooit terwijl de slaapstand op de computer is geactiveerd. Doet u dit toch, dan kunnen gegevens verloren gaan.*

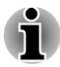

 $\blacksquare$ 

*Verwijder de accu-eenheid nooit terwijl de functie Activering op LAN ingeschakeld is. Doet u dit toch, dan gaan gegevens verloren. Schakel de functie Activering op LAN uit alvorens de accu-eenheid te verwijderen.*

#### De accu opladen

Als de accu bijna leeg is, gaat het **DC IN-/acculampje** oranje knipperen om aan te geven dat er nog slechts enkele minuten op accustroom kan worden gewerkt. Als u de computer blijft gebruiken terwijl het **DC IN-/acculampje** knippert, wordt de sluimerstand geactiveerd (zodat u geen gegevens verliest) en wordt de computer automatisch afgesloten.

U moet een accu opladen wanneer deze leeg raakt.

#### **Procedures**

Als u de accu wilt opladen die in de computer is geplaatst, steekt u het ene uiteinde van de netadapter in de gelijkstroomingang (DC IN 19 V) en het andere uiteinde in een werkend stopcontact. Het **DC IN-/acculampje** brandt oranje terwijl de accu wordt opgeladen.

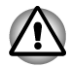

*Gebruik voor het opladen van de accu-eenheid alleen de computer (aangesloten op het stopcontact) of de optionele accu-oplader van TOSHIBA. Probeer nooit de accu met een andere lader op te laden.*

#### Tijd

Raadpleeg de gebruikersinformatie over de oplaadtijd.

#### Opmerkingen over het opladen van de accu

In de volgende omstandigheden kan het gebeuren dat de accu niet direct wordt opgeladen:

- De accu is te heet of te koud (als de accu erg heet is, wordt deze helemaal niet opgeladen). Om te zorgen dat de accu maximaal wordt opgeladen, dient u deze bij een kamertemperatuur tussen 5°C en 35°C op te laden.
- $\mathcal{L}_{\mathcal{A}}$ De accu is praktisch leeg. Laat de netadapter in dat geval enkele minuten aangesloten; hierna begint het opladen.

Als u een accu in de volgende omstandigheden probeert op te laden, kan het gebeuren dat het **DC IN-/acculampje** een snelle daling in de gebruiksduur van de accu aangeeft:

- $\overline{\phantom{a}}$ De accu is lange tijd niet gebruikt.
- $\mathcal{L}$ De accu is na verlies van zijn lading lange tijd in de computer gelaten.
- Een koele accu is in een warme computer geïnstalleerd.  $\mathcal{L}_{\mathcal{A}}$

Voer in dergelijke gevallen de volgende stappen uit:

- 1. Ontlaad de accu volledig door deze in de ingeschakelde computer te laten tot het systeem zichzelf automatisch uitschakelt.
- 2. Sluit de netadapter aan op de gelijkstroomingang (19 V) van de computer en op een werkend stopcontact.
- 3. Laad de accu op totdat het **DC IN-/acculampje** groen brandt.

Herhaal deze stappen twee à drie keer tot de accucapaciteit het normale niveau heeft bereikt.

#### Accucapaciteit controleren

De resterende accu-energie kan als volgt worden gecontroleerd.

- Door te klikken op het accupictogram op de taakbalk  $\blacksquare$
- **Tale** Via de accustatus in het venster Windows Mobiliteitscentrum
- *Wacht ten minste zestien seconden na het inschakelen van de computer voordat u probeert de resterende gebruiksduur te controleren. Dit omdat de computer deze tijd nodig heeft om de resterende capaciteit van de accu te controleren en om de resterende bedrijfstijd uit te rekenen op basis van het huidige energieverbruik.*
	- *Let er wel op dat de werkelijke resterende gebruiksduur enigszins kan* П *afwijken van de berekende tijd.*
	- *Bij herhaald ontladen en opladen zal de capaciteit van de accu* п *geleidelijk afnemen. Een veelgebruikte oudere accu zal derhalve niet zo lang werken als een nieuwe accu, zelfs indien beide volledig opgeladen zijn.*

## Bedrijfstijd van de accu maximaliseren

De bruikbaarheid van een accu is afhankelijk van de gebruiksduur die één acculading levert, terwijl de gebruiksduur van de lading in een accu afhangt van het volgende:

- $\blacksquare$ Processorsnelheid
- **T** Helderheid van scherm
- $\mathcal{L}_{\mathcal{A}}$ **Slaapstand**
- Systeem in slaapstand Modus **The State**
- П Tijd waarna het beeldscherm wordt uitgeschakeld
- $\overline{\phantom{a}}$ Tijd waarna de vaste schijf wordt uitgeschakeld
- $\overline{\phantom{a}}$ Hoe vaak en hoe lang u de vaste schijf en externe stations, zoals het optische station en het diskettestation, gebruikt.
- $\overline{\phantom{a}}$ Het oorspronkelijke ladingsniveau van de accu.
- <span id="page-95-0"></span>De wijze waarop u gebruikmaakt van optionele apparaten (zoals een  $\overline{\phantom{a}}$ USB-apparaat) die door de accu van stroom worden voorzien.
- $\Box$ Of de slaapstand is ingeschakeld, zodat accu-energie kan worden bespaard als u de computer regelmatig in- en uitschakelt.
- $\overline{\phantom{a}}$ De locatie waar u uw programma's en gegevens opslaat.
- $\overline{\phantom{a}}$ Of u het scherm sluit wanneer u het toetsenbord niet gebruikt. Het scherm sluiten bespaart energie.
- De omgevingstemperatuur. De gebruiksduur neemt af bij lage  $\mathcal{L}_{\mathcal{A}}$ temperaturen.
- $\mathcal{L}_{\mathcal{A}}$ De conditie van accuklemmen. Zorg ervoor dat deze altijd schoon zijn door ze te reinigen met een schone droge doek voordat de accueenheid wordt geïnstalleerd.

#### Gegevens behouden bij uitschakelen

Raadpleeg de gebruikersinformatie over de tijdsduur van het behoud van gegevens.

## Gebruiksduur van de accu verlengen

U kunt de gebruiksduur van de accu-eenheid als volgt verlengen:

- Ontkoppel de computer ten minste eenmaal per maand van de voedingsbron en gebruik het systeem op accu-energie totdat de accueenheid helemaal leeg is. Voer eerst de volgende stappen uit:
	- 1. Schakel de computer uit.

2. Koppel de netadapter los en schakel de computer in. Als de computer niet wordt ingeschakeld, gaat u naar stap 4.

3. Laat de computer vijf minuten aanstaan op de accu. Als de accueenheid minimaal vijf minuten gebruiksduur heeft, ga dan verder totdat de accu helemaal leeg is. Als echter het **DC IN-/acculampje** knippert of als er een ander signaal is dat de accu bijna leeg is, ga dan naar stap 4.

Sluit de netadapter aan op de gelijkstroomingang (19 V) van de computer en op een werkend stopcontact. Het **DC IN-/acculampje** moet groen branden en het acculampje moet oranje branden om aan te geven dat de accu-eenheid wordt opgeladen. Als het **DC IN-/ acculampje** niet brandt, betekent dit dat er nog geen stroom wordt toegevoerd. Controleer de aansluitingen van de netadapter en het netsnoer.

5. Laad de accu op totdat het **DC IN-/acculampje** groen brandt.

Als u extra accu-eenheden hebt, gebruik deze dan afwisselend.  $\overline{\phantom{a}}$ Verwijder de accu-eenheid als u het systeem geruime tijd , bijvoorbeeld langer dan een maand, niet gebruikt.

 $\mathcal{L}_{\mathcal{A}}$ Bewaar reserve-accu's op een koele, droge plek zonder direct zonlicht.

#### De accu-eenheid vervangen

Vergeet niet dat de accu-eenheid een verbruiksartikel is.

De gebruiksduur van de accu neemt geleidelijk af door herhaaldelijk laden en ontladen, en deze zal moeten worden vervangen als de levensduur voorbij is. U kunt daarnaast een lege accu-eenheid ook vervangen door een reserve-accu als u de computer voor een langere tijd niet op het elektriciteitsnet kunt aansluiten.

In deze paragraaf wordt het verwijderen en installeren van de accueenheid behandeld. Eerst wordt het verwijderen besproken aan de hand van de volgende stappen.

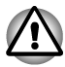

- *Verwijder de accu-eenheid niet terwijl de computer in de slaapstand staat. Gegevens worden in het RAM opgeslagen, dus als de stroomvoorziening naar de computer wordt afgebroken, gaan de gegevens mogelijk verloren.*
- *In de slaapstand gaan gegevens verloren als u de accu-eenheid verwijdert of de netadapter ontkoppelt voordat het opslagproces is voltooid. Wacht totdat het lampje van de vaste schijf/ geheugenmediasleuf uitgaat.*
- *Raak de accu-ontgrendelingsschuif niet aan terwijl u de computer vasthoudt omdat de accu-eenheid er dan uit kan vallen doordat de accuhouder per ongeluk wordt ontgrendeld en letsel kan veroorzaken.*

#### De accu-eenheid verwijderen

Voer de volgende stappen uit om een lege accu te verwijderen.

- 1. Sla uw werk op.
- 2. Zet de computer uit. Controleer of het **aan/uit**-lampje uit is.
- 3. Verwijder alle op de computer aangesloten kabels en randapparatuur.
- 4. Sluit het beeldscherm en leg de computer ondersteboven.
- 5. Schuif de accuvergrendeling (1) in de stand  $\mathbf{u}$ .
- 6. Duw de accu-ontgrendelingsschuif (2) opzij en houd deze vast. Schuif vervolgens de accu-eenheid (3) uit de computer.

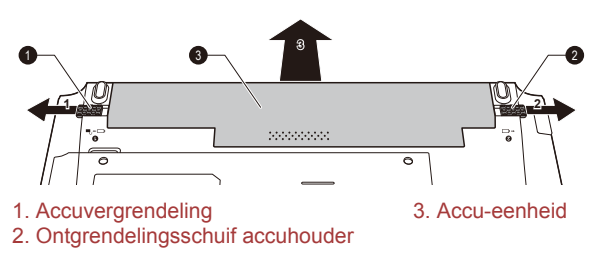

#### *Afbeelding 5-1 De accu-eenheid vrijgeven*

#### De accu installeren

Voer de volgende stappen uit om een accu-eenheid te installeren:

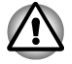

*Raak de accu-ontgrendelingsschuif niet aan terwijl u de computer vasthoudt omdat de accu-eenheid er dan uit kan vallen doordat de accuhouder per ongeluk wordt ontgrendeld en letsel kan veroorzaken.*

- 1. Schuif de accu zo ver als het gaat in de computer.
- 2. Zorg dat de accu-eenheid correct is geplaatst en dat de accuvergrendeling in de vergrendelde stand  $($
- 3. Draai de computer om.

## **Opstartmodi**

De computer heeft de volgende spaarstanden:

- Afsluitmodus: de computer zal worden afgesloten zonder gegevens op  $\mathcal{C}^{\mathcal{A}}$ te slaan. Daarom moet u altijd uw werk opslaan voordat u de computer afsluit.
- $\overline{\phantom{a}}$ Sluimerstand: de gegevens in het geheugen worden op de vaste schijf opgeslagen.
- $\Box$ Slaapstand: de gegevens blijven aanwezig in het geheugen van de computer.

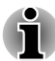

*Raadpleeg de paragrafen [De computer inschakelen](#page-17-0) en [De computer](#page-18-0) [uitschakelen](#page-18-0) in hoofdstuk 1, Aan de slag, voor meer informatie.*

## Windows-hulpprogramma's

U kunt diverse instellingen voor de slaapstand en de sluimerstand configureren via Energiebeheer (dat u opent via **Start -> Configuratiescherm -> Systeem en beveiliging -> Energiebeheer**).

## Sneltoetsen

Met de sneltoets **FN** + **F3** kunt u de slaapstand te activeren, terwijl u met **FN** + **F4** de sluimerstand activeert.

## In-/uitschakelen via LCD

U kunt de computer zodanig configureren dat deze automatisch wordt uitgeschakeld als u het beeldscherm sluit, en wordt ingeschakeld als u het scherm opent. Let op dat deze functie alleen beschikbaar is voor de slaapstand of de sluimerstand, niet voor de afsluitmodus.

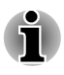

*Als de functie Uitschakelen via LCD is geactiveerd en u Windows handmatig afsluit, dient u het beeldscherm niet te sluiten voordat het afsluitproces is voltooid.*

## Systeem automatisch in slaapstand/ sluimerstand

Met deze functie wordt het systeem automatisch in de slaapstand of sluimerstand gezet als gedurende een bepaalde tijd geen computeractiviteit heeft plaatsgevonden. Raadpleeg *[Speciale](#page-73-0) [voorzieningen](#page-73-0)* in hoofdstuk 4 voor uitleg over het instellen van de tijdlimiet.

# Hoofdstuk 6

## <span id="page-99-0"></span>Problemen oplossen

TOSHIBA heeft met deze computer een duurzaam product willen maken, maar mochten zich problemen voordoen dan kunt u aan de hand van de procedures in dit hoofdstuk bepalen wat er aan de hand is.

Het is raadzaam dat alle gebruikers kennis nemen van dit hoofdstuk omdat als zij weten wat er fout kan gaan, er bepaalde problemen kunnen worden vermeden.

## Handelwijze bij probleemoplossing

Het oplossen van problemen zal u veel gemakkelijker afgaan als u de volgende richtlijnen in acht neemt:

- Stop meteen als u een probleem ontdekt, omdat doorgaan kan leiden tot verlies van gegevens of schade. Ook kan waardevolle informatie die met het probleem te maken heeft, verloren raken.
- Kijk goed wat er gebeurt en schrijf op wat het systeem doet en welke **I** handelingen u verrichtte vlak vóór het probleem zich voordeed. Als er een printer is aangesloten, maakt u met de toets **PRTSC** een afdruk van het scherm.

Vergeet niet dat de vragen en procedures die in dit hoofdstuk worden beschreven, zijn bedoeld als leidraad, niet als onfeilbare probleemoplossingstechnieken. In werkelijkheid kunnen veel problemen eenvoudig worden opgelost, maar voor enkele hebt u hulp van uw verkoper, leverancier of servicemedewerker nodig. Als u uw leverancier of anderen wilt raadplegen, dient u bereid te zijn het probleem zo gedetailleerd mogelijk te beschrijven.

#### Algemene controlepunten

Kies altijd eerst de eenvoudigste oplossing. De punten in deze lijst zijn eenvoudig te controleren maar kunnen ten grondslag liggen aan schijnbaar ernstige problemen:

- Zorg ervoor dat u alle randapparatuur aansluit voordat u de computer **Tara** aanzet. Hiertoe behoren ook de printer en alle externe apparatuur waarvan u gebruik maakt.
- **The State** Schakel de computer uit voordat u een extern apparaat aansluit; als u de computer weer aan zet, zal het nieuwe apparaat worden herkend.
- Controleer of alle optionele accessoires correct zijn geconfigureerd in  $\mathcal{L}_{\mathcal{A}}$ het configuratieprogramma van de computer en of alle vereiste stuurprogramma's geladen zijn (raadpleeg de documentatie bij de optionele accessoires voor meer informatie over installatie en configuratie).
- $\overline{\phantom{a}}$ Controleer of alle kabels op de juiste manier zijn aangesloten en stevig vastzitten. Loszittende kabels kunnen signaalfouten veroorzaken.
- Controleer alle verbindingskabels op losse draden en alle connectoren  $\Box$ op losse pinnen.

Maak uitgebreide notities van uw bevindingen en bewaar deze in een permanent foutenlogboek. Hierdoor kunt u gemakkelijker aan uw verkoper, leverancier of servicemedewerker uitleggen wat de problemen zijn. Als er zich nogmaals een probleem voordoet, kunt u dit probleem aan de hand van dit logboek sneller identificeren.

## Het probleem analyseren

Soms geeft de computer aanwijzingen aan de hand waarvan u kunt bepalen wat er aan de hand is. Houd daarom de volgende vragen in gedachten:

- П Welk deel van de computer werkt niet naar behoren: toetsenbord, vaste schijf, beeldscherm, touchpad, touchpadbesturingsknoppen. Elk apparaat vertoont andere symptomen.
- $\mathcal{L}_{\mathcal{A}}$ Controleer de apparaten in het besturingssysteem om na te gaan of de configuratie juist is ingesteld.
- $\Box$ Wat is er op het beeldscherm te zien? Worden er berichten of willekeurige tekens weergegeven? Als u een printer hebt aangesloten, maakt u een schermafdruk met de toets **PRTSC** en zoekt u zo mogelijk de berichten op in de documentatie bij de computer, de software of het besturingssysteem.
- Controleer of alle kabels goed en stevig vastzitten, aangezien **The State** loszittende kabels foutieve of onderbroken signalen kunnen veroorzaken.
- $\overline{\phantom{a}}$ Branden de lichtjes en zo ja welke en in welke kleur en branden ze doorlopend of knipperend? Noteer wat u ziet.
- Hoort u piepjes, zo ja hoeveel, zijn ze lang of kort en hoog of laag? **I** Maakt de computer daarbij ongebruikelijke geluiden? Noteer wat u hoort.

Noteer uw waarnemingen zodat u uw verkoper, leverancier of servicemedewerker een uitgebreide beschrijving kunt geven.

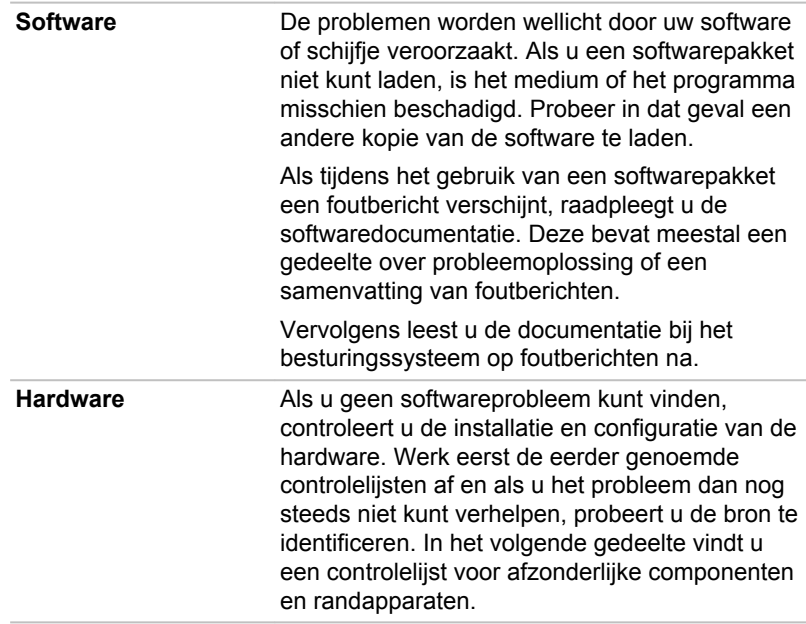

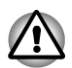

*Controleer, voordat u randapparatuur of toepassingen gaat gebruiken die niet door Toshiba zijn goedgekeurd, of deze geschikt zijn voor gebruik met uw computer. Het gebruik van incompatibele apparaten kan leiden tot letsel of tot schade aan de computer.*

## Als er iets misgaat

#### Uw programma reageert niet meer.

Als tijdens het werken met een programma plotseling alle bewerkingen worden geblokkeerd, is het programma waarschijnlijk vastgelopen. U kunt het desbetreffende programma afsluiten zonder het besturingssysteem af te sluiten of andere programma's te sluiten.

U kunt een programma dat niet meer reageert, als volgt sluiten:

- 1. Druk tegelijkertijd (eenmaal) op **Ctrl**, **Alt** en **Del** en klik daarna op **Taakbeheer starten**. Het venster Windows® Taakbeheer verschijnt.
- 2. Klik op de tab **Toepassingen**. Als een programma niet meer reageert, wordt 'reageert niet' weergegeven achter de naam in de lijst.
- 3. Selecteer het programma dat u wilt sluiten en klik op **Taak beëindigen** Nadat het programma is gesloten, zou u moeten kunnen doorwerken. Zo niet, ga dan verder met de volgende stap.
- 4. Sluit de overige programma's een voor een door de programmanaam te selecteren en op **Taak beëindigen** te klikken. Nadat u alle programma's hebt gesloten, zou u verdere moeten kunnen werken. Zo niet, zet dan de computer uit en start opnieuw op.

#### De computer wordt niet opgestart.

Controleer of u de netadapter en het netsnoer correct hebt aangesloten of een opgeladen accu hebt geïnstalleerd.

Houd de aan/uit-knop gedurende ten minste tien seconden ingedrukt.

Als u de netadapter gebruikt, controleert u of het stopcontact werkt door er een ander apparaat op aan te sluiten, zoals een lamp.

Controleer aan de hand van het aan/uit-lampje of de computer is ingeschakeld.

Als het lampje brandt, staat de computer aan. Probeer ook de computer uit en weer in te schakelen.

Als u een netadapter gebruikt, controleert u aan de hand van het netvoedingslampje of de computer stroom krijgt via de externe voedingsbron. Als het lampje brandt, is de computer aangesloten op een werkende voedingsbron.

## Controlelijst voor hardware en systeem

In dit gedeelte wordt ingegaan op problemen die worden veroorzaakt door de computerhardware of de aangesloten randapparaten. In de volgende gebieden kunnen zich elementaire problemen voordoen:

- $\mathcal{L}_{\mathcal{A}}$ Voeding
- Toetsenbord **Tale**
- **The State** Intern beeldscherm
- $\mathcal{L}_{\mathcal{A}}$ Vaste schijf
- Geheugenkaart **Tale**
- $\mathcal{L}$ Touchpad
- USB-apparaat  $\mathcal{L}_{\mathcal{A}}$
- П Geluidssysteem
- $\blacksquare$ Externe monitor
- LAN **The State**
- $\blacksquare$ Draadloos LAN
- Bluetooth  $\mathcal{L}_{\mathcal{A}}$

## Voeding

Als de computer niet op een stopcontact is aangesloten, is de accueenheid de voornaamste voedingsbron. De computer heeft echter een aantal andere voedingsbronnen, zoals de intelligente stroomvoorziening en de RTC-batterij; deze bronnen staan allemaal met elkaar in verband en kunnen allemaal schijnbare stroomvoorzieningsproblemen veroorzaken.

#### Uitschakelen bij oververhitting

Als de temperatuur van de processor bij een van beide instellingen een onaanvaardbaar hoog niveau bereikt, wordt de computer automatisch uitgeschakeld om beschadiging te voorkomen. In dat geval gaan alle nietopgeslagen gegevens in het geheugen verloren.

#### **Netvoeding**

Als zich bij het inschakelen van de computer problemen voordoen terwijl de netadapter is aangesloten, controleert u het **DC IN-/acculampje**.

Raadpleeg hoofdstuk 5, *[Stroomvoorziening en spaarstanden](#page-89-0)*, voor meer informatie.

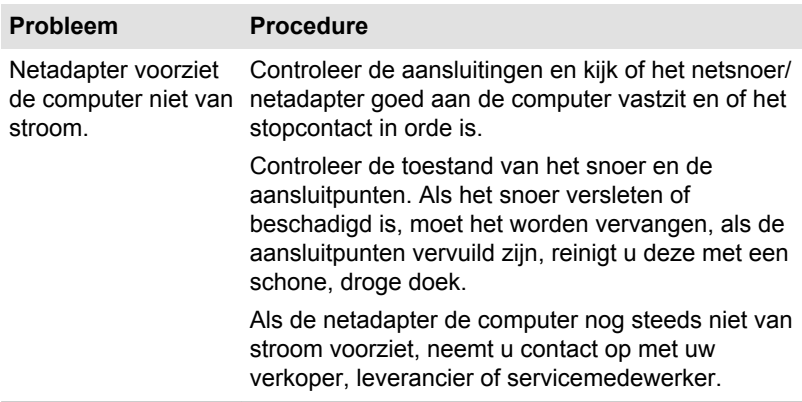

#### Accu

Als u een probleem met de accu vermoedt, controleert u het **DC IN-/ acculampje**.

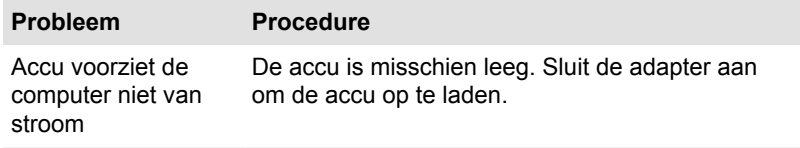

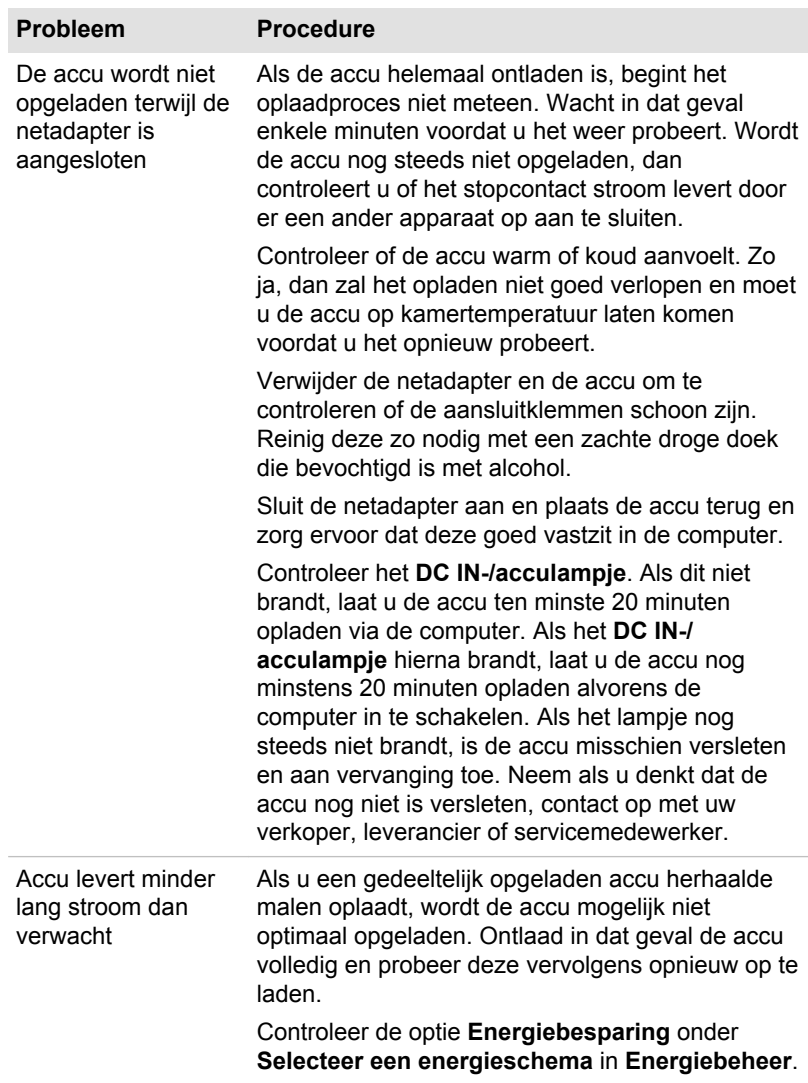

#### RTC (Real Time Clock)

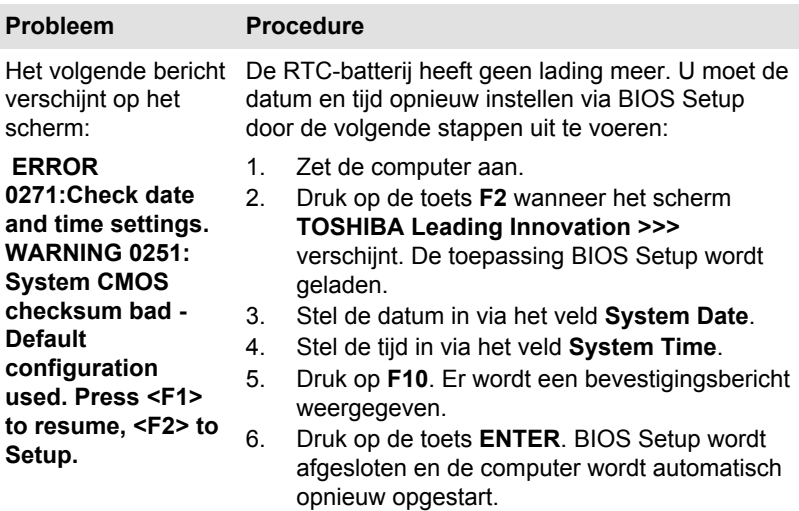

## Toetsenbord

Toetsenbordproblemen kunnen worden veroorzaakt door de installatie en configuratie van de computer. Raadpleeg de paragraaf *[Het toetsenbord](#page-37-0)* in hoofdstuk 3, Basisbeginselen, voor meer informatie.

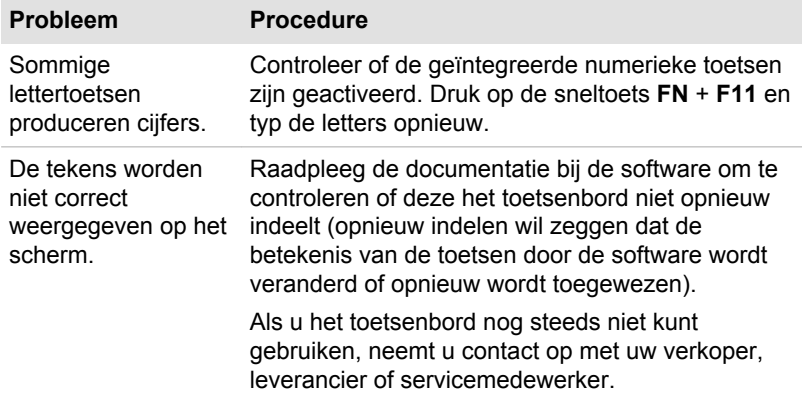

## Intern beeldscherm

Schermproblemen kunnen te maken hebben met de installatie en configuratie van de computer. Raadpleeg de paragraaf HW Setup in hoofdstuk 4, Hulpprogramma's en geavanceerd gebruik, voor meer informatie.

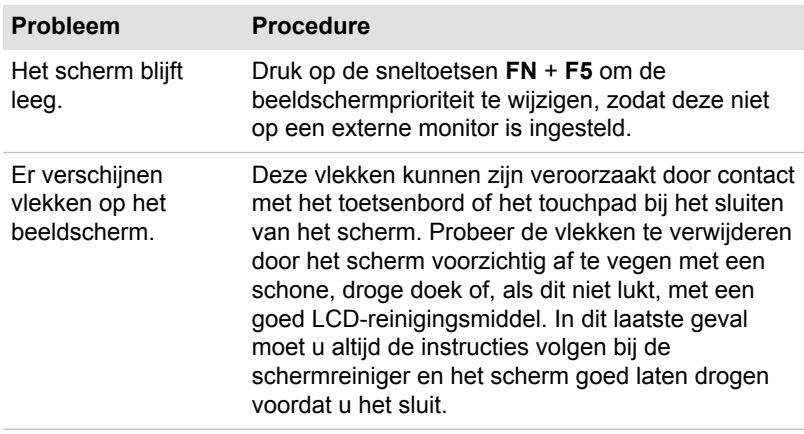

## Vaste schijf

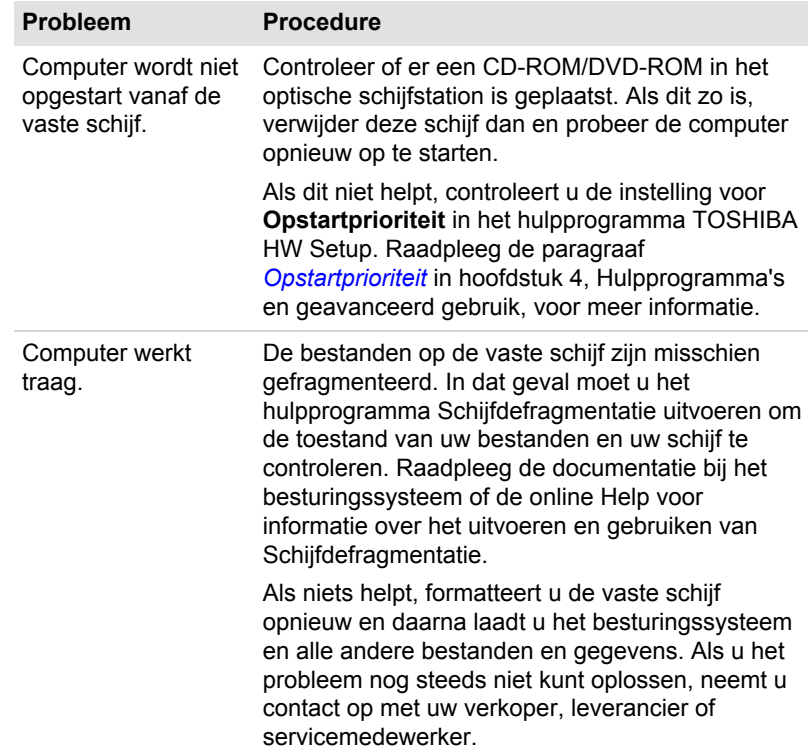

## Geheugenkaart

Raadpleeg hoofdstuk 3, Basisbeginselen, voor meer informatie.

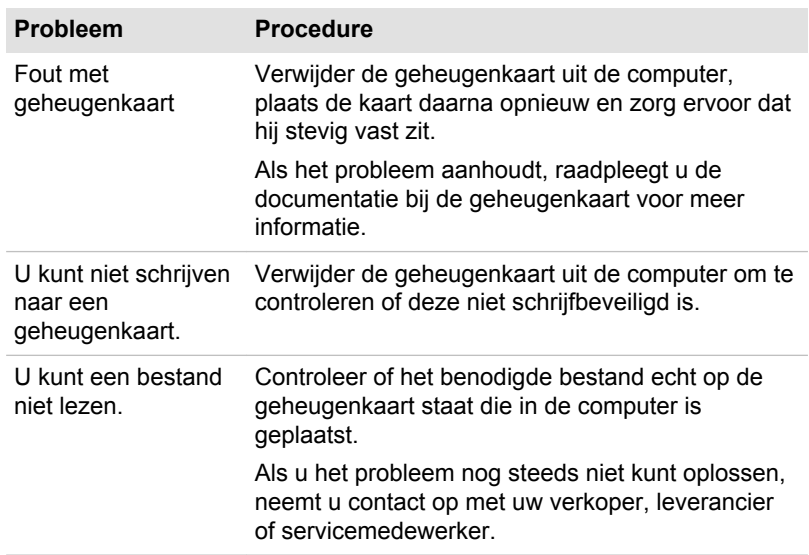

## Aanwijsapparaat

Als u een USB-muis gebruikt, raadpleegt u de paragraaf over *[USB](#page-109-0)[apparaten](#page-109-0)* in dit hoofdstuk en de documentatie bij de muis.

## **Touchpad**

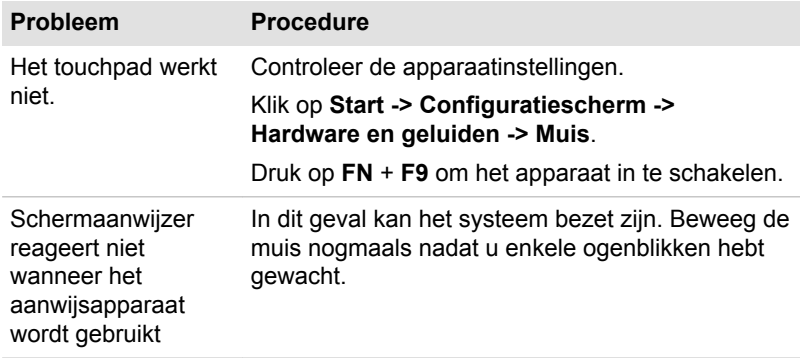
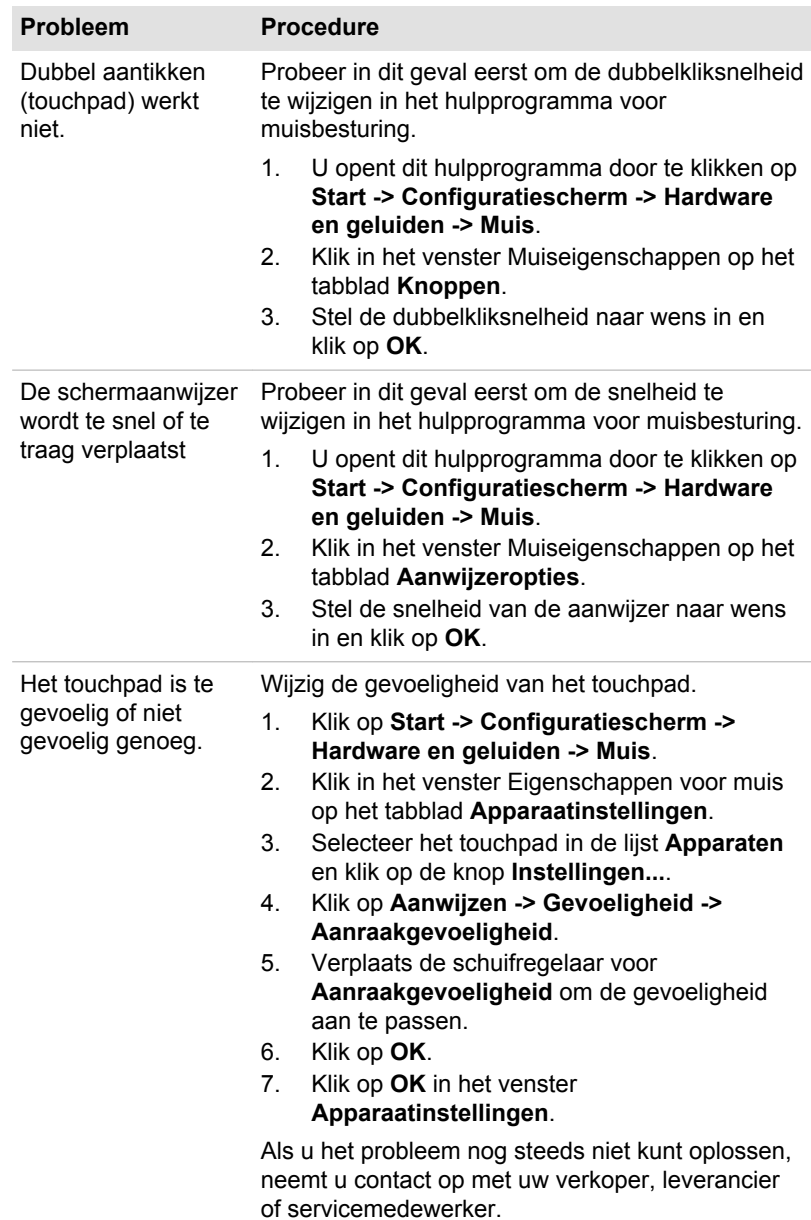

<span id="page-109-0"></span>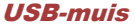

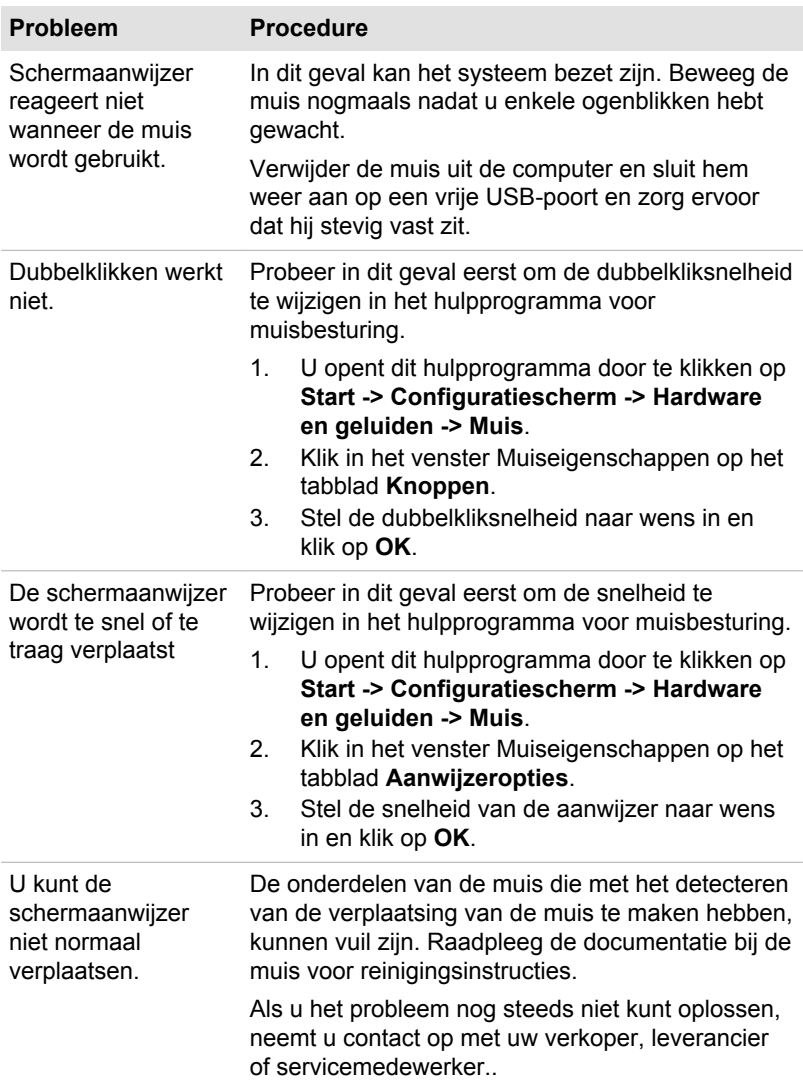

## USB-apparaat

Raadpleeg naast de informatie in dit gedeelte ook de documentatie bij het USB-apparaat.

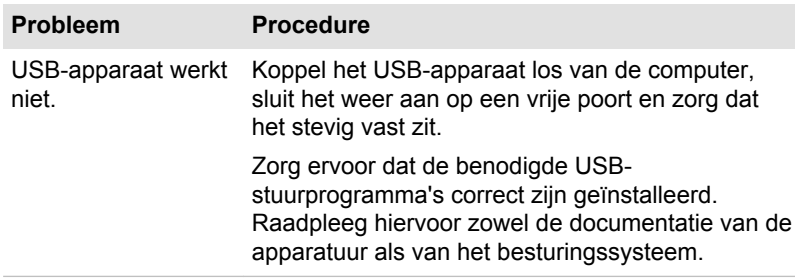

#### Functie Slaapstand en laden

Voor meer informatie en instellingen raadpleegt u de paragraaf *[Het](#page-75-0) [TOSHIBA-hulpprogramma Slaapstand gebruiken](#page-75-0)* in hoofdstuk 4, Hulpprogramma's en geavanceerd gebruik.

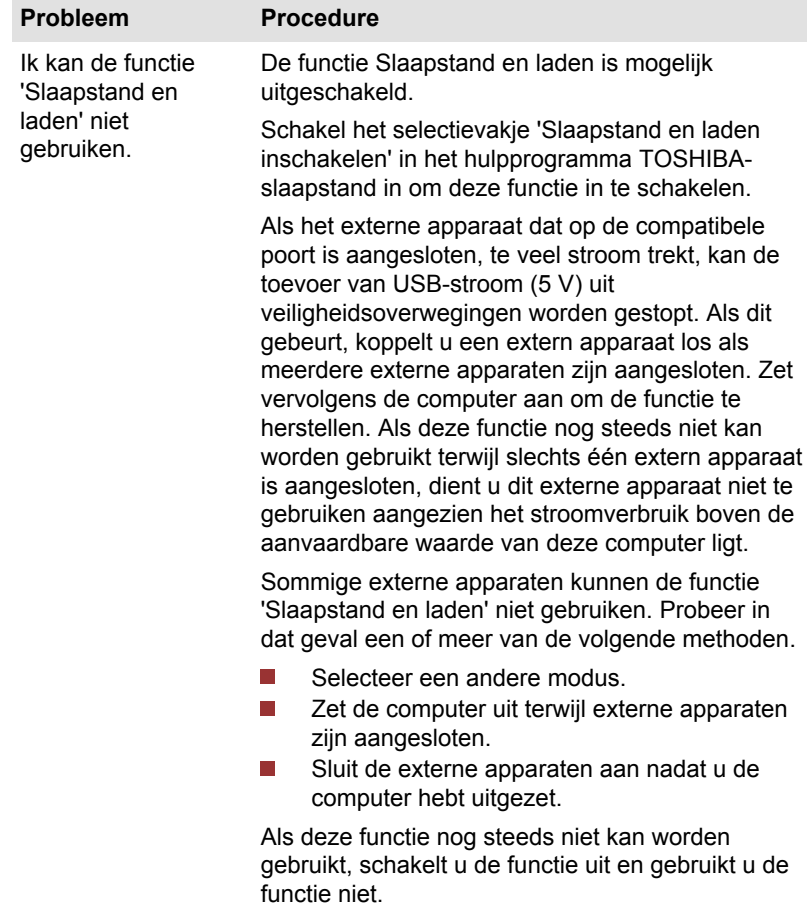

<span id="page-111-0"></span>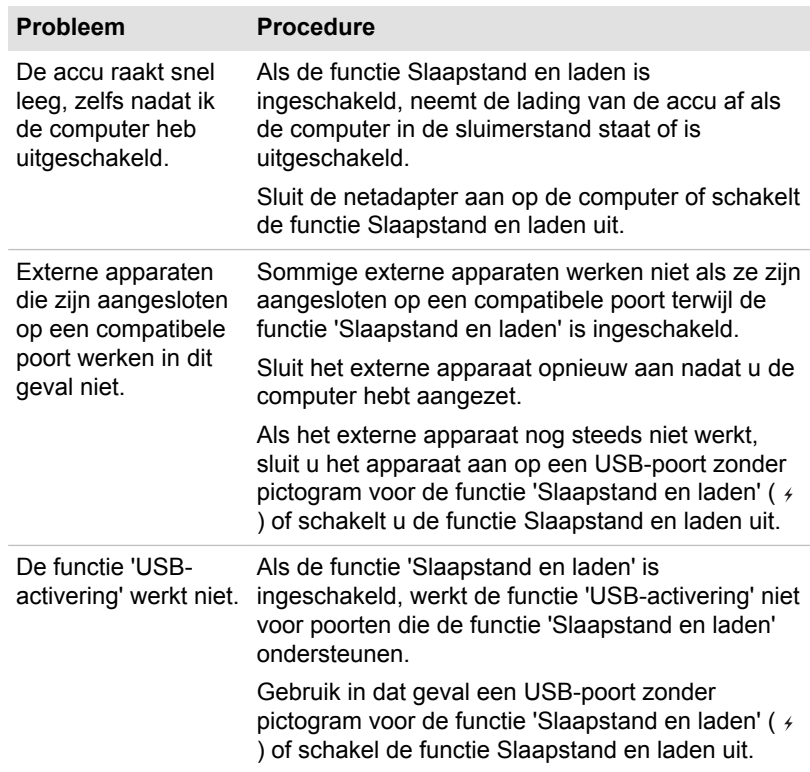

### Geluidssysteem

Raadpleeg naast de informatie in dit gedeelte ook de documentatie bij het audio-apparaat..

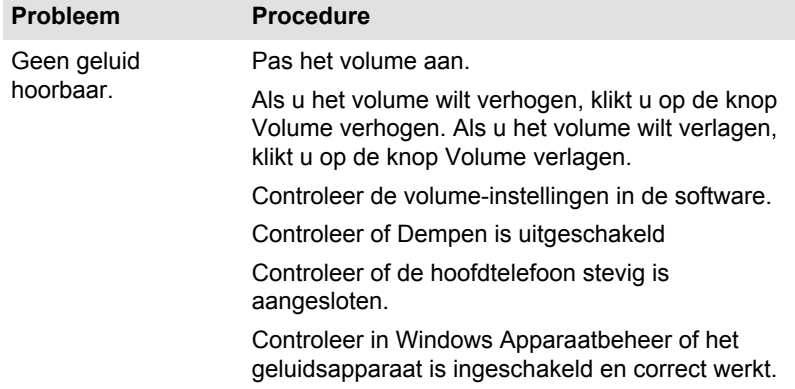

<span id="page-112-0"></span>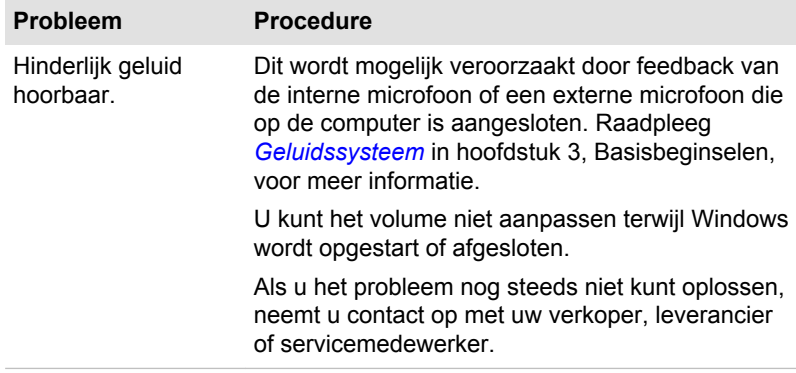

## Externe monitor

Raadpleeg ook hoofdstuk 3, *[Basisbeginselen](#page-36-0)*, en de documentatie bij de monitor voor meer informatie.

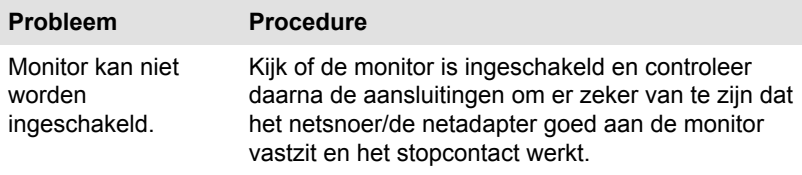

<span id="page-113-0"></span>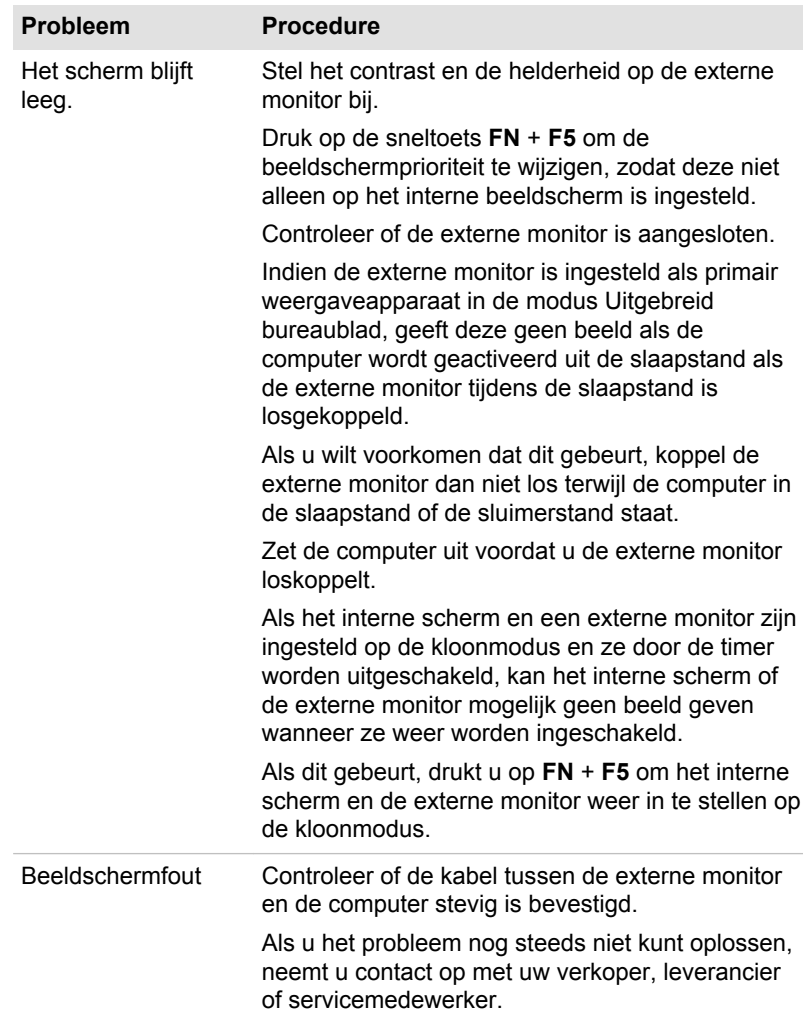

### LAN

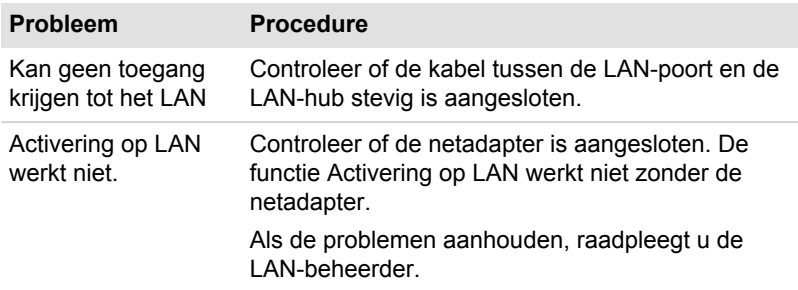

#### <span id="page-114-0"></span>Draadloos LAN

Als u na het uitvoeren van de volgende procedure nog steeds geen toegang tot het LAN hebt, neemt u contact op met de netwerkbeheerder. Raadpleeg hoofdstuk 3, *[Basisbeginselen](#page-36-0)*, voor meer informatie over draadloze communicatie.

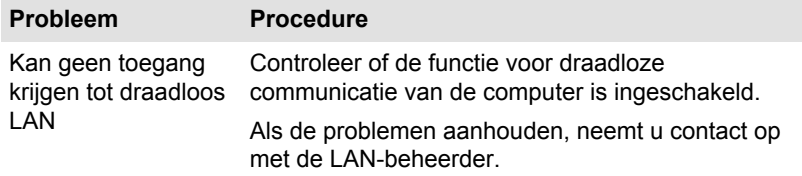

#### Bluetooth

Voor meer informatie over draadloze Bluetooth-communicatie raadpleegt u hoofdstuk 3, *[Basisbeginselen](#page-36-0)*.

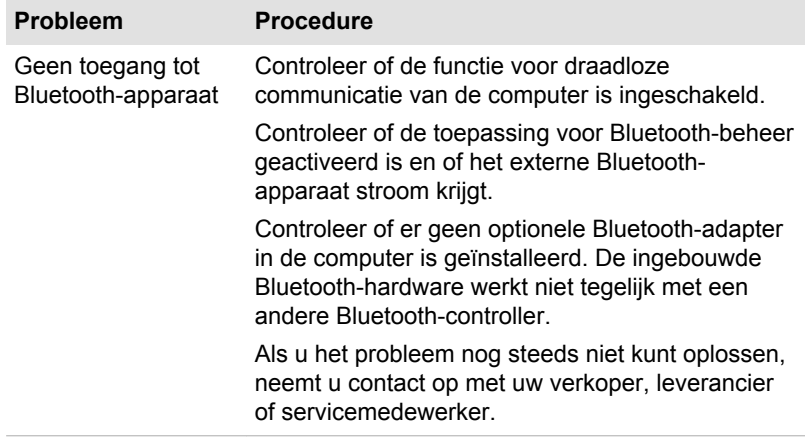

## TOSHIBA-ondersteuning

Als u extra hulp nodig hebt of als u problemen hebt bij het gebruik van de computer, kunt u contact opnemen met de technische ondersteuning van TOSHIBA.

#### Voordat u opbelt

Aangezien sommige problemen wellicht te wijten zijn aan het besturingssysteem of het programma dat u gebruikt, is het belangrijk om eerst andere hulpbronnen te raadplegen. Probeer het volgende alvorens contact op te nemen met TOSHIBA:

- Bestudeer de informatie over probleemoplossing in de documentatie  $\mathcal{L}_{\mathcal{A}}$ bij de software en/of randapparaten.
- $\mathcal{L}_{\mathcal{A}}$ Als een probleem optreedt tijdens de uitvoering van softwareprogramma's, zoekt u in de softwaredocumentatie naar suggesties voor het oplossen van problemen. U kunt ook de afdeling voor technische ondersteuning van het softwarebedrijf bellen voor hulp.
- $\mathbf{r}$ Vraag de verkoper of leverancier van wie u de computer en/of de software hebt gekocht om advies. Zij zijn de instantie bij uitstek voor actuele informatie en ondersteuning.

#### Schrijven naar TOSHIBA

Als u het probleem nog steeds niet kunt verhelpen en u vermoedt dat het met de hardware te maken heeft, schrijft u naar TOSHIBA (zie de bijgeleverde garantie-informatie voor het adres) of gaat u naar www.toshiba-europe.com op internet.

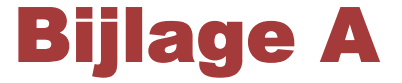

# **Specificaties**

Deze bijlage verschaft een overzicht van de technische kenmerken van de computer.

## Werkomgeving

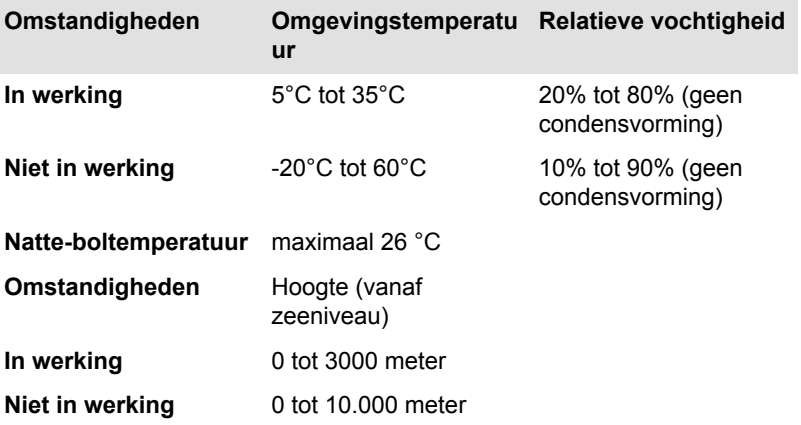

## Stroomvoorziening

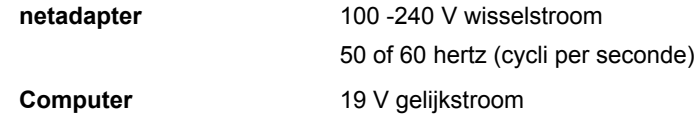

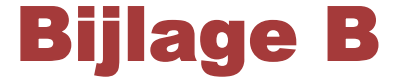

## Netsnoer en connectoren

De stekker van het netsnoer moet compatibel zijn met de diverse internationale wandcontactaansluitingen en het netsnoer moet voldoen aan de normen van het land/gebied waarin het wordt gebruikt. Alle snoeren moeten voldoen aan de volgende specificaties:

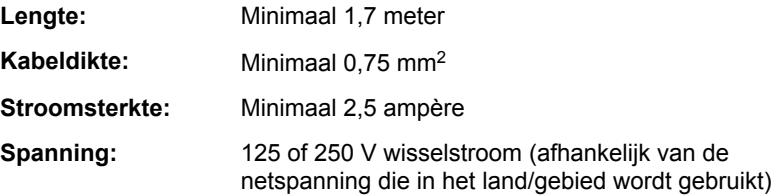

## **Certificeringsinstanties**

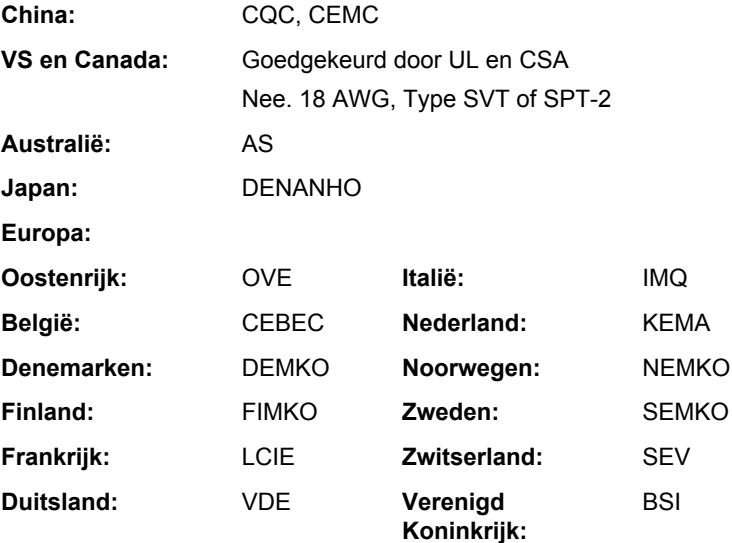

In Europa moet gebruik worden gemaakt van een dubbeldraads netsnoer van het type VDE, H05VVH2-F of H03VVH2-F, of van een driedraads netsnoer van het type VDE, H05VV-F.

Voor de Verenigde Staten en Canada moeten tweepins stekkers de configuratie 2-15P (250 V) of 1-15P (125 V) hebben, en driepins stekkers de configuratie 6-15P (250V) of 5-15P (125V), conform het U.S. National Electrical Code Handbook en de Canadian Electrical Code Part II.

In de onderstaande illustraties worden de stekkervormen voor de VS en Canada, het Verenigd Koninkrijk, Australië, Europa en China weergegeven.

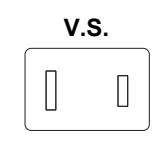

Goedgekeurd door UL

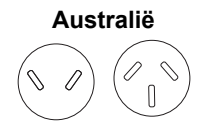

Goedgekeurd door AS

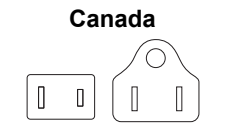

Goedgekeurd door CSA

**Verenigd Koninkrijk**

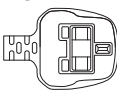

Goedgekeurd door BS

**Europa**

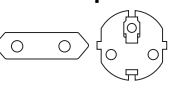

Goedgekeurd door de desbetreffende instantie

**China**

 $\mathbb{I}$ 

Goedgekeurd door CCC

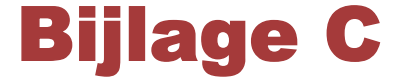

# Wettelijke voetnoten

Dit hoofdstuk bevat de wettelijke voetnoten die van toepassing zijn op TOSHIBA-computers.

## Niet-toepasselijke pictogrammen

Bepaalde computerchassis zijn ontworpen om alle mogelijke configuraties voor een volledige productserie te huisvesten. Het door u geselecteerde model heeft dus mogelijk niet alle voorzieningen en specificaties die corresponderen met de pictogrammen of schakelaars op het computerchassis.

## CPU

Juridische verklaring met betrekking tot CPU-prestaties.

De prestaties van de CPU (Central Processing Unit ofwel Centrale Verwerkingseenheid) in uw computer kunnen afwijken van de specificaties, onder invloed van de volgende factoren:

- gebruik van bepaalde externe randapparaten; П
- $\overline{\phantom{a}}$ gebruik van accuvoeding in plaats van netvoeding;
- gebruik van bepaalde multimedia, door de computer gegenereerde **Tale** afbeeldingen of videotoepassingen;
- gebruik van standaardtelefoonlijnen of langzame  $\mathcal{L}_{\mathcal{A}}$ netwerkverbindingen;
- $\mathcal{L}_{\mathcal{A}}$ gebruik van complexe ontwerpsoftware, bijvoorbeeld geavanceerde CAD-toepassingen;
- $\Box$ gelijktijdig gebruik van verschillende toepassingen of functies;
- $\mathcal{L}$ gebruik van de computer in gebieden met lage luchtdruk (grote hoogte van meer dan 1000 meter boven zeeniveau);
- $\overline{\phantom{a}}$ gebruik van de computer bij temperaturen tussen 5 °C en 30 °C, of boven 25 °C op grote hoogte. (Deze temperatuurlimieten zijn niet precies en kunnen afwijken al naar gelang het specifieke computermodel. Raadpleeg uw computerdocumentatie of de Toshibawebsite op www.pcsupport.toshiba.com voor meer informatie.)

De CPU-prestaties kunnen bovendien afwijken van de specificaties als gevolg van de ontwerpconfiguratie.

In bepaalde omstandigheden kan het gebeuren dat de computer automatisch wordt uitgeschakeld. Dit is een normale beschermende maatregel ter voorkoming van gegevensverlies of beschadiging van het product bij gebruik buiten de aanbevolen omstandigheden. Vermijd het

risico van gegevensverlies door altijd back-ups van gegevens te maken. Dit doet u door de gegevens van tijd tot tijd op een extern opslagmedium op te slaan. Voor optimale prestaties dient u uw computer alleen onder de aanbevolen omstandigheden te gebruiken. Lees de aanvullende beperkingen in de productdocumentatie door. Neem zo nodig contact op met de Toshiba-afdeling voor technische service en ondersteuning. Raadpleeg de paragraaf *Problemen oplossen*in hoofdstuk 6, Problemen oplossen, voor nadere informatie.

### Hoofdgeheugen

Een deel van het hoofdsysteemgeheugen kan door het grafische systeem worden gebruikt om de grafische prestaties te verbeteren, waardoor de beschikbare hoeveelheid systeemgeheugen voor andere computeractiviteiten afneemt. De hoeveelheid systeemgeheugen die wordt toegewezen om de grafische prestaties te verbeteren, hangt af van het grafische systeem, de gebruikte toepassingen, de grootte van het systeemgeheugen en andere factoren.

## Gebruiksduur van de accu

De gebruiksduur van de accu varieert sterk al naar gelang factoren zoals productmodel, configuratie, toepassingen, energiebeheerinstellingen en gebruikte functies. Bovendien is de gebruiksduur onderhevig aan de natuurlijke prestatievariaties die voortvloeien uit het ontwerp van afzonderlijke onderdelen. Bepaalde modellen en configuraties die door Toshiba vóór het tijdstip van publicatie zijn getest, worden geleverd met een classificatie voor de gebruiksduur van de accu. De oplaadtijd is afhankelijk van het gebruik. De accu wordt mogelijk niet opgeladen wanneer de computer maximale stroom verbruikt.

Nadat de accu meerdere malen is opgeladen en ontladen, kan deze niet langer op maximale capaciteit werken en is het tijd voor vervanging. Dat geldt voor alle accu's. Zie de informatie over accessoires die bij de computer is geleverd om na te gaan hoe en waar u een nieuwe accueenheid kunt aanschaffen.

## Capaciteit van vaste schijf (HDD)

1 Gigabyte (GB) betekent  $10<sup>*</sup>9 = 1.000.000.000$  bytes met de macht 10. Het besturingssysteem van de computer vermeldt de opslagcapaciteit echter met de macht 2 waarbij GB =  $2^{30}$  = 1.073.741.824 bytes. Hierdoor wordt een lagere geheugencapaciteit vermeld. De beschikbare opslagcapaciteit is minder als er op het product een of meer besturingssystemen, zoals Microsoft Windows, en/of een of meer toepassingen vooraf zijn geïnstalleerd. De werkelijke capaciteit na formatteren kan per model verschillen.

## LCD

Na verloop van tijd en afhankelijk van het gebruik van de computer, neemt de helderheid van het LCD-scherm af. Dit is een bekend kenmerk van de LCD-technologie.

Maximale helderheid is alleen beschikbaar als het apparaat op netvoeding wordt gebruikt. Het beeldscherm wordt gedimd wanneer computer op accuenergie wordt gebruikt. Het is niet mogelijk de helderheid van het scherm te vergroten.

## Graphics Processor Unit ('GPU')

De prestaties van de Graphics Processing Unit ("GPU") wisselen al naar gelang het productmodel, de ontwerpconfiguratie, de toepassingen, de instellingen voor energiebeheer en de gebruikte instellingen en functies. De GPU-prestaties worden alleen geoptimaliseerd wanneer het apparaat op netstroom werkt. De prestaties zijn aanzienlijk minder wanneer de accu wordt gebruikt.

De totaal beschikbare hoeveelheid grafisch geheugen is het totaal van, indien van toepassing, speciaal videogeheugen, systeemvideogeheugen en gedeeld systeemgeheugen. De hoeveelheid gedeeld videogeheugen hangt af van de grootte van het systeemgeheugen en andere factoren.

## Draadloos LAN

De verzendsnelheid via het draadloos LAN en het maximale bereik van draadloos LAN kunnen variëren al naar gelang de elektromagnetische omgeving, obstakels, ontwerp en configuratie van toegangspunten, clientontwerp en software-/hardwareconfiguratie.

De werkelijke verzendsnelheid zal lager zijn dan de theoretische maximumsnelheid.

## Kopieerbeveiliging

Technologie ter bescherming van het auteursrecht in sommige media verhindert mogelijk het weergeven en opnemen van die media.

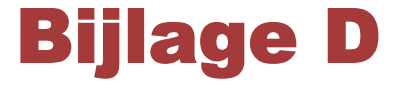

# Informatie voor draadloze apparaten

## Onderlinge samenwerking tussen draadloze LAN's

Het draadloze LAN is compatibel met LAN-systemen met de Direct Sequence Spread Spectrum (DSSS)/Orthogonal Frequency Division Multiplexing (OFDM) radiotechnologie en voldoet aan de volgende normen:

- H De IEEE 802.11-standaard voor draadloze LAN's (revisie a/b/g/n of b/ g/n), zoals gedefinieerd en goedgekeurd door het Institute of Electrical and Electronics Engineers.
- $\blacksquare$ De **Wi-Fi** ®-certificering (Wireless Fidelity) zoals gedefinieerd door de **Wi-Fi Alliance** ®.

Het logo '**Wi-Fi CERTIFIED™**' is een keurmerk van de **Wi-Fi Alliance** ®.

## Onderlinge samenwerking tussen producten met Bluetooth-technologie

De Bluetooth™-kaarten van TOSHIBA kunnen worden gebruikt in combinatie met elk product met de Bluetooth-technologie dat is gebaseerd op de FHSS-radiotechnologie (Frequency Hopping Spread Spectrum) en zijn compatibel met:

- Bluetooth-specificatie, versie 3.0+HS of 2.1+EDR (afhankelijk van het **College** aangeschafte model), zoals gedefinieerd en goedgekeurd door de Bluetooth Special Interest Group.
- $\Box$ Logocertificering met Bluetooth-technologie, zoals gedefinieerd door de Bluetooth Special interest Group.

## WAARSCHUWING over draadloze apparaten

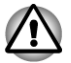

*De draadloze apparaten zijn niet geverifieerd op aansluiting van en werking met alle apparaten die de draadloos LAN- of Bluetooth-radiotechnologie gebruiken.*

*Bluetooth- en draadloos LAN-apparaten werken in hetzelfde frequentiebereik en kunnen elkaars werking verstoren. Als u Bluetooth- en draadloze LAN-apparaten tegelijk gebruikt, kunnen de netwerkprestaties minder dan optimaal zijn of kan de netwerkverbinding zelfs verloren gaan.*

*Als u dergelijke problemen ondervindt, schakelt u onmiddellijk het Bluetooth- of draadloos LAN-apparaat uit.*

*Ga naar http://www.pc.support.global.toshiba.com als u vragen hebt over het gebruik van de draadloos LAN- of Bluetooth-kaart van TOSHIBA.*

*In Europa gaat u naar http://www.toshiba-europe.com/computers/tnt/ bluetooth.htm*

*Uw Bluetooth-product is niet compatibel met apparaten die Bluetooth versie 1.0B gebruiken.*

### Draadloze apparaten en uw gezondheid

Net als andere radioapparaten stralen draadloze producten hoogfrequente (HF) elektromagnetische energie uit. Het intensiteitsniveau van de EMFenergie die door draadloze apparaten wordt uitgestraald, is echter aanzienlijk lager dan dat van andere draadloze apparaten zoals bijvoorbeeld mobiele telefoons.

Aangezien draadloze producten voldoen aan de richtlijnen zoals gedefinieerd in HF-veiligheidsnormen en -aanbevelingen, is TOSHIBA van mening dat draadloze producten veilig zijn voor gebruik door klanten. Deze normen en aanbevelingen vertegenwoordigen de consensus van de wetenschappelijke wereld en zijn geformuleerd door panels en commissies van wetenschappers op basis van alle actuele onderzoeksliteratuur.

In sommige situaties of omgevingen kan het gebruik van draadloze producten worden beperkt door de eigenaar van het gebouw of door de verantwoordelijke medewerkers van de organisatie. Dit kan bijvoorbeeld van toepassing zijn in de volgende situaties:

- gebruik van draadloze apparatuur in een vliegtuig of
- П in andere omgevingen waar het risico van storing voor andere apparaten of diensten als schadelijk wordt aangemerkt.

Als u niet zeker weet wat de richtlijnen zijn met betrekking tot het gebruik van draadloze apparatuur in een bepaalde organisatie of omgeving (zoals op vliegvelden), is het raadzaam toestemming te vragen voor u het draadloze apparaat inschakelt.

## Informatie over regelgeving

Het draadloze apparaat moet worden geïnstalleerd en gebruikt in strikte overeenstemming met de instructies van de fabrikant, zoals wordt beschreven in de gebruikersdocumentatie bij het product. Dit product voldoet aan de volgende normen op het gebied van radiofrequentie en veiligheid.

### Europa

#### Beperkingen voor gebruik van de frequenties tussen 2400,0-2483,5 MHz in Europa

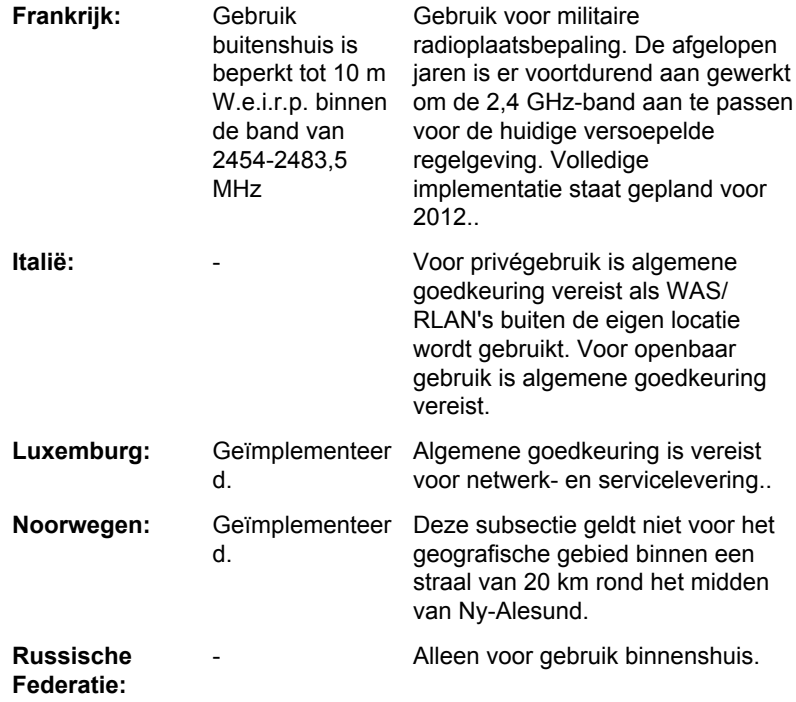

#### Beperkingen voor gebruik van de frequenties tussen 5150-5350 MHz in Europa

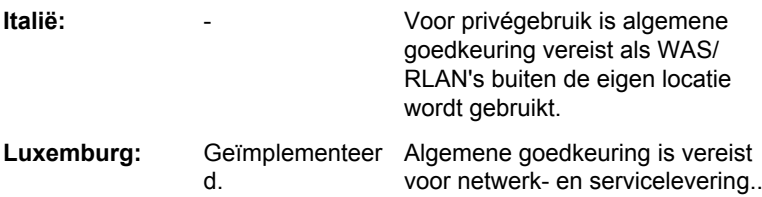

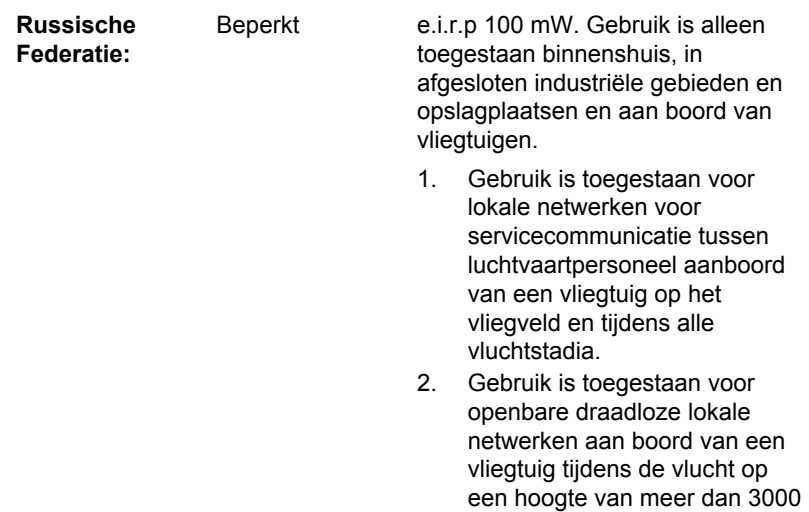

m.

#### Beperkingen voor gebruik van de frequenties tussen 5470-5725 MHz in Europa

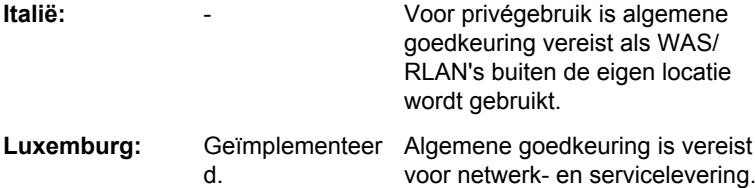

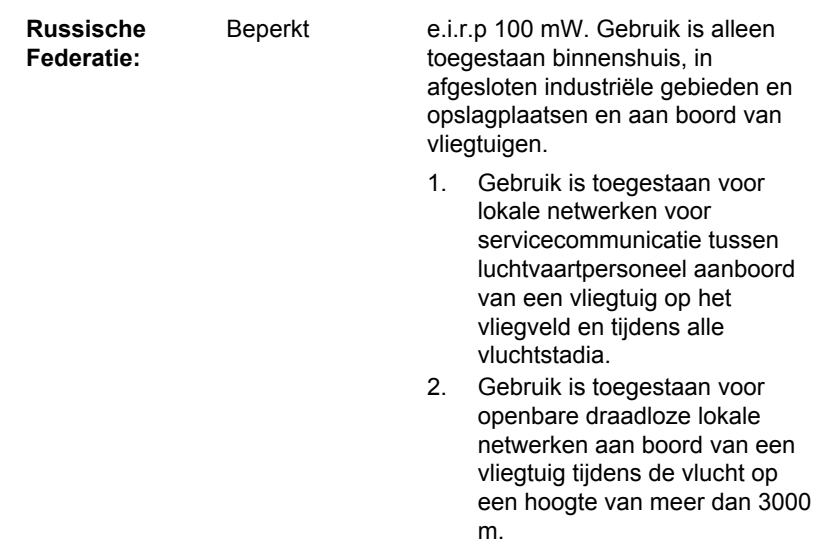

Om te voldoen aan de Europese wetten met betrekking tot het bereik van draadloos LAN gelden de bovenstaande beperkingen voor de kanalen van 2,4 en 5 alleen voor gebruik buitenshuis. De gebruiker dient het huidige kanaal te controleren met het hulpprogramma voor draadloos LAN. Als het apparaat werkt buiten de toegestane grenzen voor gebruik buitenshuis, zoals hierboven wordt vermeld, dient de gebruiker contact op te nemen met de desbetreffende landelijke instantie met een verzoek om toestemming voor gebruik buitenshuis.

#### Canada - Industry Canada (IC)

Dit apparaat voldoet aan RSS 210 van Industry Canada. De werking van dit product dient te voldoen aan de volgende twee voorwaarden: (1) dit apparaat mag geen storing veroorzaken, en (2) dit apparaat moet ontvangen storing accepteren, zelfs als de werking van het apparaat hierdoor wordt aangetast.

De letters 'IC' voor het certificeringsnummer van de apparatuur geven enkel aan dat er wordt voldaan aan de technische specificaties voor Industry Canada.

### Verenigde Staten-Federal Communications Commission (FCC)

Deze apparatuur is getest en voldoet aan de stipulaties voor een digitaal apparaat van klasse B, conform deel 15 van de FCC-voorschriften. Deze voorwaarden zijn ontworpen teneinde redelijke bescherming te bieden tegen schadelijke interferentie bij gebruik in woongebieden.

Raadpleeg het gedeelte met FCC-informatie voor meer informatie.

#### Let op: blootstelling aan HF-straling

Het uitgestraalde uitgangsvermogen van het draadloze apparaat ligt ruimschoots onder de FCC-limieten voor blootstelling aan HF-straling. Niettemin dient het draadloze apparaat zodanig te worden gebruikt dat fysiek contact tijdens normaal gebruik tot een minimum beperkt blijft.

In een normale gebruiksconfiguratie mag de afstand tussen de antenne en de gebruiker niet minder dan 20 cm zijn. Raadpleeg de gebruikershandleiding van de computer voor meer informatie over de locatie van de antenne.

De installateur van deze radio-apparatuur moet ervoor zorgen dat de antenne valt binnen de Canadese limieten voor algemeen gebruik. Raadpleeg Safety Code 6, verkrijgbaar op de website van Health Canada: www.hc-sc.gc.ca

#### Waarschuwing: RFI-vereisten

Dit apparaat werkt in het frequentiebereik 5,15 tot 5.25 GHz en kan daarom alleen binnenshuis worden gebruikt.

#### Taiwan

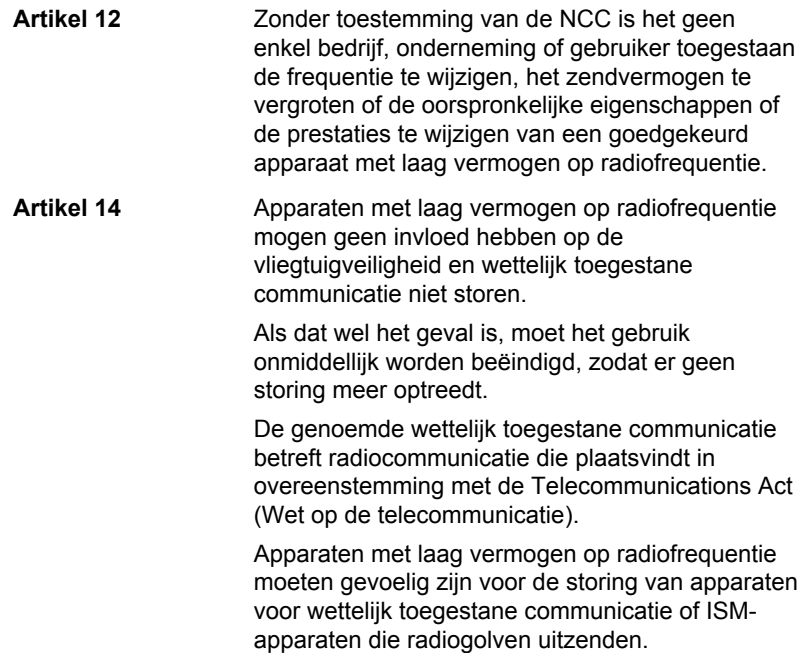

### Gebruik van deze apparatuur in Japan

In Japan wordt de frequentiebandbreedte van mobiele objectidentificatiesystemen (gelicentieerd radiostation en gespecificeerd radiostation met laag vermogen) overlapt door de frequentiebandbreedte tussen 2.400 en 2.483,5 MHz voor tweedegeneratiesystemen voor gegevenscommunicatie met laag vermogen zoals deze apparatuur.

#### 1. Belangrijke mededeling

De frequentiebandbreedte van deze apparatuur kan functioneren binnen hetzelfde bereik als industriële apparaten, wetenschappelijke apparaten, medische apparaten, magnetrons, gelicentieerde radiostations en nietgelicentieerde gespecificeerde radiostations met laag vermogen voor mobiele systemen voor objectidentificatie (RFID) die worden gebruikt in productielijnen in fabrieken (Andere radiostations).

- 1. Voordat u deze apparatuur in gebruik neemt, dient u te controleren of de apparatuur geen storingen veroorzaakt in de hiervoor genoemde apparatuur.
- 2. Als deze apparatuur storingen in andere radiostations veroorzaakt, dient u onmiddellijk een andere frequentie te selecteren, een andere gebruikslocatie te kiezen of de zendbron uit te schakelen.
- 3. Neem contact op met een erkende TOSHIBA-serviceleverancier als u problemen ondervindt met storingen die dit product bij andere radiostations veroorzaakt.

#### 2. Aanduiding voor draadloos LAN

De hieronder weergegeven aanduiding wordt op deze apparatuur vermeld.

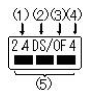

- 1. 2.4: Deze apparatuur gebruikt een frequentie van 2,4 GHz.
- 2. DS: Deze apparatuur gebruikt DS-SS-modulatie.
- 3. OF: Deze apparatuur gebruikt OFDM-modulatie.
- 4. 4: Het storingsbereik van deze apparatuur is minder dan 40 m.
- 5. : Deze apparatuur gebruikt een frequentiebandbreedte van 2.400 MHz tot 2.483,5 MHz. Het is mogelijk om de frequentieband van mobiele objectidentificatiesystemen te vermijden.

#### 3. Aanduiding voor Bluetooth

De hieronder weergegeven aanduiding wordt op deze apparatuur vermeld.

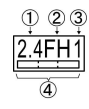

1. 2.4: Deze apparatuur gebruikt een frequentie van 2,4 GHz.

- 2. FH: Deze apparatuur gebruikt FH-SS-modulatie.
- 3. 1: Het storingsbereik van deze apparatuur is minder dan 10 m.
- 4. **INCOLLETTE:** Deze apparatuur gebruikt een frequentiebandbreedte van 2.400 MHz tot 2.483,5 MHz. Het is onmogelijk de bandbreedte van identificatiesystemen voor mobiele objecten te omzeilen.

#### 4. Over de JEITA

Wireless LAN op 5 GHz ondersteunt het kaneel W52/W53/W56.

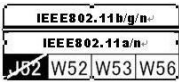

### Apparaatvalidatie

Dit apparaat is goedgekeurd conform de Technical Regulation Conformity Certification en behoort tot de klasse van radio-apparaten van gegevenscommunicatiesystemen met laag vermogen zoals vermeld in de handelswetten op het gebied van telecommunicatie.

Atheros AR9285 draadloze netwerkadapter b/g/n(b/g) module  $\mathcal{L}_{\mathcal{A}}$ De naam van de radioapparatuur: AR5B95

DSP Research, Inc.

Keuringsnummer: D081038003

**The Contract of the Contract** Realtek® RTL8191SE draadloos LAN 802.11n PCI-E NIC b/g/n draadloos LAN

De naam van de radioapparatuur: RTL8191SE

TELEFICATION B.V.

Keuringsnummer: D095001201

**Tale** Intel® Centrino® Advanced-N 6200 AGN a/b/g/n draadloos LAN De naam van de radioapparatuur: 622ANHMW

DSP Research, Inc.

Keuringsnummer: D090743003

 $\mathbb{R}^n$ Realtek® RTL8188CE draadloos LAN 802.11n PCI-E NIC b/g/n draadloos LAN

De naam van de radioapparatuur: RTL8188CE

Japan Approvals Institute for Telecommunications Equipment Keuringsnummer: D100075001

Broadcom 802.11n netwerkadapter b/g/n(b/g) draadloos LAN en  $\mathcal{L}_{\mathcal{A}}$ Bluetooth

De naam van de radioapparatuur: BCM94313HMGB

DSP Research, Inc.

Keuringsnummer: D091214003

Atheros AR9002WB-1NG draadloze netwerkadapter b/g/n(b/g) **Tale** draadloos LAN en Bluetooth

De naam van de radioapparatuur: AR5B195

DSP Research, Inc.

Keuringsnummer: D091014003

De volgende beperkingen zijn van toepassing:

- П Open of wijzig het apparaat niet.
- Installeer de draadloze LAN-module waarmee het apparaat is **The State** uitgerust, niet in een ander apparaat.

Als u het draadloze apparaat in een ander bepaald land of gebied gebruikt, raadpleegt u de paragraaf 'Landen/gebieden waarin gebruik is toegestaan' in de online handleiding.

## Radiogoedkeuringen voor draadloze apparaten

### Goedgekeurde landen/gebieden voor de Atheros® AR9285 draadloze netwerkadapter b/g/n (b/g) draadloos LAN

Deze apparatuur is goedgekeurd volgens de radionormen van de landen/ gebieden in de onderstaande tabel.

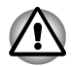

*Gebruik deze apparatuur niet in de landen/gebieden die niet in de onderstaande tabel worden vermeld.*

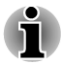

*Beschikbare kanalen voor peer-to-peer-verbinding in de ad-hoc modus: Ch1-Ch11.*

*Verbinding met een toegangspunt in de infrastructuurmodus: Ch1* п *Ch13.*

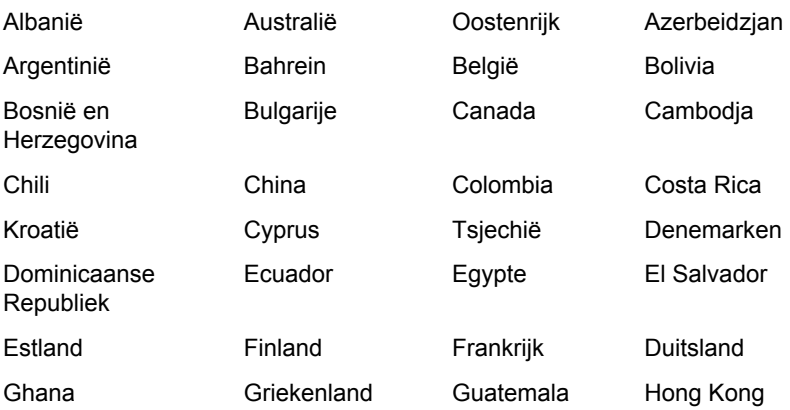

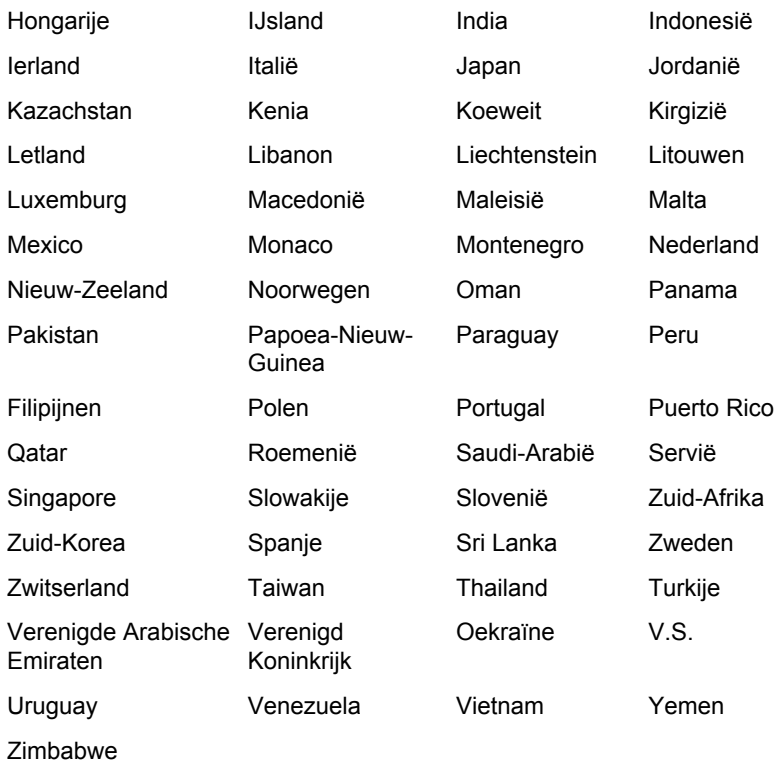

### Goedgekeurde landen/gebieden voor de Realtek® RTL8191SE draadloos LAN 802.11n PCI-E NIC b/g/n draadloos LAN

Deze apparatuur is goedgekeurd volgens de radionormen van de landen/ gebieden in de onderstaande tabel.

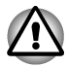

*Gebruik deze apparatuur niet in de landen/gebieden die niet in de onderstaande tabel worden vermeld.*

- *Een ad-hoc modus is niet beschikbaar in de 802.11n-modus.*
	- *Beschikbare kanalen voor peer-to-peer-verbinding in de ad-hoc modus: Ch1-Ch11.*
- *Verbinding met een toegangspunt in de infrastructuurmodus: Ch1- Ch13.*

Per oktober 2010

Albanië Argentinië Australië Oostenrijk

NB500/NB520/NB550D

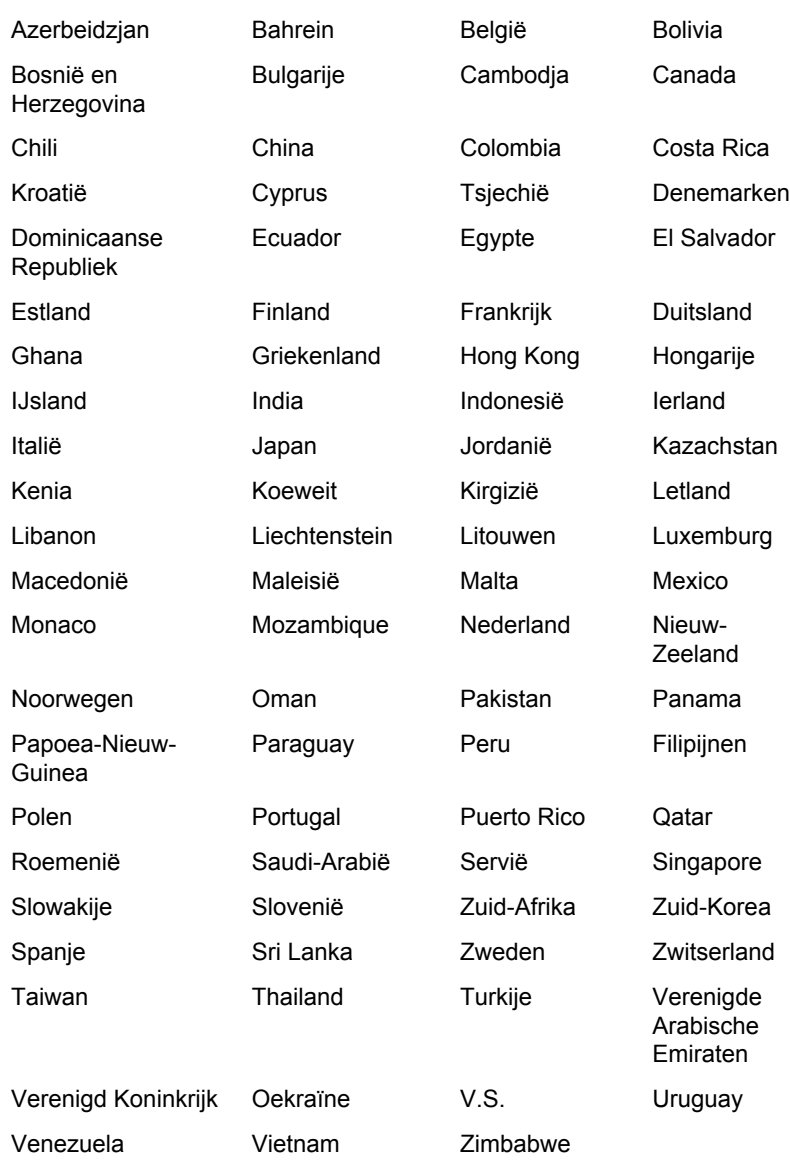

### Goedgekeurde landen/gebieden voor de Intel® Centrino® Advanced-N 6200 AGN a/b/g/n draadloos LAN

Deze apparatuur is goedgekeurd volgens de radionormen van de landen/ gebieden in de onderstaande tabel.

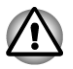

*Gebruik deze apparatuur niet in de landen/gebieden die niet in de onderstaande tabel worden vermeld.*

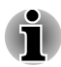

п

*Er is geen ad-hoc modus beschikbaar in de modi 801.11a en 802.11n.*

- *Beschikbare kanalen voor peer-to-peer-verbinding in de ad-hoc modus: Ch1-Ch11.*
- п *Beschikbare kanalen bij verbinding met een toegangspunt in de infrastructuurmodus: Ch1-Ch13, Ch36, Ch40, Ch44, Ch48, Ch52, Ch56, Ch60, Ch64, Ch100, Ch104, Ch108, Ch112, Ch116, Ch120, Ch124, Ch128, Ch132, Ch136, Ch140, Ch149, Ch153, Ch157, Ch161, Ch165.*

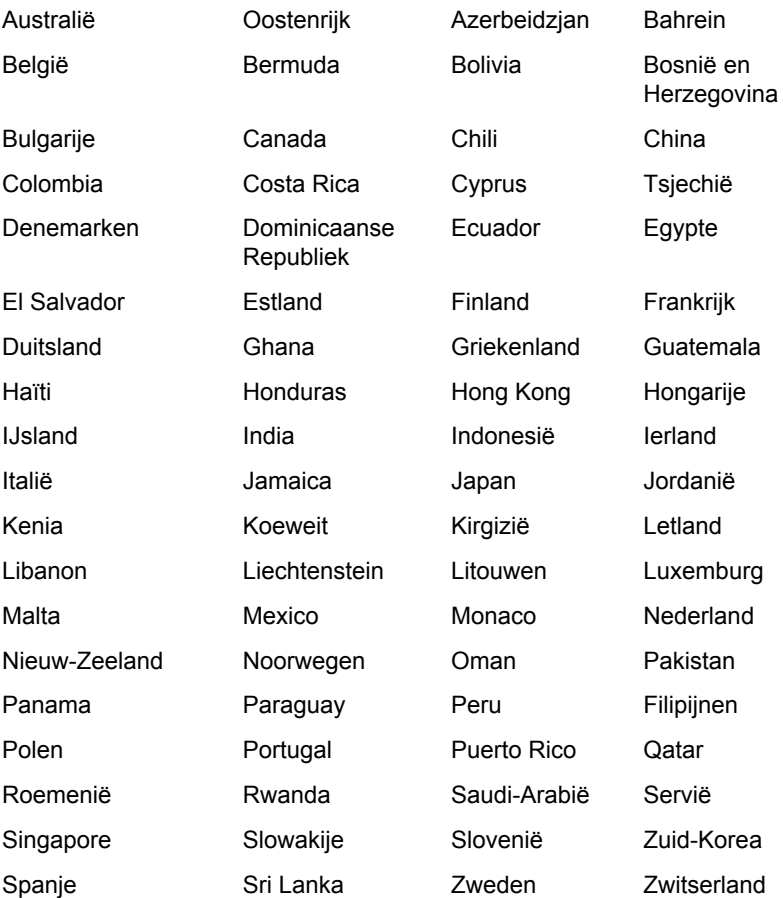

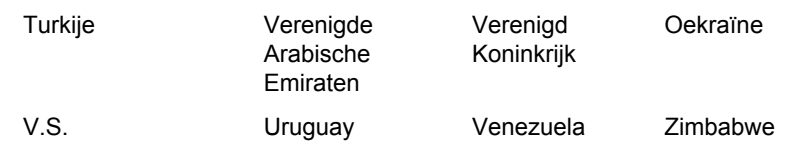

### Goedgekeurde landen/gebieden voor de Realtek® RTL8188SE draadloos LAN 802.11n PCI-E NIC b/g/n draadloos LAN

Deze apparatuur is goedgekeurd volgens de radionormen van de landen/ gebieden in de onderstaande tabel.

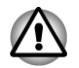

*Gebruik deze apparatuur niet in de landen/gebieden die niet in de onderstaande tabel worden vermeld.*

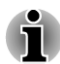

*Een ad-hoc modus is niet beschikbaar in de 802.11n-modus.*

- *Beschikbare kanalen voor peer-to-peer-verbinding in de ad-hoc modus: Ch1-Ch11.*
- *Verbinding met een toegangspunt in de infrastructuurmodus: Ch1* п *Ch13.*

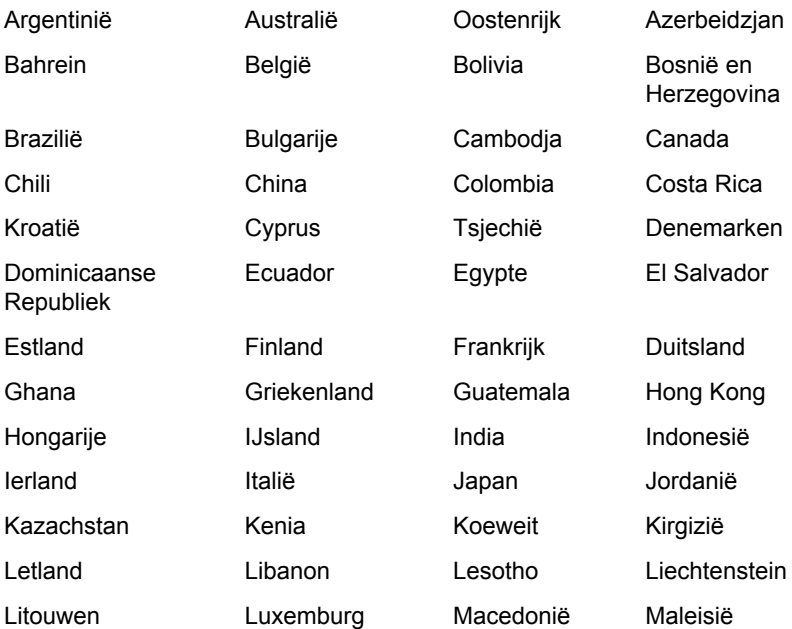

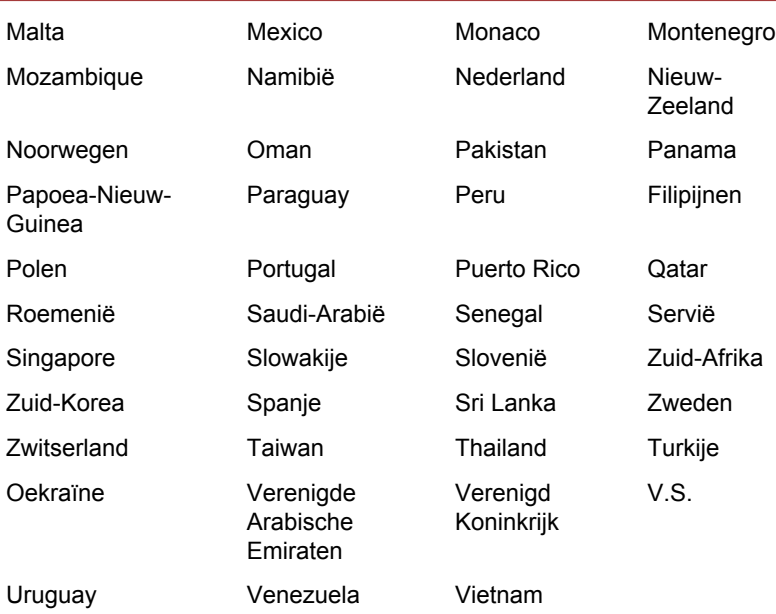

### Goedgekeurde landen/gebieden voor de Broadcom® 802.11n netwerkadapter b/g/n(b/g) draadloos LAN en **Bluetooth**

Deze apparatuur is goedgekeurd volgens de radionormen van de landen/ gebieden in de onderstaande tabel.

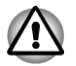

*Gebruik deze apparatuur niet in de landen/gebieden die niet in de onderstaande tabel worden vermeld.*

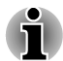

*Beschikbare kanalen voor peer-to-peer-verbinding in de ad-hoc modus: Ch1-Ch11.*

*Verbinding met een toegangspunt in de infrastructuurmodus: Ch1* г *Ch13.*

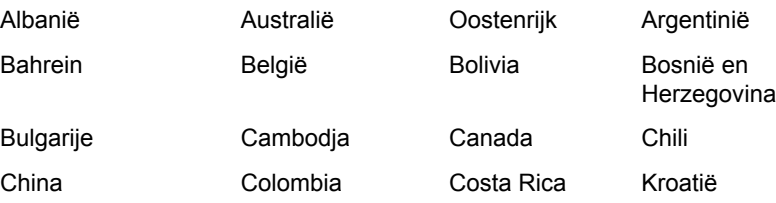

NB500/NB520/NB550D

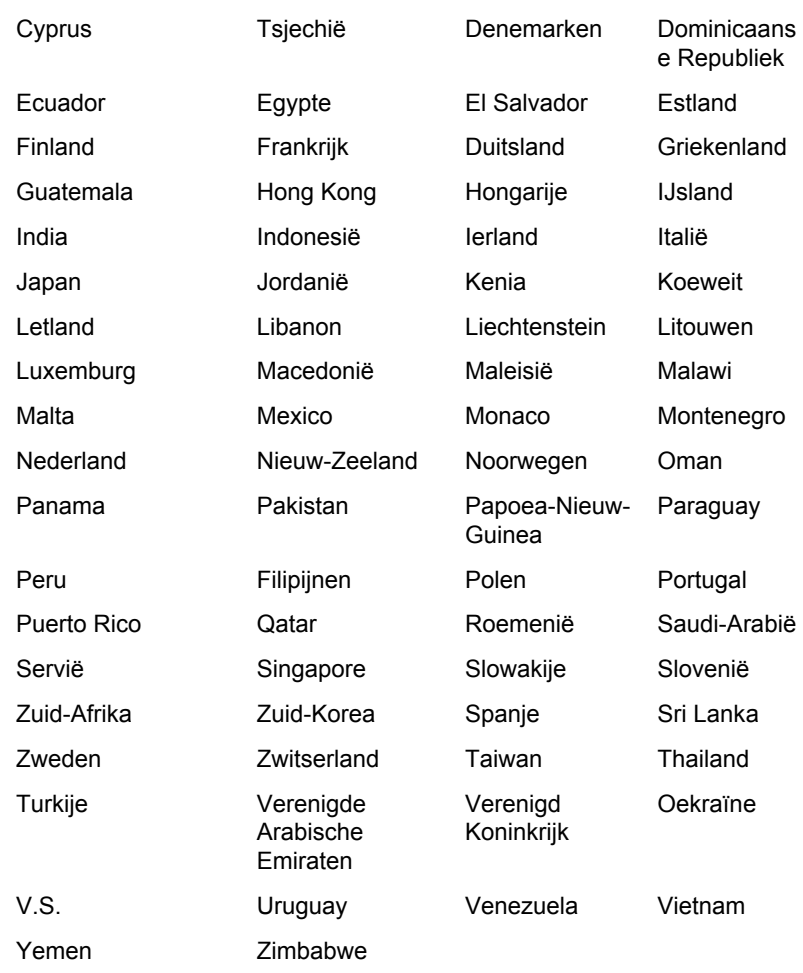

### Goedgekeurde landen/gebieden voor de Atheros AR9002WB-1NG draadloze netwerkadapter b/g/n(b/g) draadloos LAN en Bluetooth

Deze apparatuur is goedgekeurd volgens de radionormen van de landen/ gebieden in de onderstaande tabel.

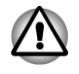

*Gebruik deze apparatuur niet in de landen/gebieden die niet in de onderstaande tabel worden vermeld.*

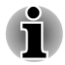

*Beschikbare kanalen voor peer-to-peer-verbinding in de ad-hoc modus: Ch1-Ch11.*

#### *Verbinding met een toegangspunt in de infrastructuurmodus: Ch1-*  $\blacksquare$ *Ch13.*

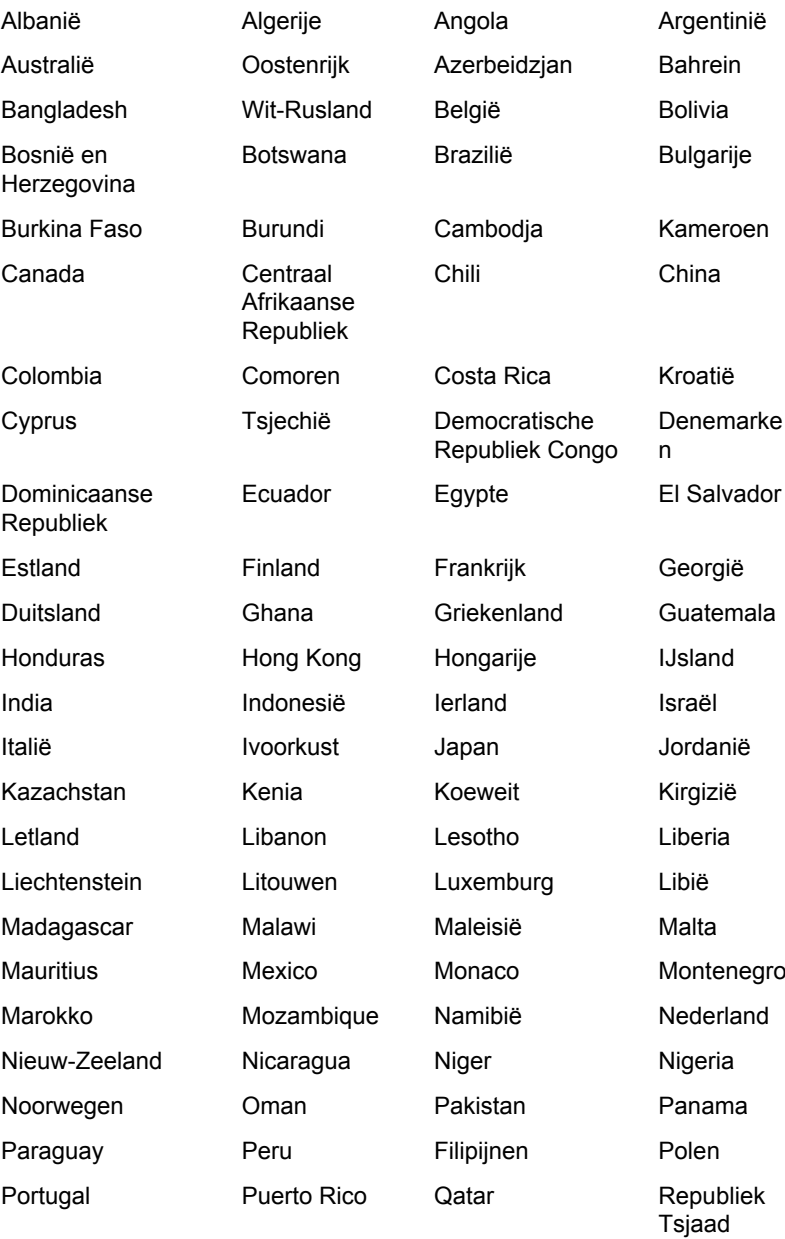

#### NB500/NB520/NB550D

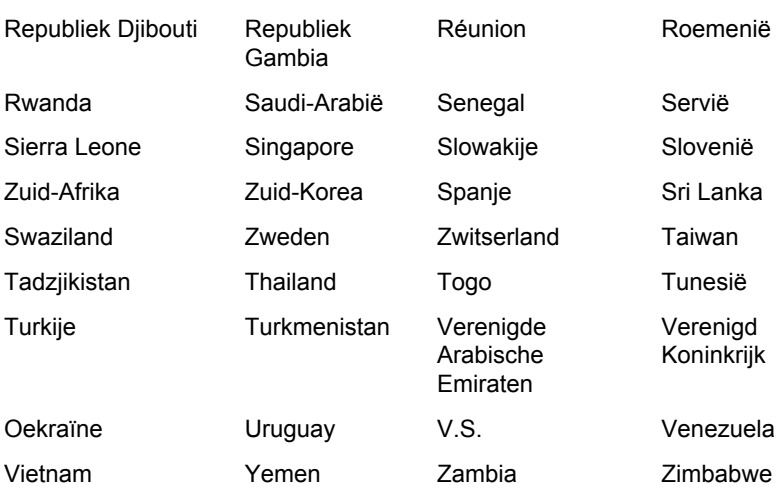

# Index

## $\blacktriangle$

Aanwijsapparaat gebruik [3-1](#page-36-0) touchpad [2-10](#page-33-0) touchpadbesturingsknoppe n [2-10](#page-33-0)

**Accu** capaciteit controleren [5-6](#page-94-0) energiebesparingsmodus [4-6](#page-74-0) lampje [5-2](#page-90-0) levensduur verlengen [5-7](#page-95-0) opladen [5-5](#page-93-0) typen [5-3](#page-91-0)

Accu-eenheid aanvullende [5-1](#page-89-0) vervangen [5-8](#page-96-0)

ASCII-tekens [3-7](#page-42-0)

## B

Batterij RTC-batterij [2-11,](#page-34-0) [5-3](#page-91-0)

Beeld scherm [2-9](#page-32-0)

Beeldscherm automatisch uitschakelen [4-5](#page-73-0) controller [3-31](#page-66-0) helderheid verhogen [3-5](#page-40-0) helderheid verlagen [3-5](#page-40-0) openen [1-4](#page-16-0) scharnieren [2-9](#page-32-0)

Beeldschermcontroller [2-12](#page-35-0)

Beveiligingsslot [3-26](#page-61-0)

Bluetooth Bluetooth-stack voor Windows van Toshiba [4-2](#page-70-0) problemen [6-16](#page-114-0)

## $\bigcap$

**Computer** inschakelen [1-5](#page-17-0) uitschakelen [1-6](#page-18-0)

Controlelijst van apparatuur [1-1](#page-13-0)

## D

DC IN/accu lampje [2-2](#page-25-0)

Documentatielijst [1-1](#page-13-0)

Draadloos LAN problemen [6-16](#page-114-0)

Draadloze communicatie lampje [2-2](#page-25-0)

Dubbel aanwijsapparaat touchpad [3-1,](#page-36-0) [6-9,](#page-107-0) [6-10](#page-107-0) touchpadbesturingsknoppe n [3-1](#page-36-0)

E

Externe monitor problemen [6-14](#page-112-0)

## F

FN + 1 (TOSHIBAhulpprogramma Zoom verkleinen) [3-5](#page-40-0)

FN + 2 (TOSHIBAhulpprogramma Zoom vergroten) [3-5](#page-40-0)

 $FN + Enter 3-3$  $FN + Enter 3-3$ 

FN + ESC (Dempen) [3-4](#page-39-0)

FN + F1 (Vergrendelen) [3-4](#page-39-0)

FN + F10 (cursormodus) [3-3](#page-38-0)

FN + F11 (numerieke modus) [3-3](#page-38-0)

FN + F12 (ScrLock) [3-3](#page-38-0)

 $FN + F2$ (Energiebeheerschema) [3-4](#page-39-0)

FN + F3 (Slaapstand) [3-4](#page-39-0)

FN + F4 (Sluimerstand) [3-4](#page-39-0)

FN + F5 (Uitvoer) [3-4](#page-39-0)

FN + F6 (Helderheid verlagen) [3-5](#page-40-0)

FN + F7 (Helderheid verhogen) [3-5](#page-40-0)

FN + F8 (Draadloos) [3-5](#page-40-0)

FN + F9 (Touchpad) [3-5](#page-40-0)

FN + spatiebalk (Zoom) [3-5](#page-40-0)

Functietoetsen [3-3](#page-38-0)

## G

Geheugen aanvullend [3-27](#page-62-0) installeren [3-19](#page-54-0) verwijderen [3-22](#page-57-0)

Geheugenkaart plaatsen [3-17](#page-52-0) verwijderen [3-18](#page-53-0)

Geheugenmediasleuf gebruik [3-15](#page-50-0)

Geïntegreerde numerieke toetsen cursormodus [3-6](#page-41-0) inschakelen [3-6](#page-41-0) numerieke modus [3-6](#page-41-0) tijdelijk geïntegreerde numerieke toetsen gebruiken (geïntegreerde numerieke toetsen uit) [3-7](#page-42-0) tijdelijk gewone toetsenbord gebruiken (geïntegreerde numerieke toetsen aan) [3-6](#page-41-0)

Geluidssysteem hoofdtelefoonaansluiting [2-4](#page-27-0), [2-5](#page-28-0) microfoonaansluiting [2-4](#page-27-0) problemen [6-13](#page-111-0)

Grafische controller [2-11](#page-34-0)

## H

Herstelmedia [4-19,](#page-87-0) [4-20](#page-88-0)

Herstelschijfstation [4-18](#page-86-0)

HW Setup

Activering op LAN [4-15](#page-83-0) algemeen [4-12](#page-80-0) opstartprioriteit [4-14](#page-82-0) SATA [4-16](#page-84-0) starten [4-11](#page-79-0) toetsenbord [4-15](#page-83-0) USB [4-16](#page-84-0) venster [4-12](#page-80-0) Weergave [4-13](#page-81-0)

Numeriek toetsenblok [4-5](#page-73-0)

## O

Opnieuw opstarten, computer [1-10](#page-22-0)

Opstartprioriteit [4-14](#page-82-0)

## P

#### LAN aansluiting [2-3](#page-26-0) problemen [6-15](#page-113-0) typen kabels [3-13](#page-48-0) verbinding maken [3-13](#page-48-0)

Luchtopeningen [2-4](#page-27-0)

## M

L

Mediabehandeling geheugenkaarten [3-17](#page-52-0) kaarten [3-17](#page-52-0)

Memory Stick plaatsen [3-17](#page-52-0) verwijderen [3-18](#page-53-0)

MultiMediaCard plaatsen [3-17](#page-52-0) verwijderen [3-18](#page-53-0)

# N

**Netadapter** aansluiten [1-2](#page-14-0) extra [3-27](#page-62-0) gelijkstroomingang (19 V) [2-3](#page-26-0)

Problemen aanwijsapparaat [6-9](#page-107-0) accu [6-5](#page-103-0) Bluetooth [6-16](#page-114-0) controlelijst voor hardware en systeem [6-4](#page-102-0) draadloos LAN [6-16](#page-114-0) externe monitor [6-14](#page-112-0) geheugenkaart [6-8](#page-106-0) geluidssysteem [6-13](#page-111-0) intern beeldscherm [6-7](#page-105-0) LAN [6-15](#page-113-0) netvoeding [6-4](#page-102-0) probleem analyseren [6-2](#page-100-0) Real Time Clock [6-7](#page-105-0) SD/SDHC-kaart [6-8](#page-106-0) toetsenbord [6-7](#page-105-0) TOSHIBAondersteuning [6-16](#page-114-0) touchpad [6-9,](#page-107-0) [6-10](#page-107-0) uitschakelen bij oververhitting [6-4](#page-102-0) USB-apparaat [6-11](#page-109-0) USB-muis [6-11](#page-109-0) vaste schijf [6-8](#page-106-0) voeding [6-4](#page-102-0)

## S

Schoonmaken, computer [3-31](#page-66-0)

SD/SDHC-kaart formatteren [3-16](#page-51-0) opmerking [3-16](#page-51-0) plaatsen [3-17](#page-52-0) verwijderen [3-18](#page-53-0) Slaapstand instellen [1-7](#page-19-0) systeem automatisch in [4-5](#page-73-0)

Sluimerstand [3-4,](#page-39-0) [4-6](#page-74-0)

Sneltoetsen Dempen [3-4](#page-39-0) draadloos [3-5](#page-40-0) Energiebeheerschema [3-4](#page-39-0) ENTER [3-3](#page-38-0) helderheid verhogen [3-5](#page-40-0) helderheid verlagen [3-5](#page-40-0) Slaapstand [3-4](#page-39-0) Sluimerstand [3-4](#page-39-0) TOSHIBA -hulpprogramma Zoom (vergroten) [3-5](#page-40-0) TOSHIBA-hulpprogramma Zoom (vergroten) [3-5](#page-40-0) TOSHIBA-hulpprogramma Zoom (verkleinen) [3-5](#page-40-0) touchpad [3-5](#page-40-0) Uitvoer [3-4](#page-39-0) Vergrendelen [3-4](#page-39-0) Zoom [3-5](#page-40-0)

problemen [6-7](#page-105-0) sneltoetsfuncties [3-4](#page-39-0) Windows-toetsen [3-6](#page-41-0)

TOSHIBA Assist [4-2](#page-70-0)

TOSHIBA ConfigFree [4-2](#page-70-0)

TOSHIBA Disc Creator [3-7,](#page-42-0) [4-3](#page-71-0)

TOSHIBA DVD-RAMhulpprogramma [4-3](#page-71-0)

TOSHIBA HDD/SSDwaarschuwing [4-3](#page-71-0)

TOSHIBA PCdiagnoseprogramma [4-1](#page-69-0)

TOSHIBA Service Station [4-3](#page-71-0)

TOSHIBA-hulpprogramma Zoom [4-1](#page-69-0)

## U

USB-apparaat problemen [6-11](#page-109-0)

# V

Stroomvoorziening afsluitmodus (opstartmodus) [1-6](#page-18-0) in-/uitschakelen via LCD [5-9](#page-97-0) omstandigheden [5-1](#page-89-0) slaapstand [1-7](#page-19-0) sluimerstand [1-9](#page-21-0)

**Softkeys** ScrLock [3-3](#page-38-0)

## T

**Toetsenbord** FN-plaktoets [3-5](#page-40-0) functietoetsen F1...F12 [3-3](#page-38-0) Vaste schijf automatisch uitschakelen [4-5](#page-73-0)

vaste schijf/ geheugenmediasleuf, lampje [2-2](#page-25-0)

Verplaatsen van de computer [3-32](#page-67-0)

Video-RAM [2-11](#page-34-0)

Voeding

in-/uitschakelen via LCD [4-6](#page-74-0) lampjes [5-2](#page-90-0) systeem automatisch uitschakelen [5-10](#page-98-0)

## W

**Wachtwoord** computer opstarten met [4-11](#page-79-0) gebruiker [4-10](#page-78-0) opstarten [4-6](#page-74-0) supervisor [4-11](#page-79-0)

Warmteverspreiding [3-32,](#page-67-0) [4-6](#page-74-0)

Webcam [2-8](#page-31-0)